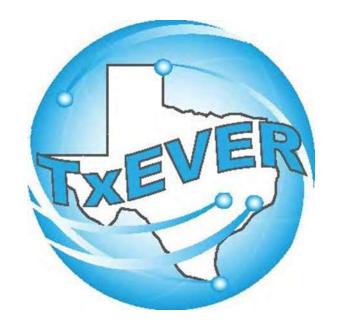

# USER ACCOUNT AND LIBRARY MANAGEMENT USER GUIDE

Revised July 2022

### Table of Content

How to Log Into TxEVER

| Create a New User Account with Enrollment Form | 9   |
|------------------------------------------------|-----|
| User Enrollment Form                           | 10  |
| Review Enrollment Request—Local Admin          | 21  |
| Accept Enrollment                              | 23  |
| Reject Enrollment                              | 29  |
| Review the New User Account—Local Admin        | 35  |
| User Filter Search                             | 37  |
| User Advanced Search                           | 38  |
| Review Location(s)                             | 40  |
| Review Security Processes                      | 46  |
| Library Tables Maintenance—Local Admin         | 54  |
| Add User to Certifier/Attendant Library Table  | 56  |
| Create a New User Account—Local Admin Process  | 60  |
| Add a New User Account                         | 64  |
| Library Tables Maintenance                     | 80  |
| Add User to Certifier/Attendant Library Table  | 82  |
| User Account Maintenance—Local Admin           | 86  |
| Edit an Existing User Account                  | 87  |
| User Simple Search                             | 88  |
| User Advanced Search                           | 89  |
| Edit/Change Locations                          | 91  |
| Edit/Change Processes                          | 96  |
| Deactivate User                                | 104 |
| Reactivate User                                | 107 |
| User Account Password                          | 110 |
| Reset Password—Local Admin                     | 112 |
| Reset Forgotten Password—User                  | 116 |
| Change Password—User                           | 121 |

### Table of Content

| Library Tables Maintenance                                              | 125 |
|-------------------------------------------------------------------------|-----|
| Add User to Certifier/Attendant Library Table                           | 128 |
| Search Update Certifier/Attendant Library Table                         | 131 |
| De-Activate a User in the Certifier/Attendant Library Table             | 137 |
| Appendixes                                                              |     |
| Appendix I—Enrollment Form                                              | 141 |
| Appendix II—Location Type                                               | 142 |
| Appendix III—Review Enrollment                                          | 143 |
| Appendix IV—Security Processes for Birth Registrar at Birthing Facility | 144 |
| Appendix V—Keyboard Shortcuts and Diacritical Marks                     | 147 |

## How to Log into TxEVER

Log into TxEVER via the web <a href="https://txever.dshs.texas.gov/TxEverUI/">https://txever.dshs.texas.gov/TxEverUI/</a>

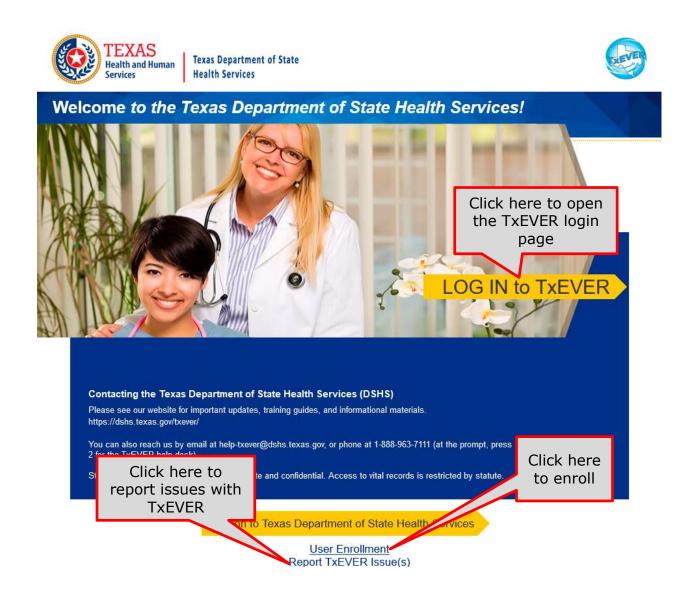

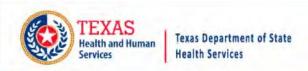

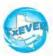

#### **TxEVER Terms of Use**

WARNING: THIS IS A TEXAS HEALTH AND HUMAN SERVICES INFORMATION RESOURCES SYSTEM THAT CONTAINS STATE AND/OR U.S. GOVERNMENT INFORMATION. BY USING THIS SYSTEM YOU ACKNOWLEDGE AND AGREE THAT YOU HAVE NO RIGHT OF PRIVACY IN CONNECTION WITH YOUR USE OF THE SYSTEM OR YOUR ACCESS TO THE INFORMATION CONTAINED WITHIN IT. BY ACCESSING AND USING THIS SYSTEM YOU ARE CONSENTING TO THE MONITORING OF YOUR USE OF THE SYSTEM, AND TO SECURITY ASSESSMENT AND AUDITING ACTIVITIES THAT MAY BE USED FOR LAW ENFORCEMENT OR OTHER LEGALLY PERMISSIBLE PURPOSES. ANY UNAUTHORIZED USE OR ACCESS, OR ANY UNAUTHORIZED ATTEMPTS TO USE OR ACCESS, THIS SYSTEM MAY SUBJECT YOU TO DISCIPLINARY ACTION, SANCTIONS, CIVIL PENALTIES, OR CRIMINAL PROSECUTION TO THE EXTENT PERMITTED UNDER APPLICABLE LAW.

No

Are you in agreement with above stated terms & conditions?

Click Yes to agree to the terms and conditions and gain access TxEVER.

Current Date: 25-Apr-2018 | Build Number: 1.0.0.0

©2017 | Genesis Systems, Inc.

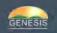

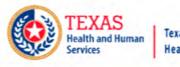

#### Texas Department of State Health Services

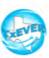

#### Login

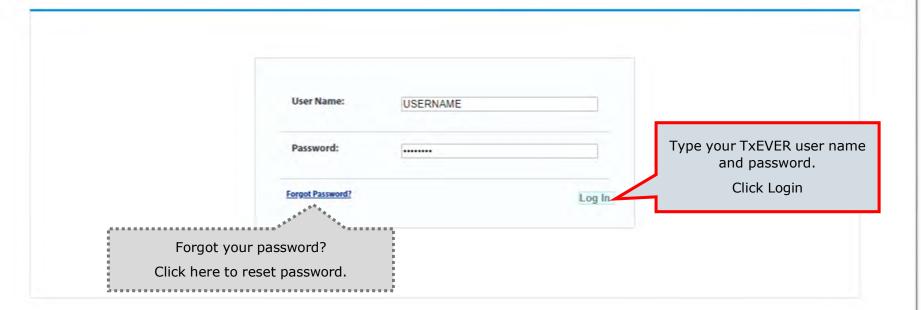

Current Date: 25-Apr-2018 | Build Number: 1.0.0.0

©2017 | Genesis Systems, Inc.

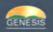

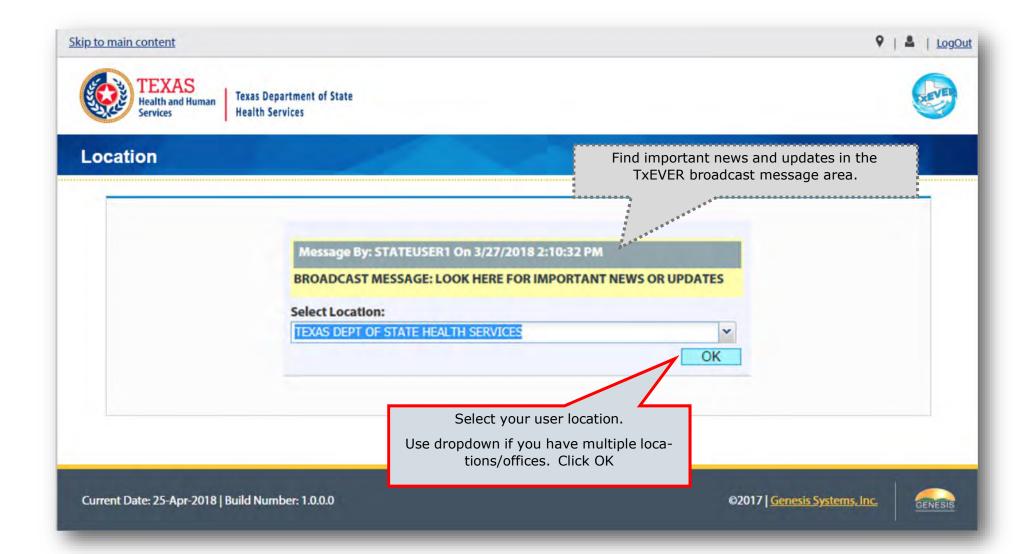

This Page is Left Blank

# Create a New User Account with Enrollment Form

The purpose of this document is to provide system users with a detailed step-by-step process for creating and/or updating user accounts and library tables in TxEVER. Following these steps is an essential part of the initial system setup and its continuous maintenance.

The <u>enrollment process</u> for a new user in TxEVER happens in following these easy three steps:

- 1. a new user completes the system Enrollment Form;
- 2. a Local Administrator reviews the enrollment form and creates a new user account. Then, a Local Administrator reviews the *User Management* and assigns the facility location(s), and assigns security processes as needed; and
- 3. a Local Administrator adds a new certifier or attendant/certifier in the *Library Maintenance* table and link the user account to the table entry.

## **User Enrollment Form**

Log into TxEVER via the web <a href="https://txever.dshs.texas.gov/TxEverUI/Welcome.htm">https://txever.dshs.texas.gov/TxEverUI/Welcome.htm</a>

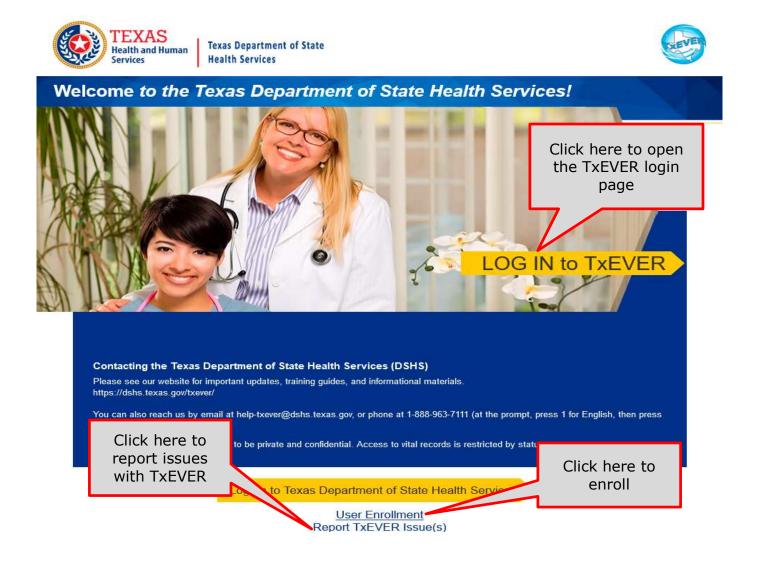

#### What about the User Enrollment Form?

This section is the first part of the user enrollment process in TxEVER. This is an essential part of your initial system setup.

This form is used for a TxEVER user to request a new account or change an existing account, such as changing and/or adding a location.

A new user must submit an Enrollment Form. Upon completion and submission, this document will be submitted to the facility/location Local Administrator for review.

The purpose of this document is to provide the user with a detailed step-bystep process for submitting a request for a user account in the system.

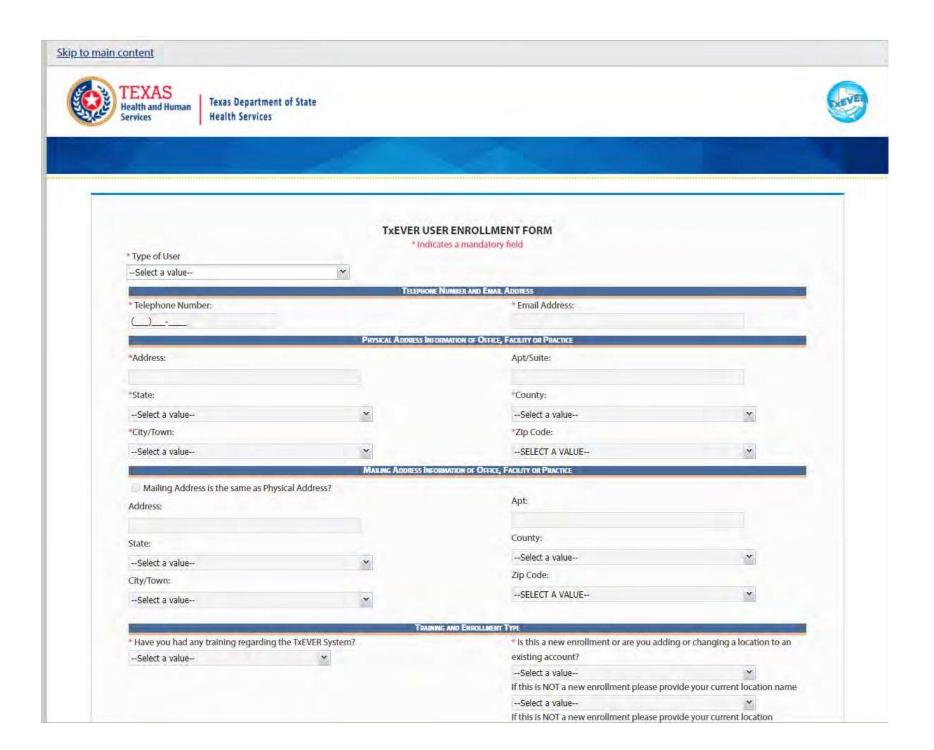

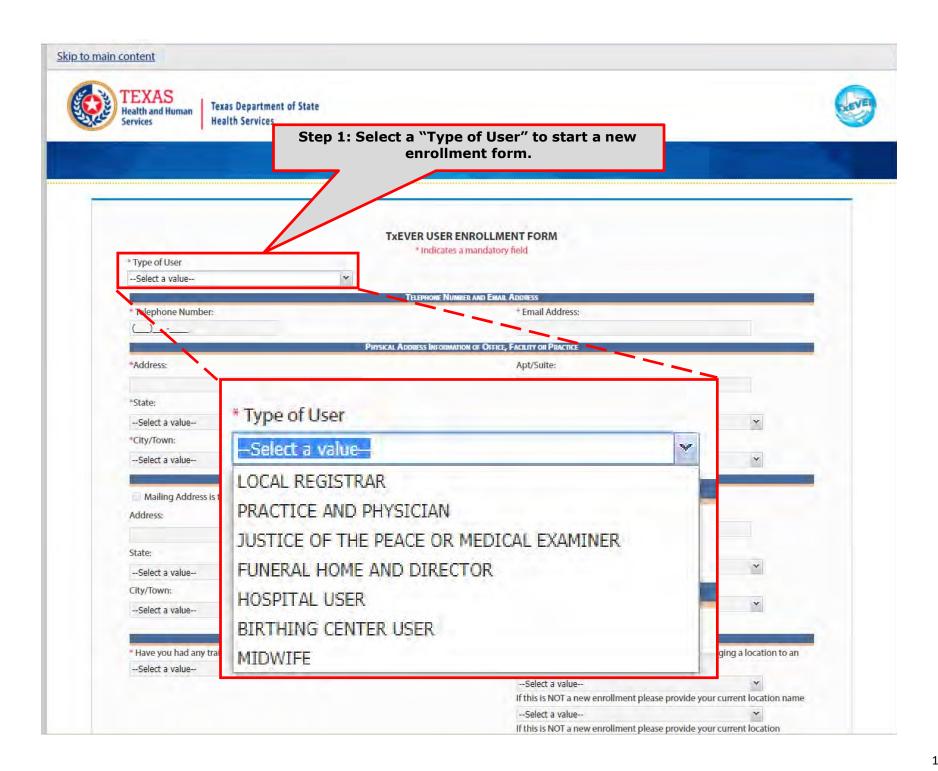

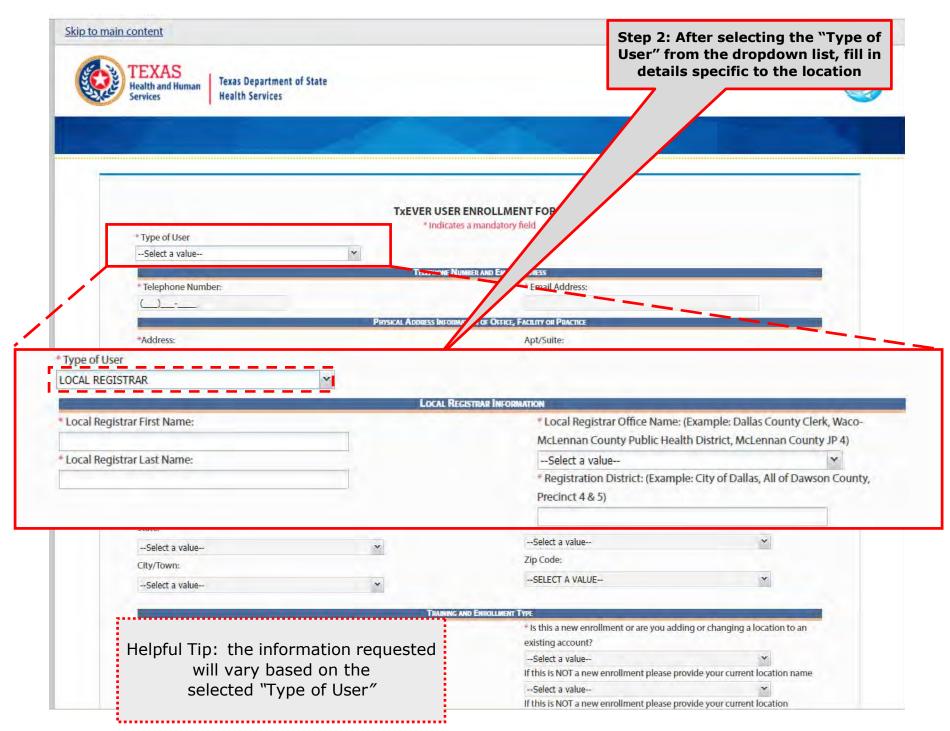

Helpful Tip: the information requested will vary based on the selected "Type of User"

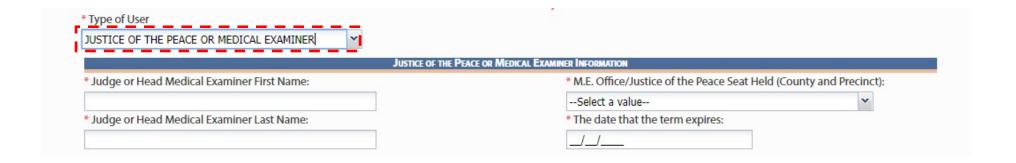

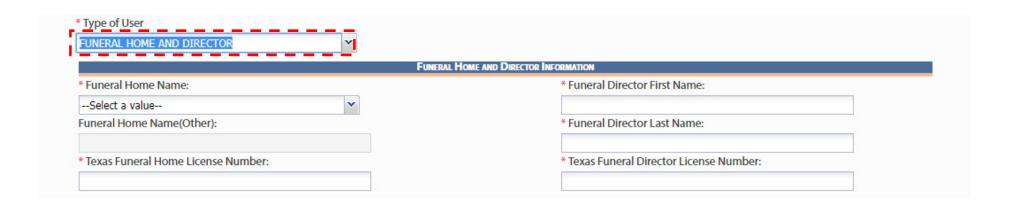

Helpful Tip: the information requested will vary based on the selected "Type of User"

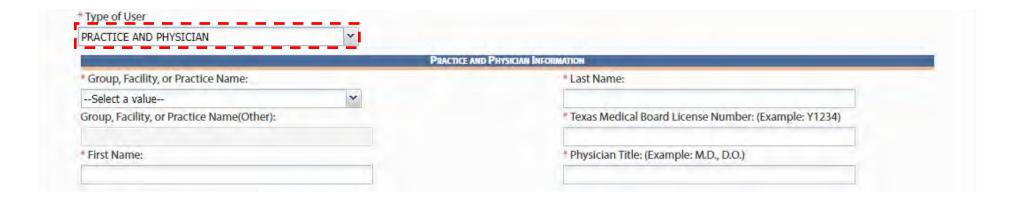

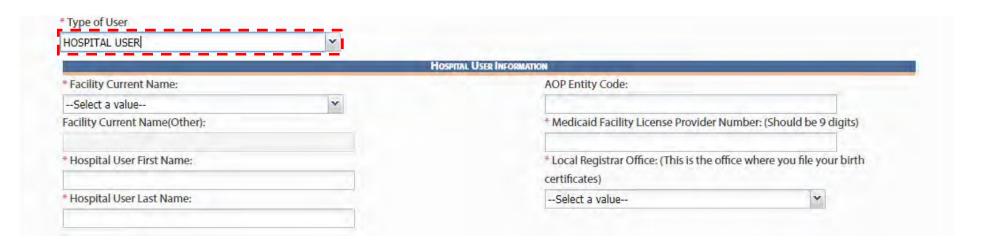

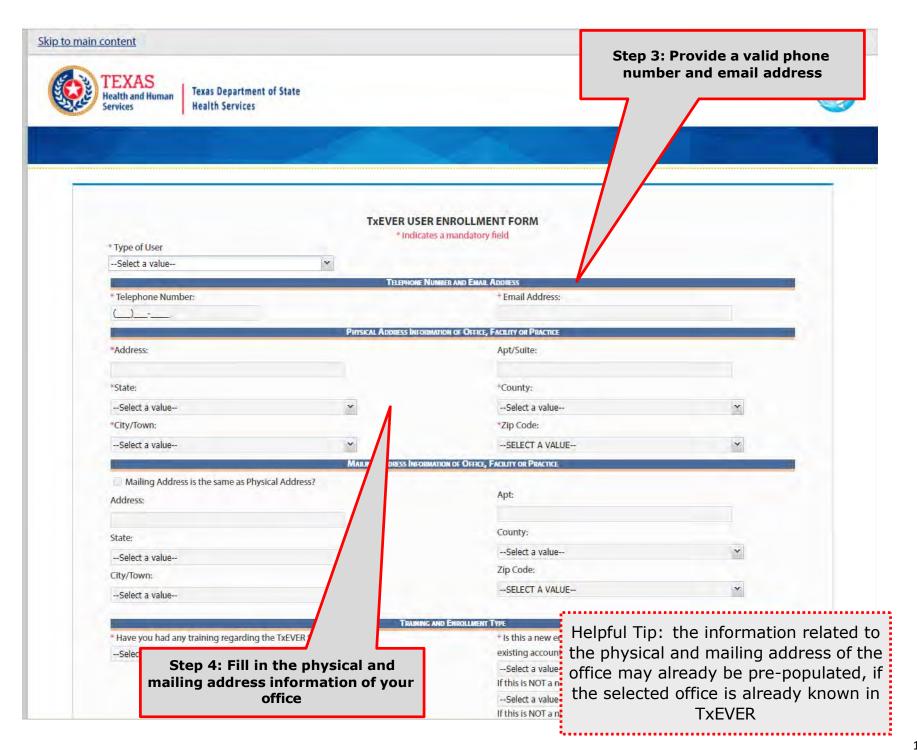

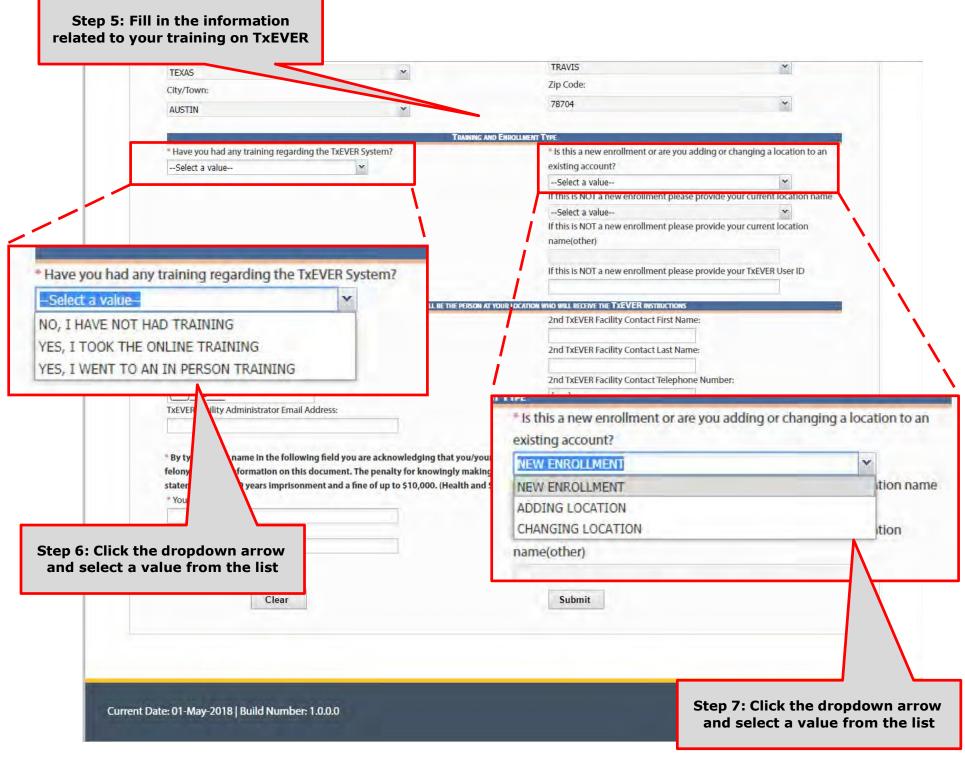

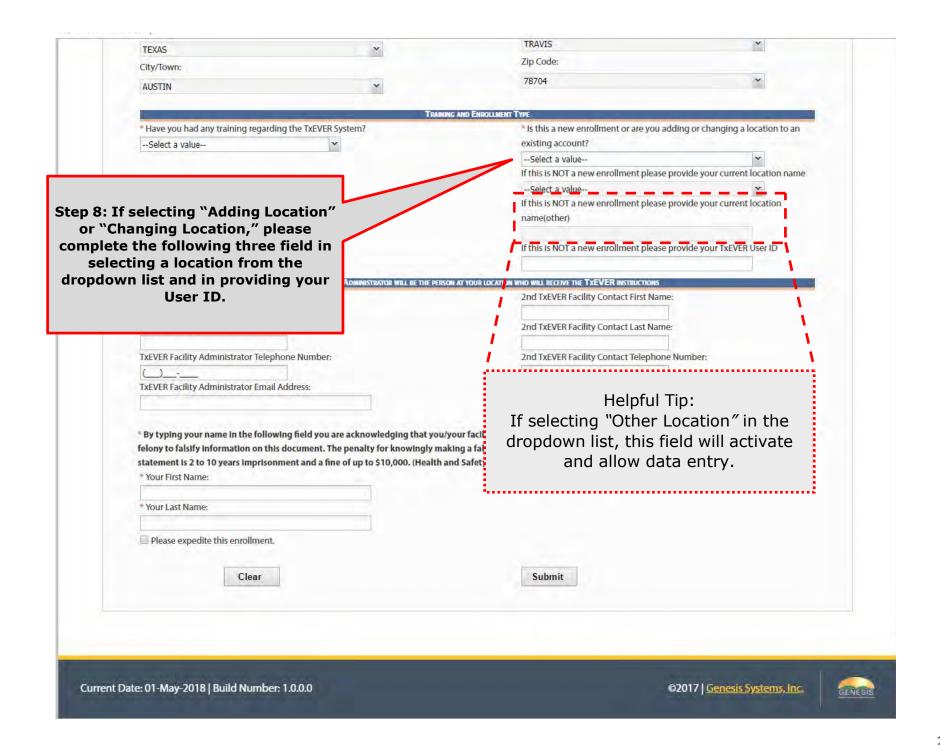

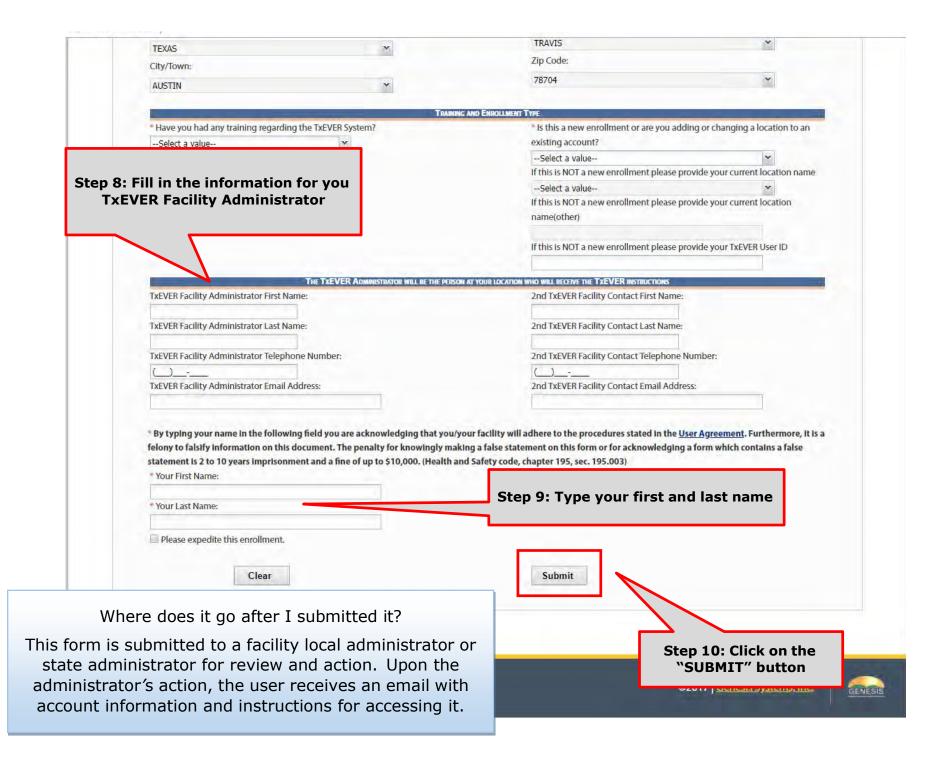

## Review Enrollment Request - Local Admin

Log into TxEVER via the web <a href="https://txever.dshs.texas.gov/TxEverUI/">https://txever.dshs.texas.gov/TxEverUI/</a>

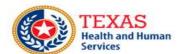

Texas Department of State Health Services

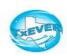

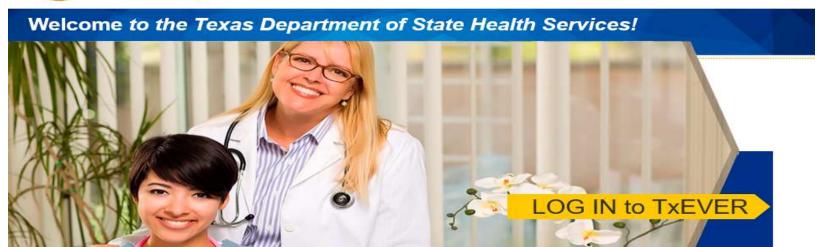

#### Contacting the Texas Department of State Health Services (DSHS)

Please see our website for important updates, training guides, and informational materials. https://dshs.texas.gov/txever/

You can also reach us by email at help-txever@dshs.texas.gov, or phone at 1-888-963-7111 (at the prompt, press 1 for English, then press 2 for the TxEVER help desk).

State vital records are considered to be private and confidential. Access to vital records is restricted by statute.

Log on to Texas Department of State Health Services

User Enrollment Report TxEVER Issue(s)

#### What about the Review Enrollment Process?

After a user submitted an electronic request for a new account or change to an existing account, such as changing and/or adding a location, a local administrator or state system administrator will review the application.

This section is the second part to the user enrollment process in TxEVER.

This is an essential part of your initial account setup. The facility Local Administrator reviews the enrollment form and creates a new user account. Then, a Local Administrator reviews the *User Management* and assigns the facility location(s), and assigns security processes as needed.

The purpose of this document is to provide the user with a detailed step-by-step process for reviewing an enrollment form, creating or updating a user account, including reviewing, editing, adding location, security processes and library table in the system.

## **Review Enrollment - Accept Enrollment**

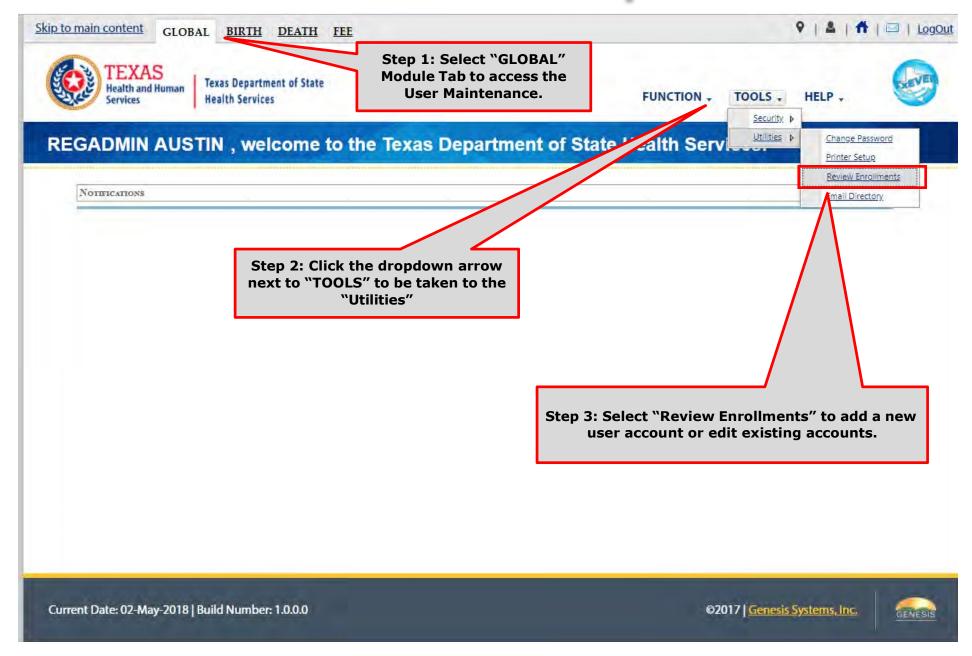

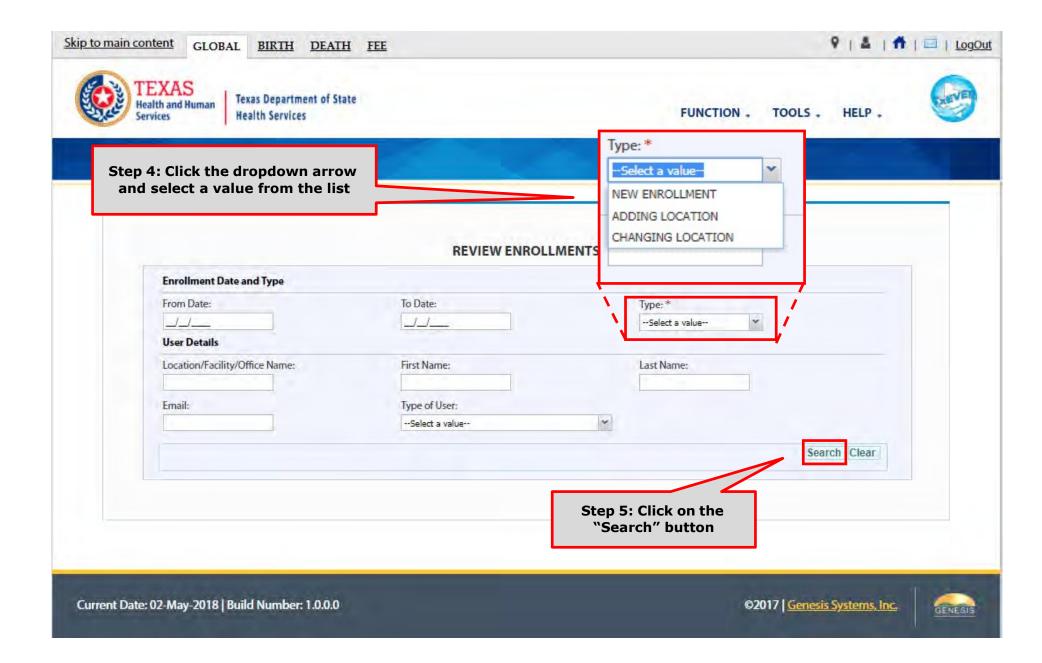

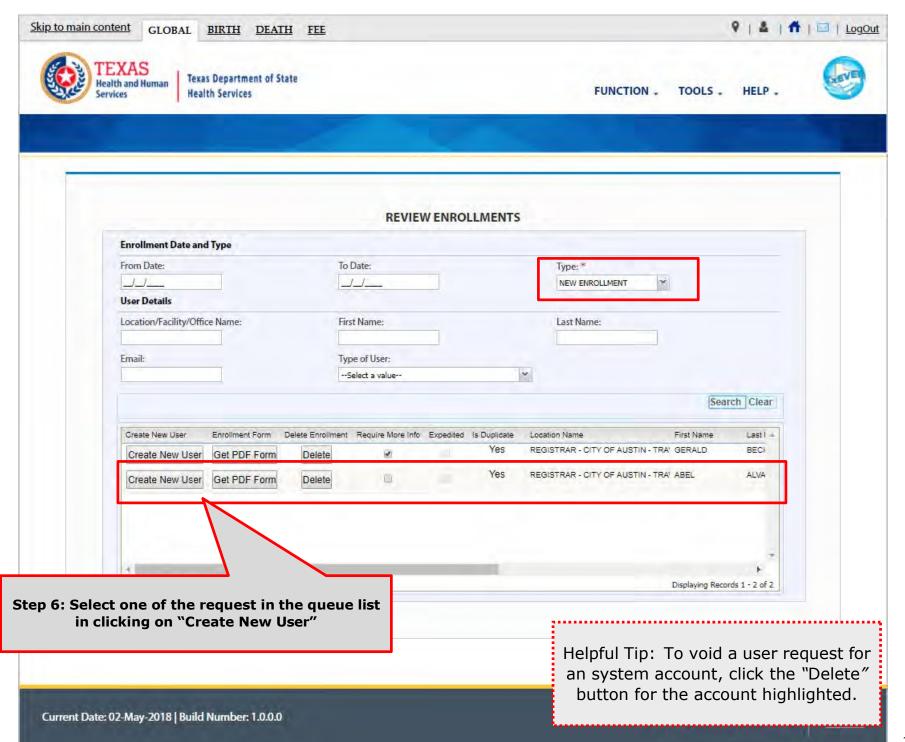

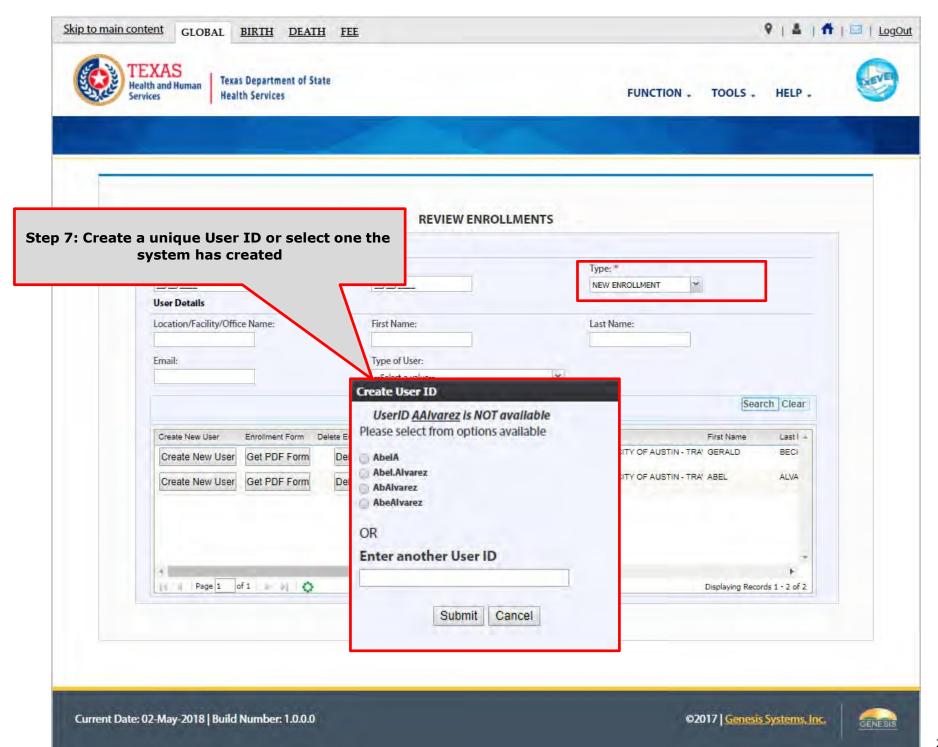

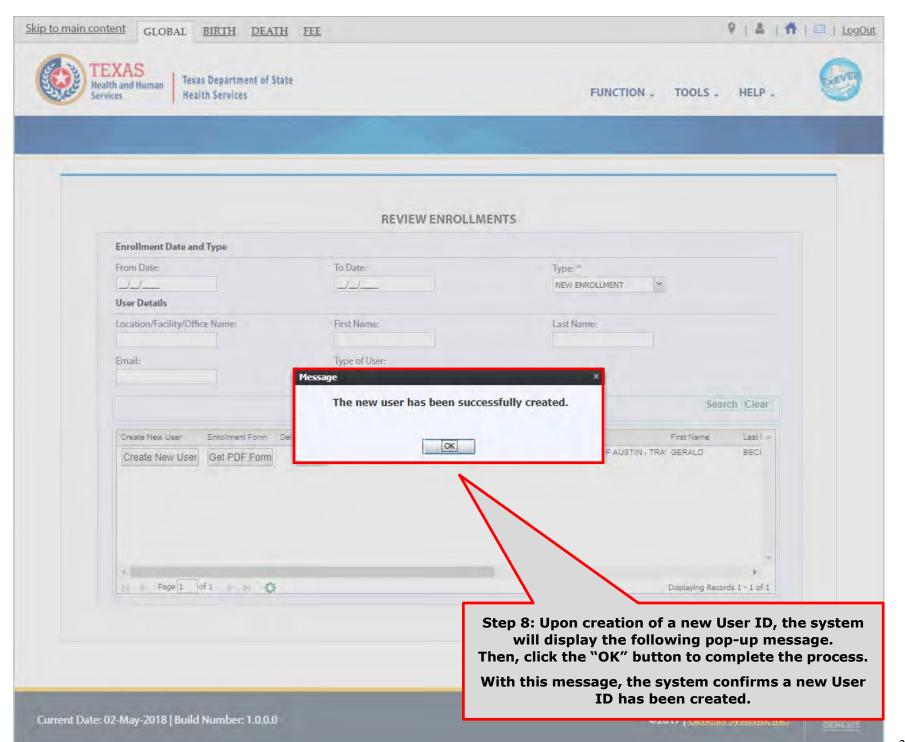

In the meantime, the new user should receive an email notification containing the User ID, a password, and additional information related to account

From: NO REPLY@genesisinfo.com

Sent: Wednesday, May 2, 2018 8:22:03 AM (UTC-06:00) Central Time (US & Canada)

To: Carpentier, Gaetan (DSHS)

Subject: TxEVER New User Account Information

Please do not respond to this e-mail. This mailbox is not monitored.

Your TxEVER new account has been successfully created.

Your User ID is: FIELDSERVICE2598

Your password is: Texas@111

If you copy and paste the password to log in, copy it backwords, i.e. right to left, instead of left to right. Sometimes copying and pasting the password left to right creates an invisible space in the box which will cause the system to reject the password and not allow you to log in. If you're still having problems, you can also type the password manually.

The TxEVER User ID is not case sensitive, but the Password is.

## Review Enrollment - Reject Enrollment

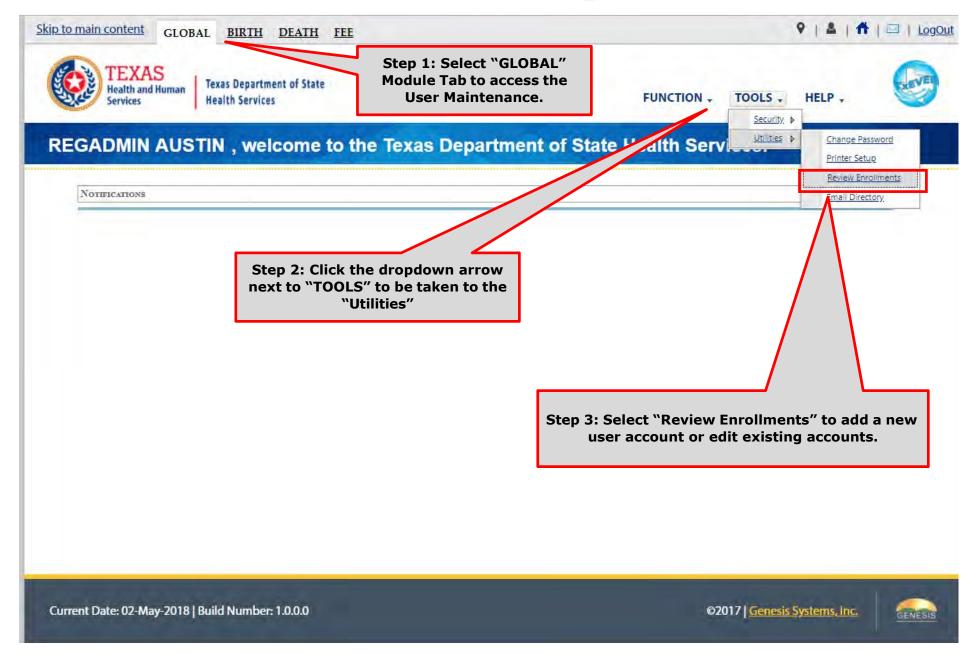

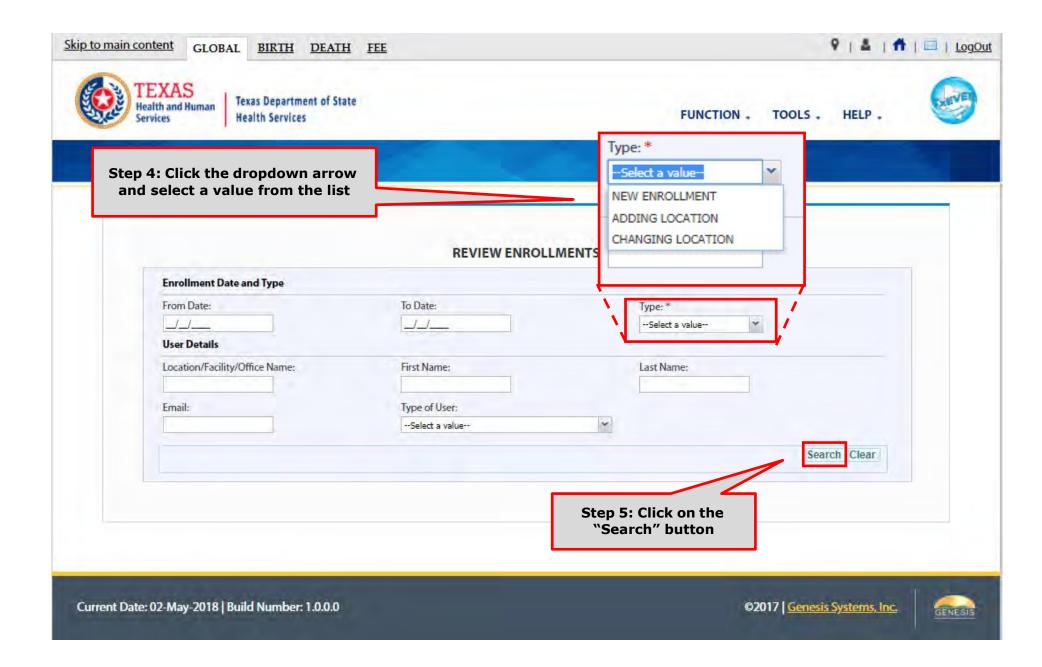

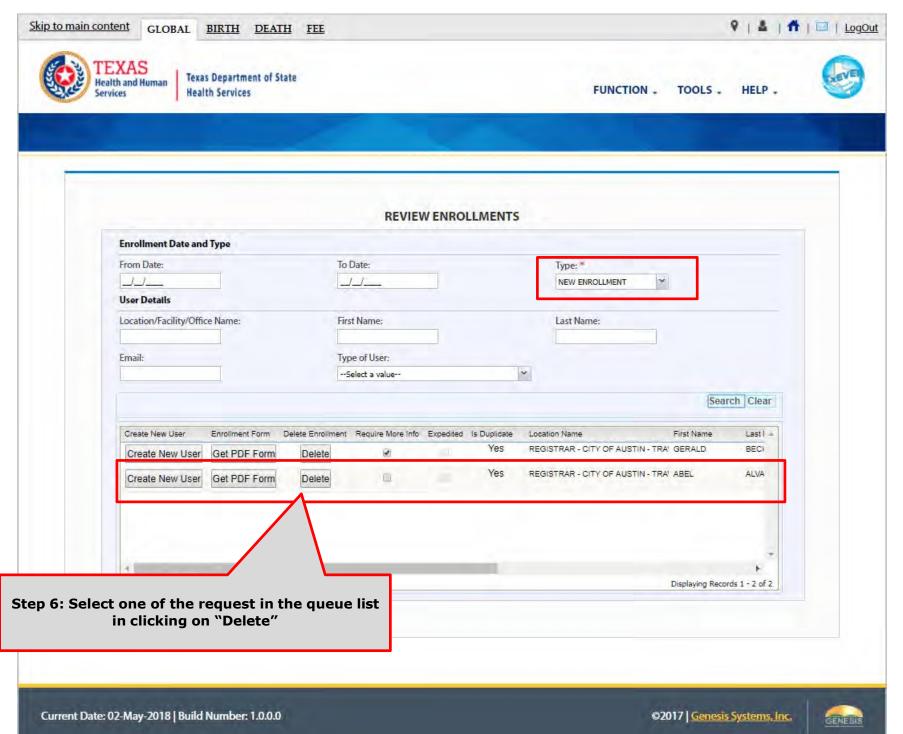

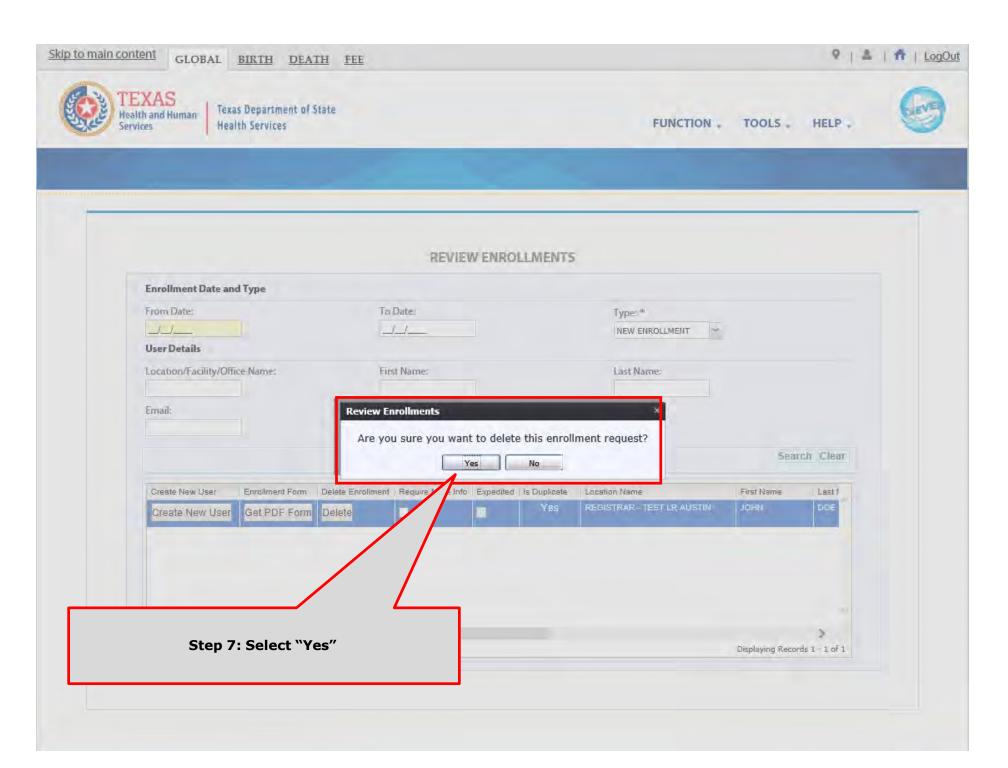

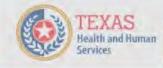

Texas Department of State Health Services

FUNCTION . TOOLS . HELP .

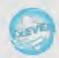

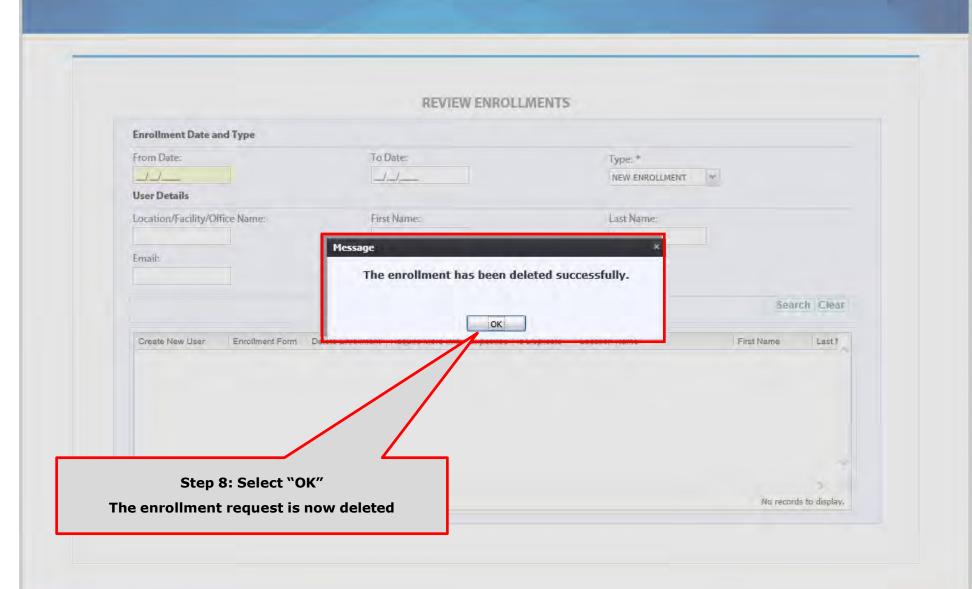

#### What happens after creating the account?

The review process of an electronic request for a new account or change to an existing account, such as changing and/or adding a location, does not end here.

A local administrator and/or system administrator will need to assure that the new or edited account have the accurately selected location(s) and/or security processes.

Please refer to the following section for a step-by-step walk through guide.

## Review the New User Account - Local Admin

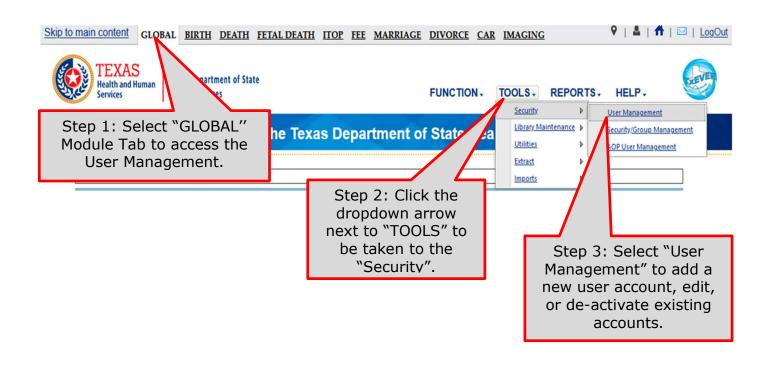

Current Date: 18-Jul-2022 | Build Number: 2.0.7.5 ©2017 | Genesis Systems, Inc.

How do I search for the user I just created from the enrollment review module?

You can search for the user you just created using the "Additional Filters". After clicking "Additional Filters", you can search for the user using filters such as first name, last name, user ID, and user email.

#### **User Filter Search**

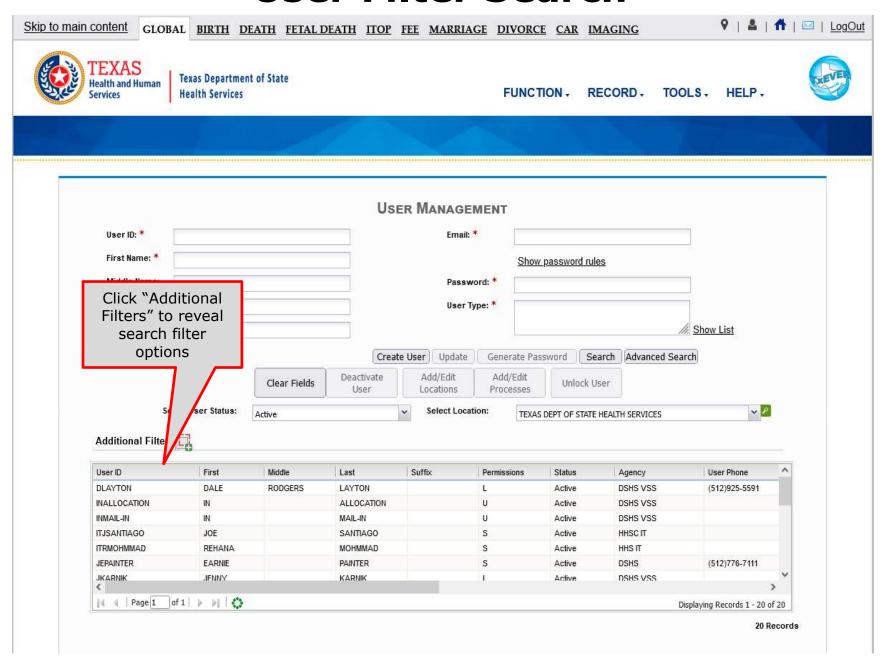

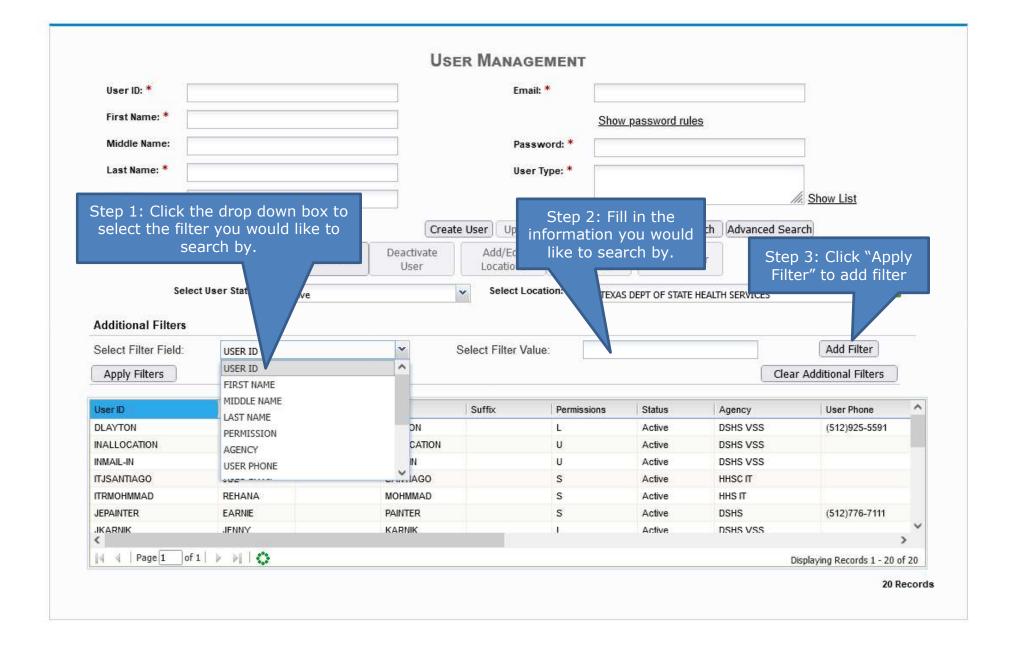

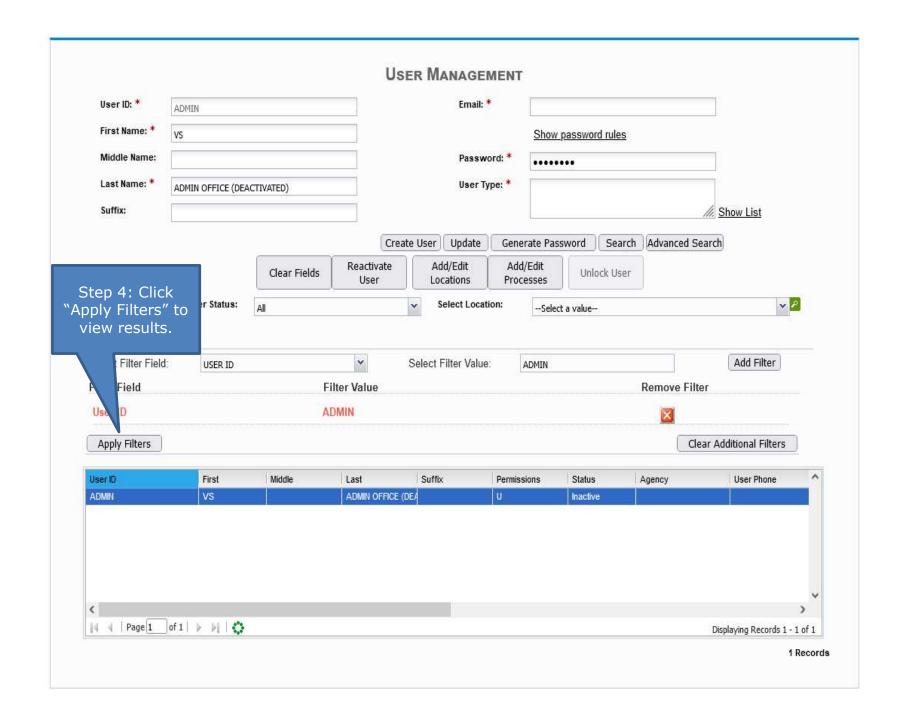

### **Review New User Account - Location**

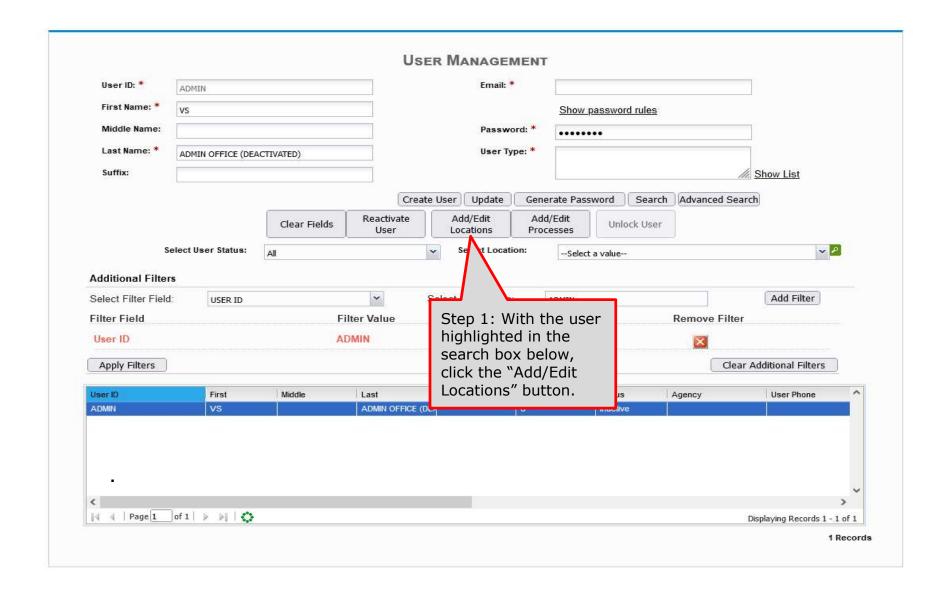

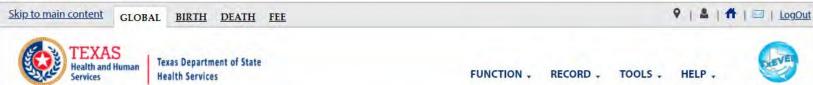

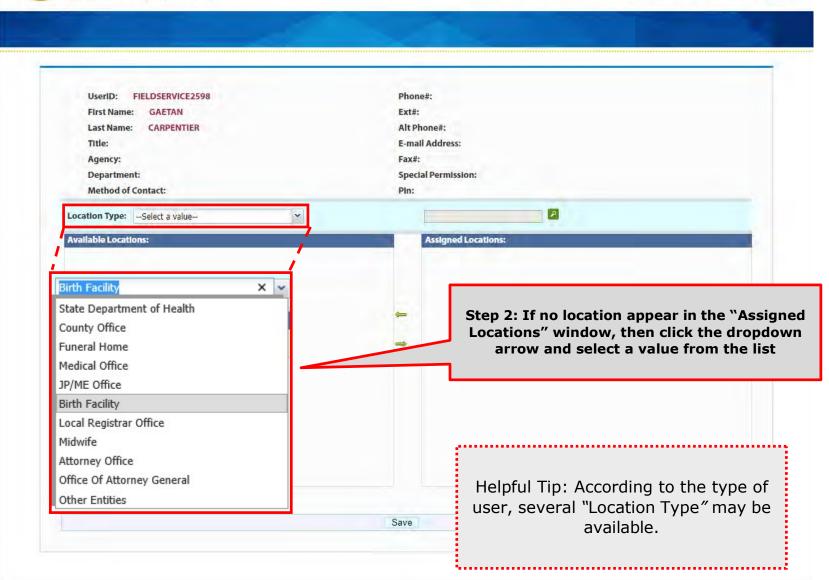

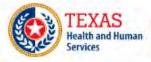

FUNCTION . RECORD . TOOLS . HELP .

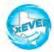

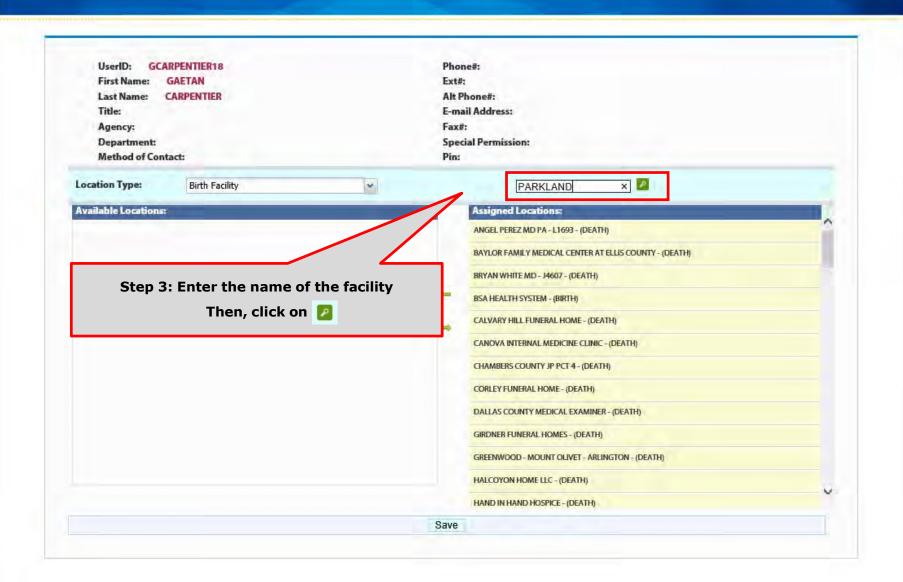

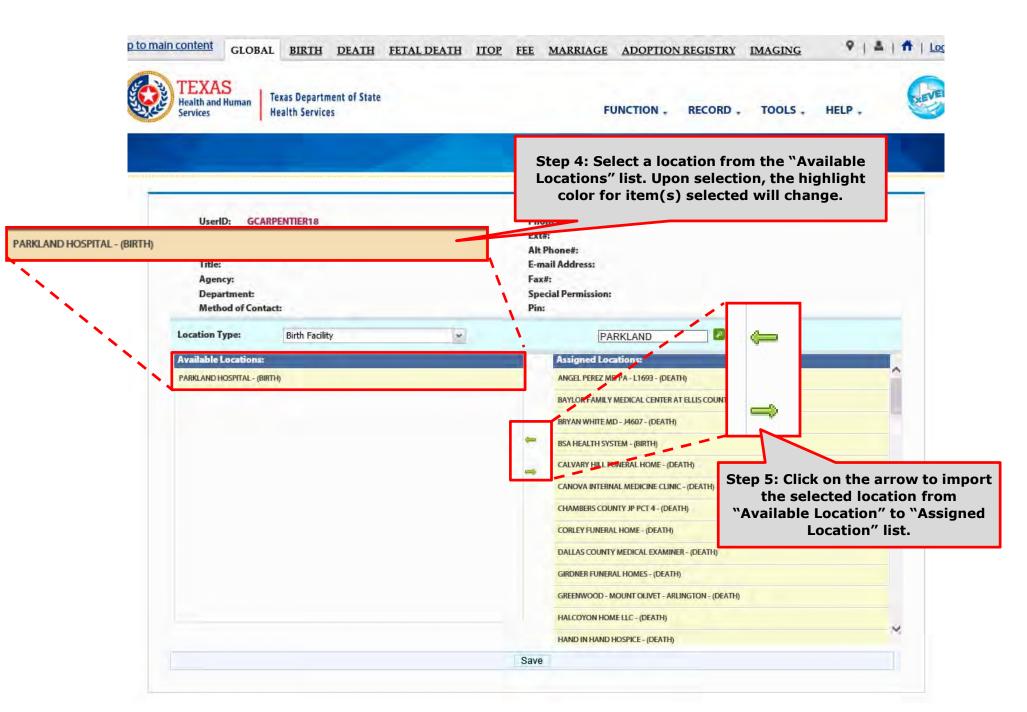

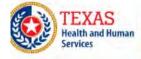

FUNCTION - RECORD - TOOLS - HELP -

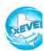

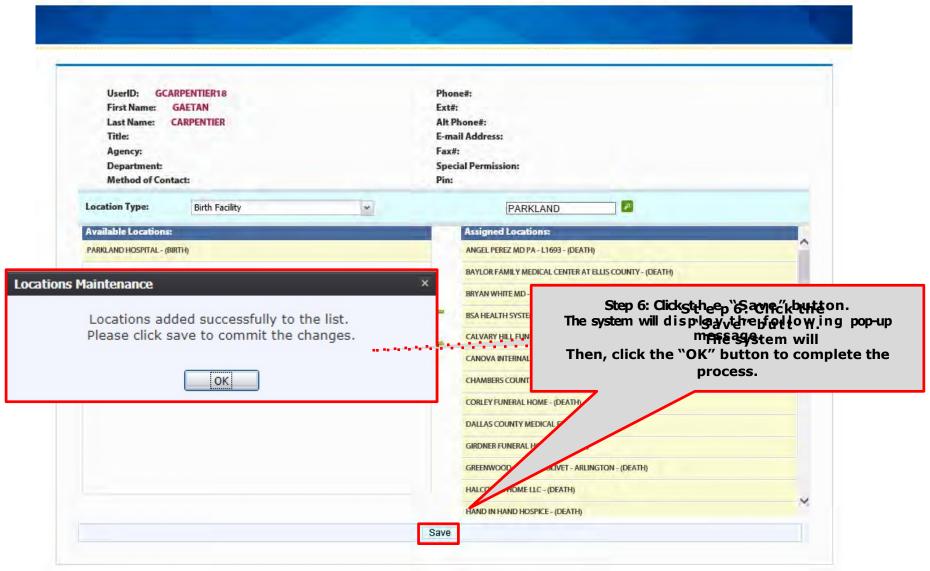

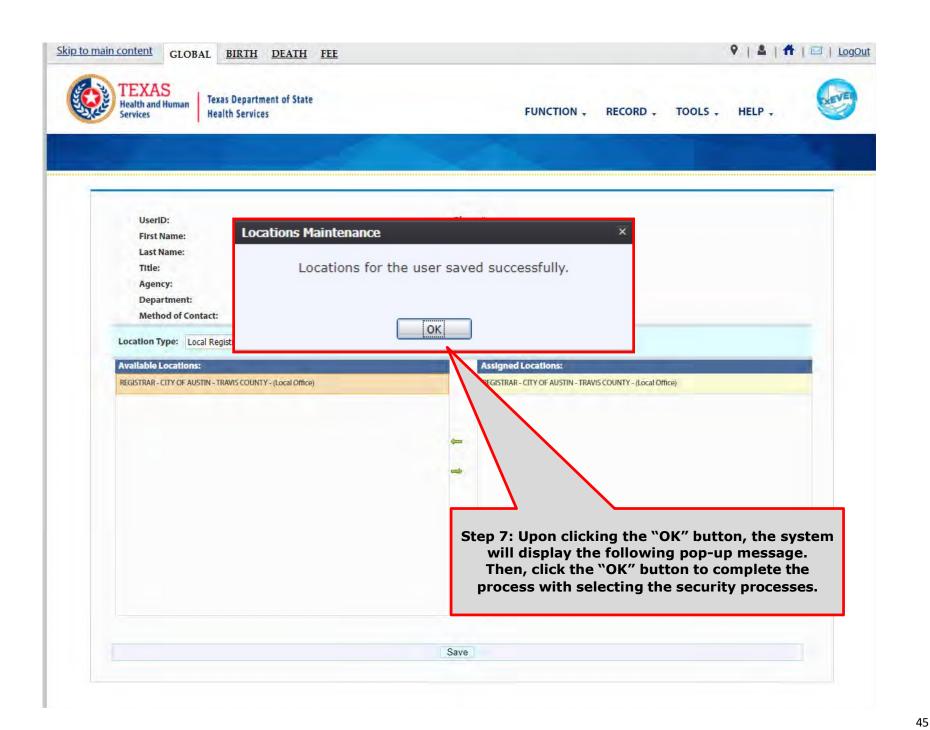

### **Review New Account - Add Processes**

| User ID: *                                              | ADMIN VS                   |              |                                                                             | Password: *                  |                   |                       |                       |         |                 |                   |          |  |  |
|---------------------------------------------------------|----------------------------|--------------|-----------------------------------------------------------------------------|------------------------------|-------------------|-----------------------|-----------------------|---------|-----------------|-------------------|----------|--|--|
| First Name: *                                           |                            |              |                                                                             |                              |                   |                       | Show password rules   |         |                 |                   |          |  |  |
| Middle Name:                                            |                            |              |                                                                             |                              |                   |                       | •••••                 |         |                 |                   |          |  |  |
| Suffix:                                                 | ADMIN OFFICE (DEACTIVATED) |              |                                                                             | User Type: *                 |                   |                       |                       |         | /// Show List   |                   |          |  |  |
|                                                         |                            |              | Create User                                                                 |                              | Update            | Generate P            | erate Password Search |         | Advanced Search |                   |          |  |  |
|                                                         |                            | Clear Fields | Reactivate<br>User                                                          |                              | d/Edit<br>cations | Add/Edit<br>Processes | Unic                  | ck User |                 |                   |          |  |  |
| S                                                       | elect User Status:         | All          | 322                                                                         | ▼ Select Location:           |                   | n:Se                  | elect a value         |         | <b>₩</b> ₽      |                   |          |  |  |
| Additional Filter                                       | s                          |              |                                                                             |                              |                   |                       |                       |         |                 |                   |          |  |  |
| Select Filter Field: USER ID  Filter Field F  User ID A |                            |              |                                                                             | Chan de With the highlighted |                   |                       |                       |         |                 | Add Filter        |          |  |  |
|                                                         |                            |              | Step 1: With the highlighted user, click on the "Add/Edit Processes" button |                              |                   |                       | Remove Filter         |         |                 |                   |          |  |  |
|                                                         |                            |              |                                                                             |                              |                   |                       |                       |         | [X]             |                   |          |  |  |
| Apply Filters                                           |                            |              |                                                                             |                              |                   |                       |                       |         | Clear Ac        | lditional Filters |          |  |  |
| User ID                                                 | First                      | Middle       | Last                                                                        | Suffix                       |                   | Permissions           | Status                | Į.      | Agency          | User Phone        | ^        |  |  |
| ADMIN                                                   | VS                         |              | ADMIN OFFICE (                                                              | DEA                          |                   | U                     | Inactive              | •       |                 |                   |          |  |  |
|                                                         |                            |              |                                                                             |                              |                   |                       |                       |         |                 |                   |          |  |  |
|                                                         |                            |              |                                                                             |                              |                   |                       |                       |         |                 |                   |          |  |  |
|                                                         |                            |              |                                                                             |                              |                   |                       |                       |         |                 |                   | ~        |  |  |
|                                                         | 1 - 1 1 -                  |              |                                                                             |                              |                   |                       |                       |         | Pi-             | playing Records 1 | >        |  |  |
|                                                         | of 1                       |              |                                                                             |                              |                   |                       |                       |         |                 | niaving Records 1 | - 1 of 1 |  |  |

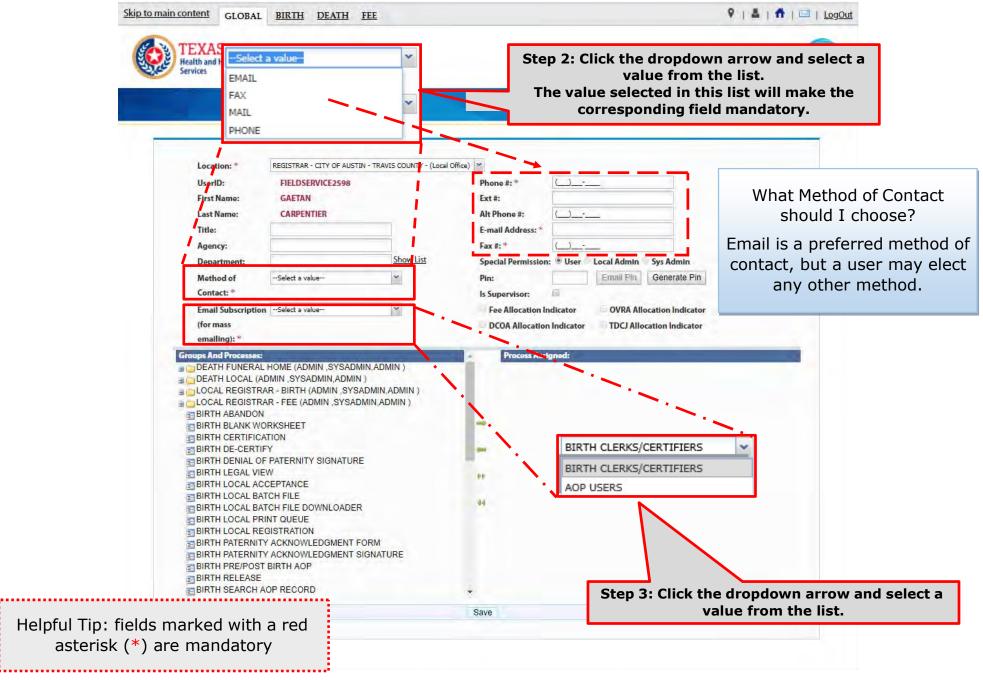

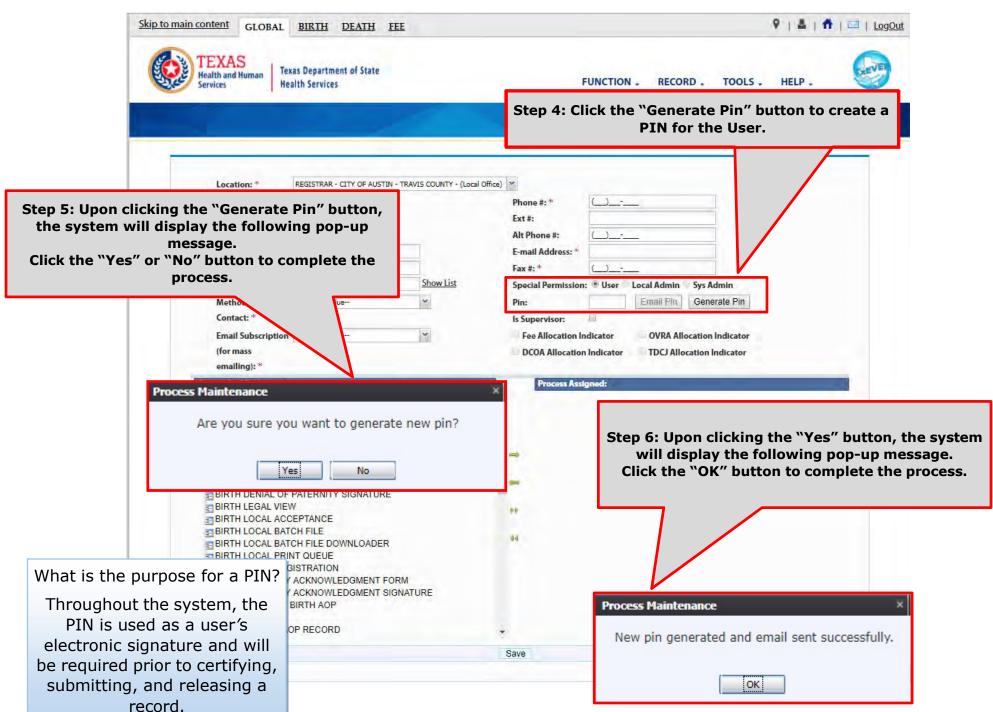

In the meantime, the new user should receive an email notification containing the User ID and a PIN #.

Below are examples of emails the system issues. The first image shows the initial email generated by the system, and the second image shows the notification after a PIN is reset.

From: NO REPLY@genesisinfo.com

Sent: Wednesday, May 2, 2018 8:47:03 AM (UTC-06:00) Central Time (US & Canada)

To: Carpentier, Gaetan (DSHS)

Subject: User Pin

User: FIELDSERVICE2598

Location: REGISTRAR - CITY OF AUSTIN - TRAVIS COUNTY - (Local Office)

Pin: 883817

This is an automatically generated E-mail. Please do not 'Respond' to this E-mail as a response by E-mail will not be processed.

From: NO REPLY@genesisinfo.com

Sent: Wednesday, May 2, 2018 8:48:03 AM (UTC-06:00) Central Time (US & Canada)

To: Carpentier, Gaetan (DSHS)

Subject: User Pin

User: FIELDSERVICE2598

Pin: 770238

This is an automatically generated E-mail. Please do not 'Respond' to this E-mail as a response by E-mail will not be processed.

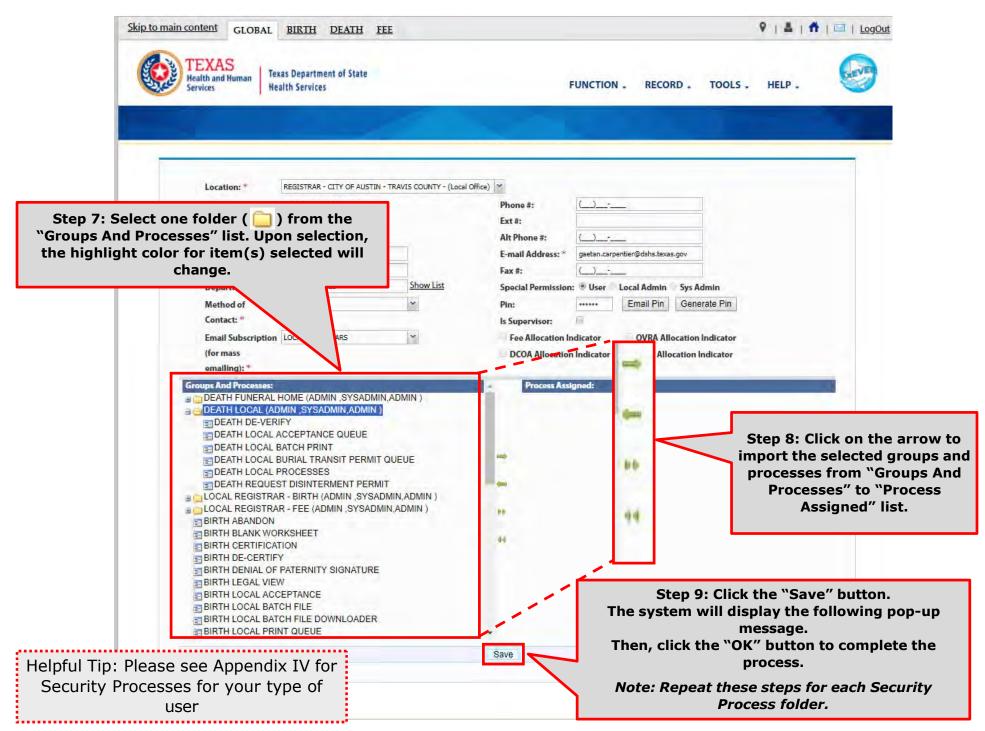

#### List of Security Processes by User Role

**SUSER MAINTENANCE** 

Birth Facility (Hospital and Birthing Center)

– Local Administrator:

BIRTH - LOCAL ADMINISTRATOR (ADMIN, SYSADMIN, ADMIN)

ADVANCE USER SEARCH

AOP USER MANAGEMENT

BIRTH ATTENDANT MAINTENANCE

GLOBAL INVALID LOGIN ATTEMPTS DISABLE REPORT

GLOBAL SYSTEM USAGE REPORT

GLOBAL USER INACTIVITY REPORT

GLOBAL USER MAINTENANCE HISTORY REPORT

REVIEW ENROLLMENTS

Birth Facility (Hospital and Birthing Center – Birth Clerk:

BIRTH - CLERK (STATEUSER1, SYSADMIN, STATEUSER1) BIRTH ABANDON BIRTH AOP SIGNATURE HISTORY FOR LINKED AOPS BIRTH AOP VIEW BIRTH DENIAL OF PATERNITY SIGNATURE BIRTH FACILITY STATISTICAL CORRECTION BIRTH HOSPITAL AOP REPORT BIRTH PATERNITY ACKNOWLEDGMENT FORM BIRTH PATERNITY ACKNOWLEDGMENT REPORT BIRTH PATERNITY ACKNOWLEDGMENT SIGNATURE BIRTH PRE/POST BIRTH AOP BIRTH RECORDS RELEASED BUT PENDING AOP REPORT BIRTH SEARCH AOP RECORD BIRTH SIGNATURE HISTORY BIRTH UNRESOLVED RECORD REPORT BIRTH UPLOAD AOP FORMS

Birth Facility (Hospital and Birthing Center – Birth Certifier:

■ BIRTH - CERTIFIER (ADMIN ,SYSADMIN,ADMIN ) BIRTH BLANK WORKSHEET BIRTH CERTIFICATION BIRTH CERTIFIED BY CERTIFIER REPORT BIRTH DE-CERTIFY BIRTH FACILITY HELP BIRTH FACILITY PRODUCTIVITY REPORT BIRTH FACILITY REGISTRATION BIRTH HOSPITAL VERIFICATION FORM BIRTH HOSPITAL VERIFICATION SIGNATURE BIRTH INSTITUTION REGISTRATION AND TIMELINESS AUDIT BIRTH LISTING OF UNMATCHED BIRTHS WITH HIGH PROBAE BIRTH MULTIPLE BIRTH EXCEPTION REPORT BIRTH MULTIPLE BIRTH REPORT BIRTH RECORD STATUS REPORT BIRTH REJECTED RECORDS REPORT BIRTH RELEASE BIRTH UNCERTIFIED BY CERTIFIER REPORT BIRTH VIEW SSN BIRTH WORKSHEET DOWNLOAD BLANK ENROLLMENT FORM - BIRTHING CENTE EMAIL DIRECTORY GENERIC FORM SWITCH LOCATION UPDATE PROFILE USER PARAMETERS

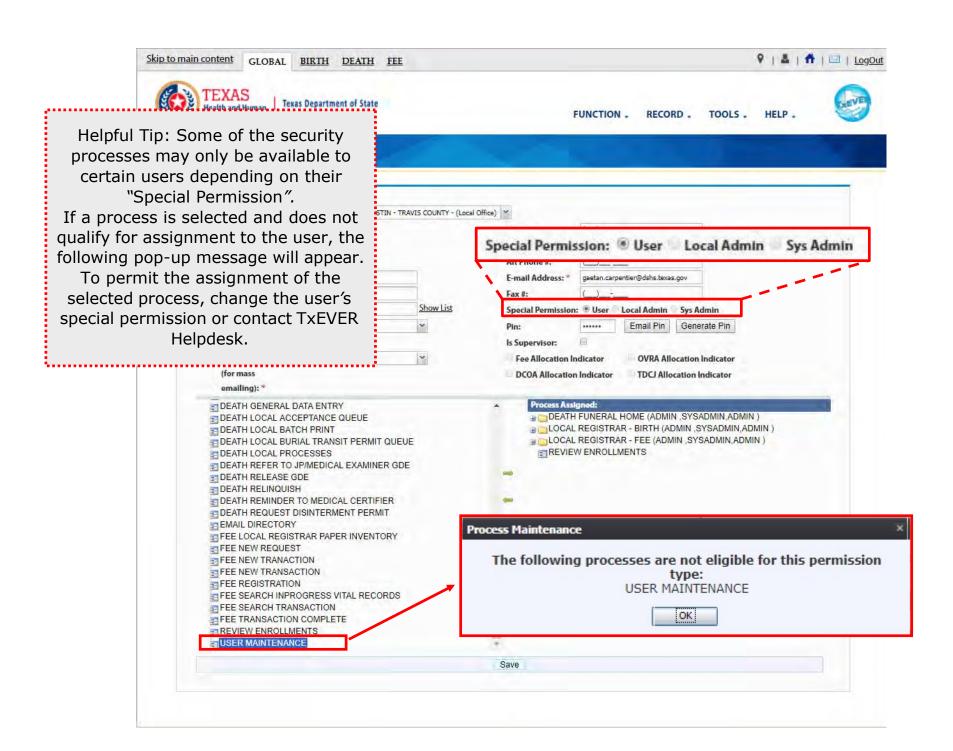

## **Library Tables Maintenance**

Log into TxEVER via the web <a href="https://txever.dshs.texas.gov/TxEverUI/">https://txever.dshs.texas.gov/TxEverUI/</a>

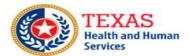

Texas Department of State Health Services

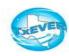

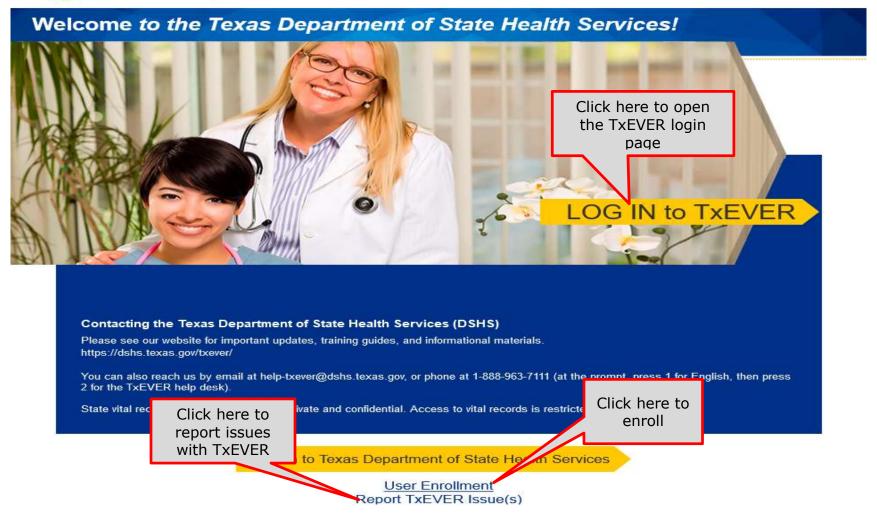

This section is the third and final part of the user enrollment process in TxFVFR.

This is an essential part of your initial system setup.

It is also the section a local administrator will maintain to add new attendants, certifiers, and attendants/certifiers; this section will also serves to deactivate attendants, certifiers, attendants/certifiers who are no longer employed at the facility location.

Library tables are essential for the creation of event records because they hold the information for individuals involved in the registration process, such as birth attendant, birth certifiers, and birth attendant/certifiers. Information for these individuals will be part of the birth record.

The purpose of this document is to provide the user with a detailed step-bystep process for creating and/or updating library tables in the system.

## Add a New User to the Certifier/Attendant Library Table

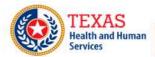

Texas Department of State Health Services

FUNCTION - RECORD - TOOLS - HELP -

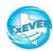

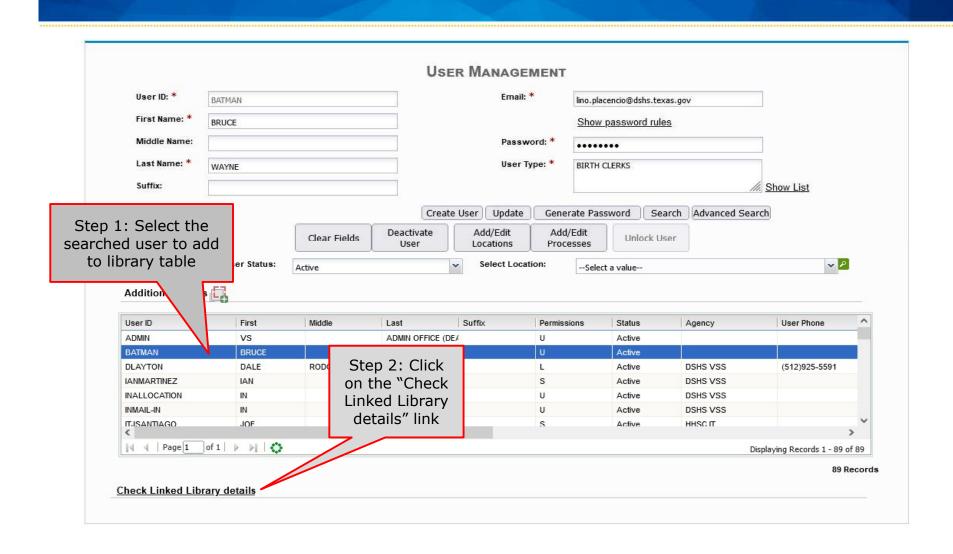

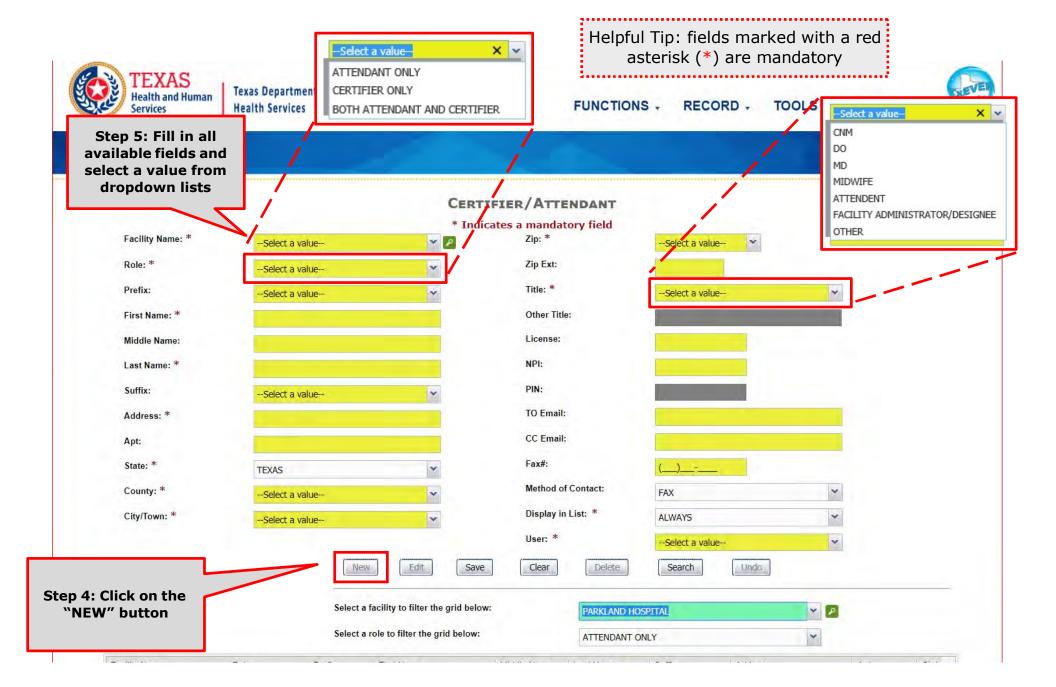

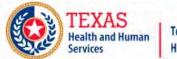

## Helpful Tip: fields marked with a red asterisk (\*) are mandatory

FUNCTIONS - RECORD - TOOLS - HELP -

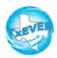

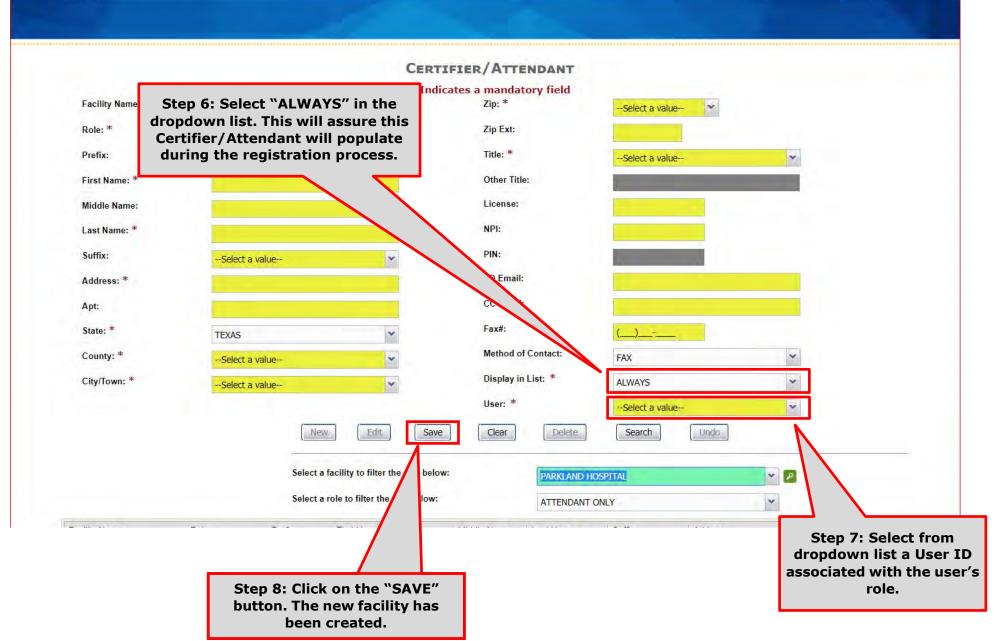

This Page is Left Blank

# Create a New User Account Local Admin Process

The purpose of this document is to provide system users with a detailed step-by-step process for creating user accounts and library tables in TxEVER. Following these steps is an essential part of the initial system setup and its continuous maintenance.

The <u>creation of a New User Account</u> for a new user in TxEVER happens in following these easy steps:

- 1. a Local Administrator creates a new user account in the *User Management*, assigns the facility location(s), and assigns security processes as needed; and
- 2. a Local Administrator adds a new certifier or attendant/certifier in the *Library Maintenance* table and link the user account to the table entry.

#### What about the Review Enrollment Process?

After a user submitted an electronic request for a new account or change to an existing account, such as changing and/or adding a location, a local administrator or state system administrator will review the application.

This section is the first part to the *Create a New User Account-Local Admin Process* in TxEVER.

This is an essential part of the initial account setup. The facility local administrator creates a new user account, assigns the facility location(s), and assigns security processes as needed. Then the facility local administrator create the user account in the Certifier/Attendant library table.

The purpose of this document is to provide the user with a detailed step-by-step process for creating and/or updating the user account in the system.

## Add a New User Account in User Maintenance - Local Admin

Log into TxEVER via the web <a href="https://txever.dshs.texas.gov/TxEverUI/">https://txever.dshs.texas.gov/TxEverUI/</a>

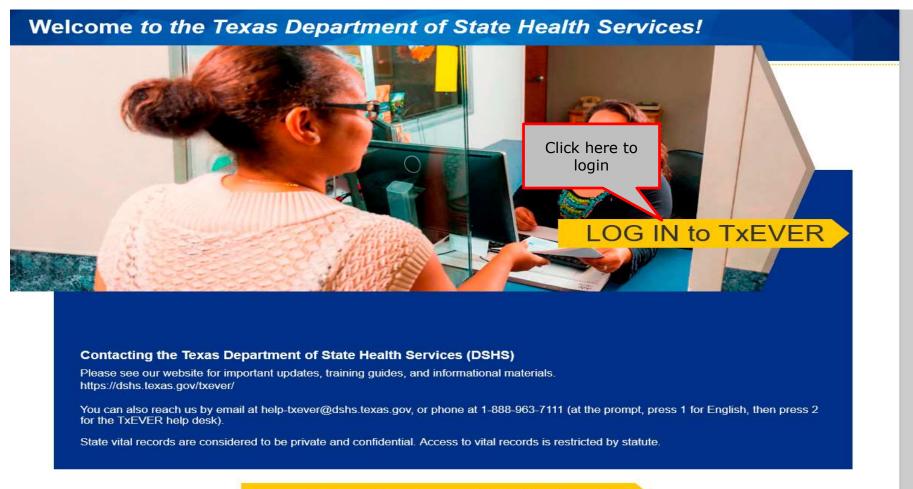

Log on to Texas Department of State Health Services

User Enrollment
Report TxEVER Issue(s)

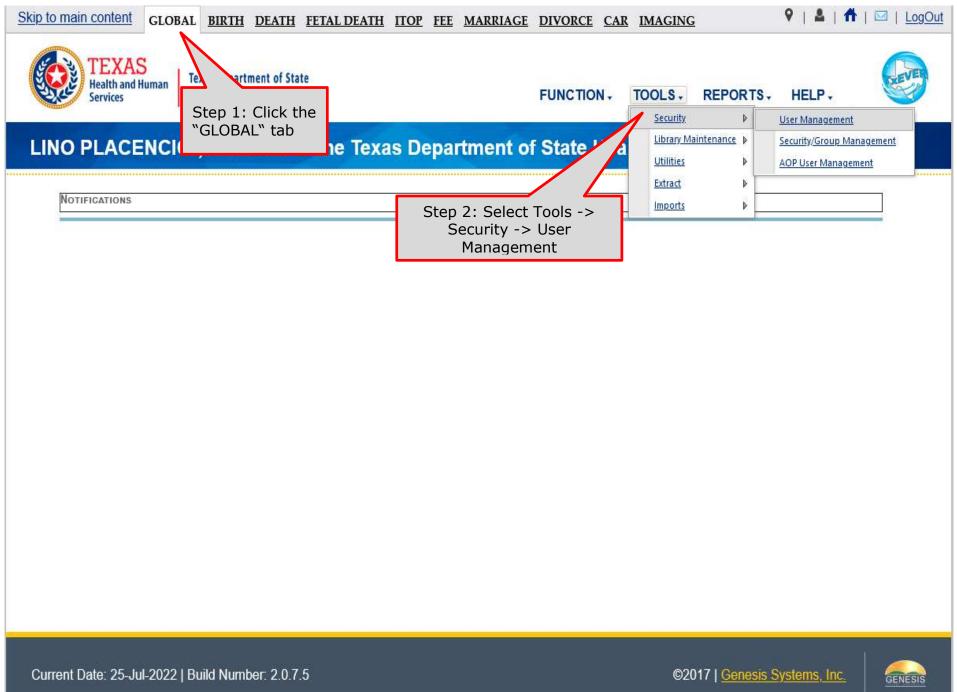

# Add a New User Account

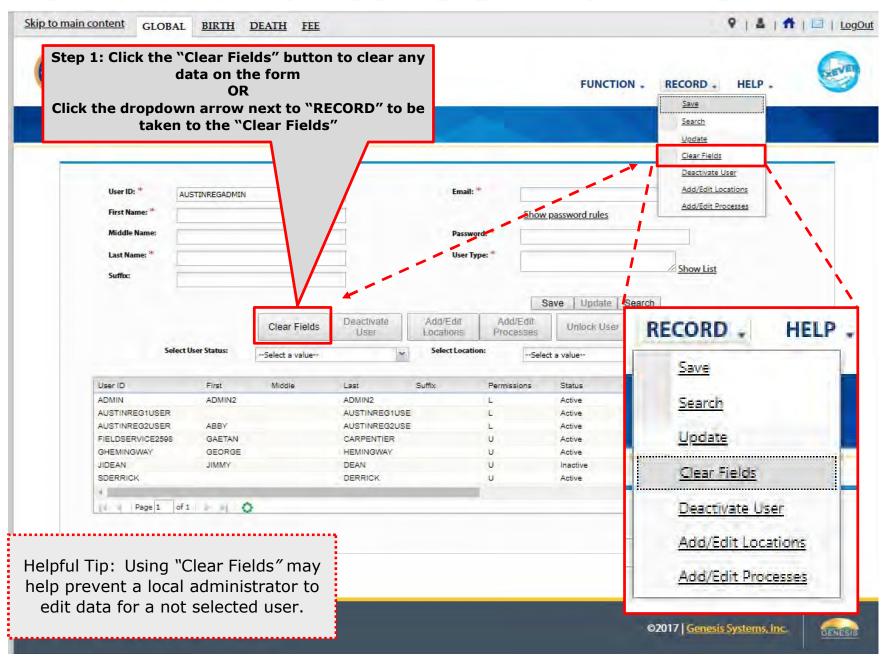

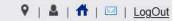

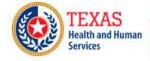

FUNCTION, RECORD, TOOLS, HELP,

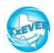

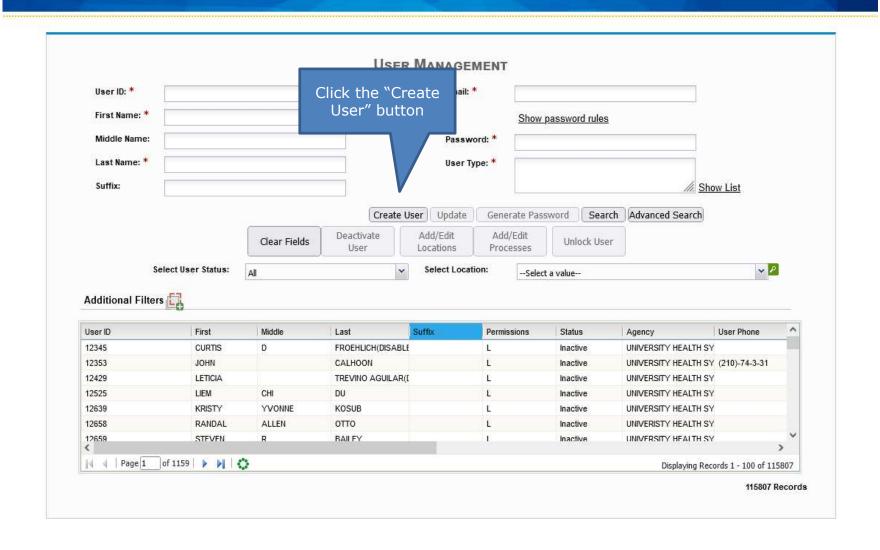

Health and Human

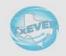

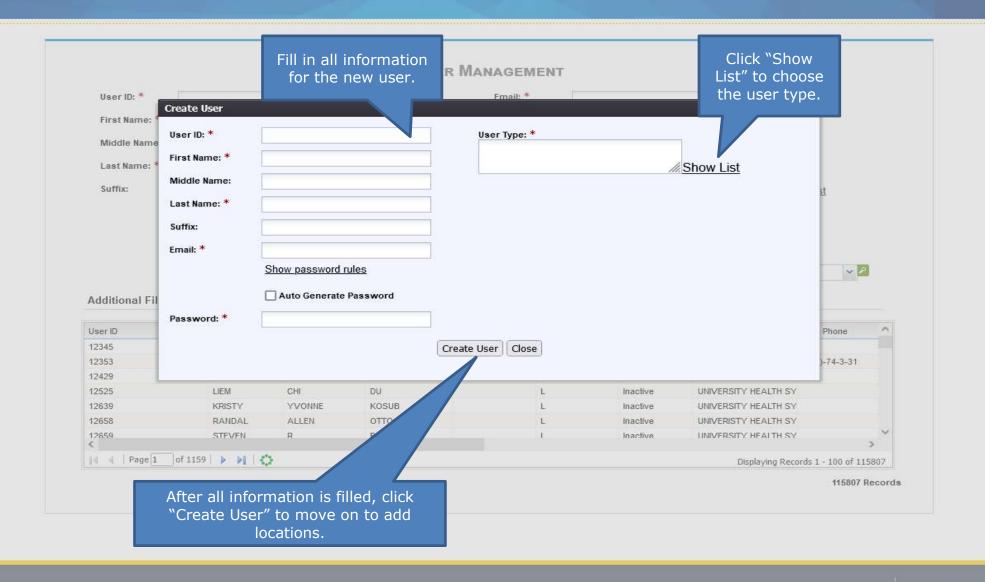

In the meantime, the new user should receive an email notification containing the User ID, a password, and additional information related to account

From: NO REPLY@genesisinfo.com

Sent: Wednesday, May 2, 2018 8:22:03 AM (UTC-06:00) Central Time (US & Canada)

To: Carpentier, Gaetan (DSHS)

Subject: TxEVER New User Account Information

Please do not respond to this e-mail. This mailbox is not monitored.

Your TxEVER new account has been successfully created.

Your User ID is: FIELDSERVICE2598

Your password is: Texas@111

If you copy and paste the password to log in, copy it backwords, i.e. right to left, instead of left to right. Sometimes copying and pasting the password left to right creates an invisible space in the box which will cause the system to reject the password and not allow you to log in. If you're still having problems, you can also type the password manually.

The TxEVER User ID is not case sensitive, but the Password is.

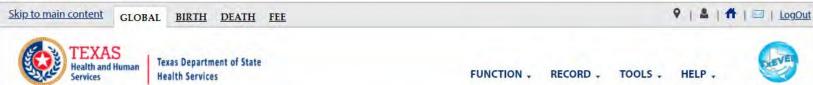

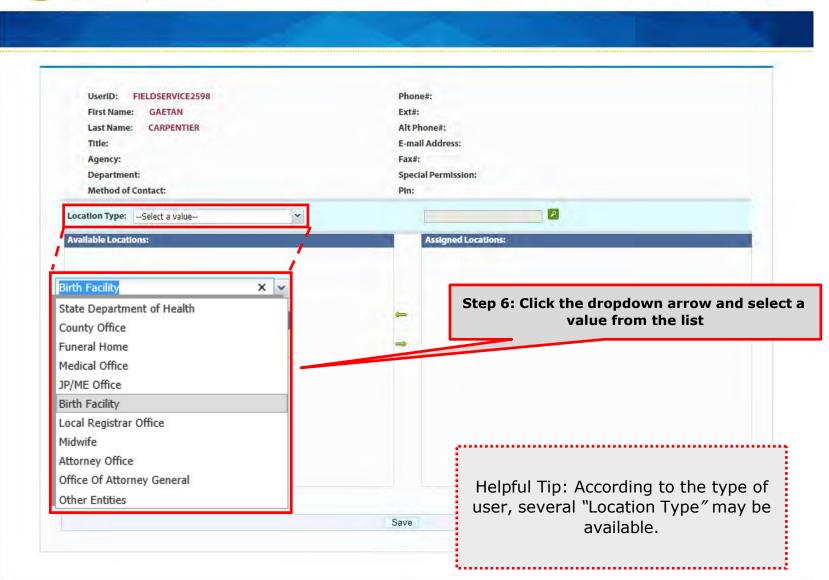

FUNCTION - RECORD - TOOLS - HELP -

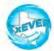

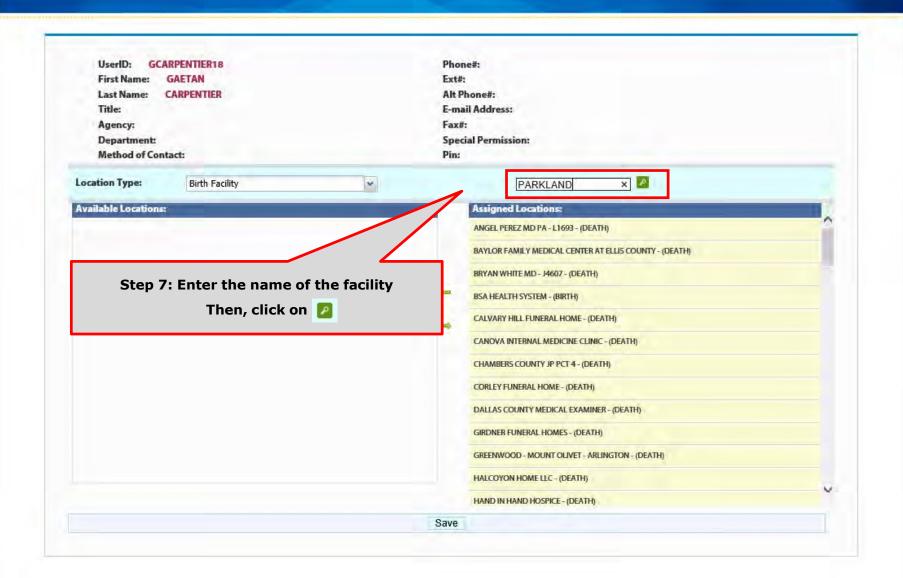

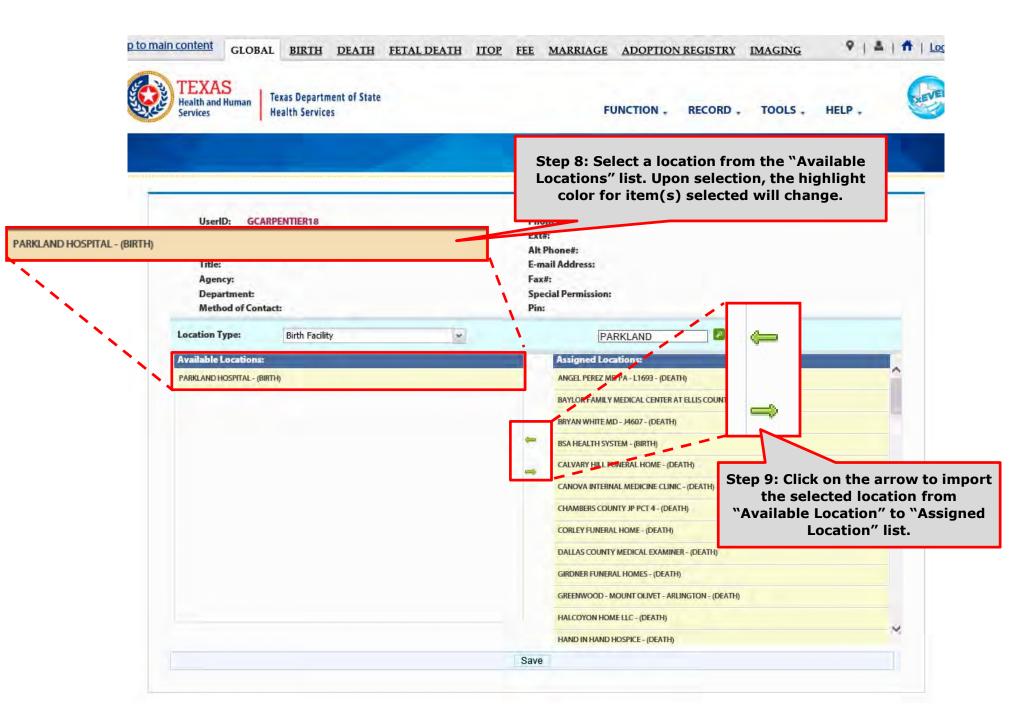

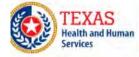

FUNCTION . RECORD . TOOLS . HELP .

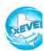

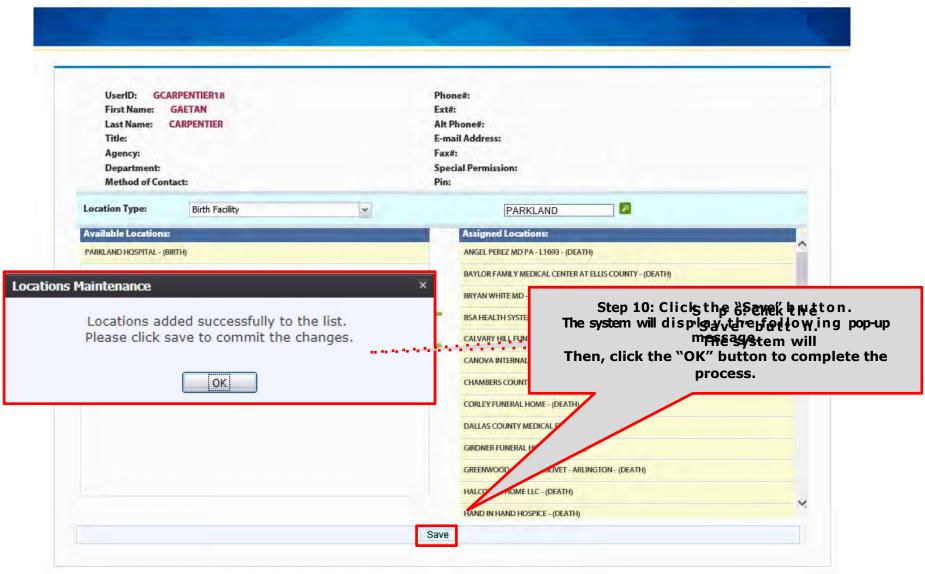

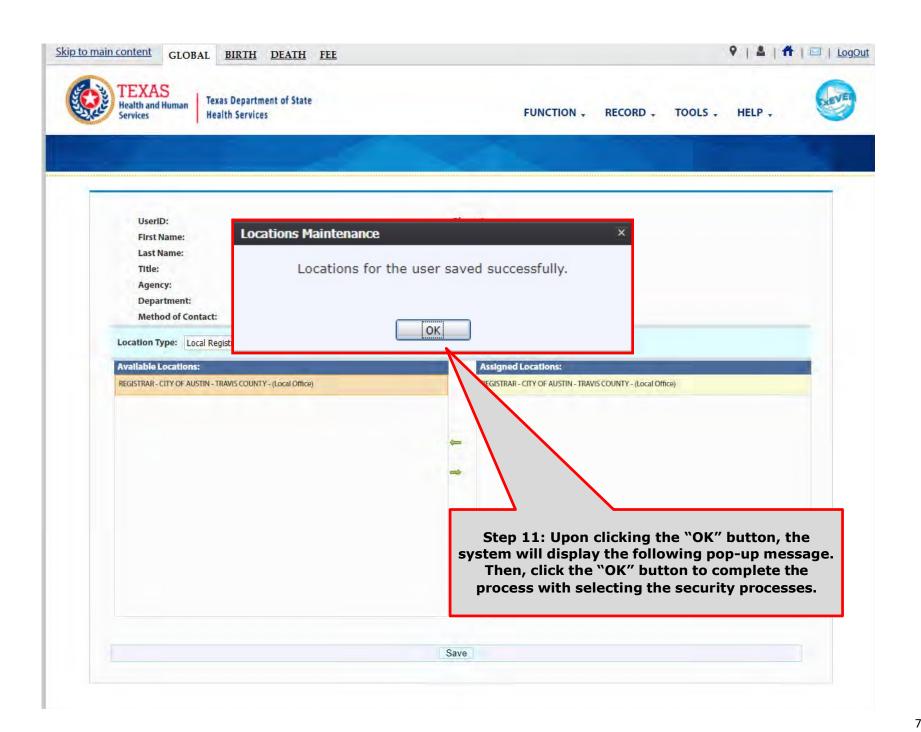

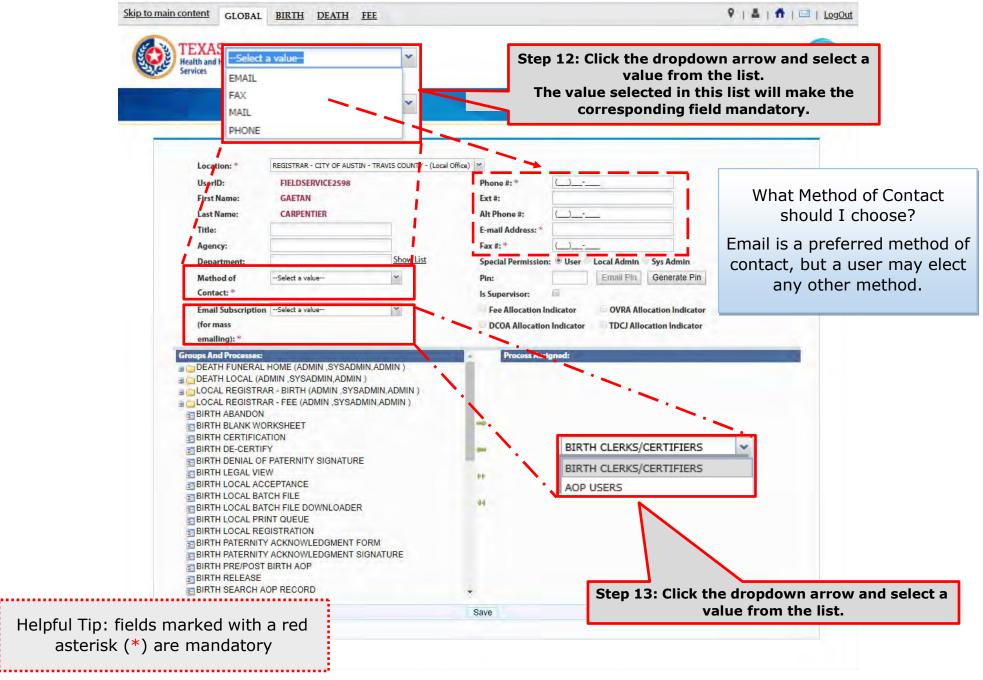

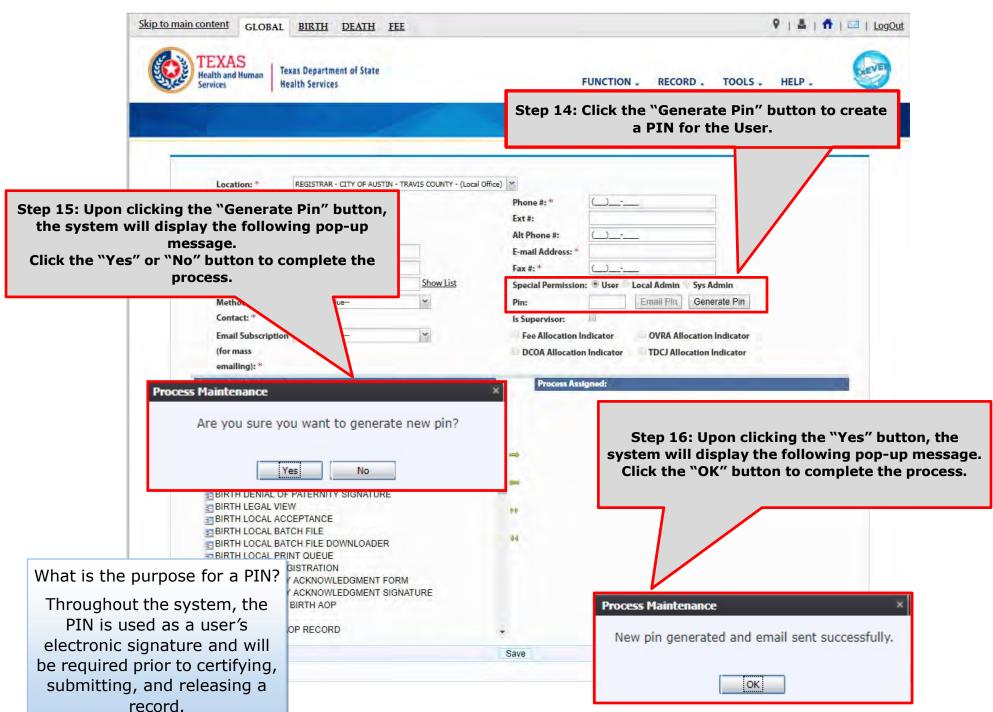

In the meantime, the new user should receive an email notification containing the User ID and a PIN #.

Below are examples of emails the system issues. The first image shows the initial email generated by the system, and the second image shows the notification after a PIN is reset.

From: NO REPLY@genesisinfo.com

Sent: Wednesday, May 2, 2018 8:47:03 AM (UTC-06:00) Central Time (US & Canada)

To: Carpentier, Gaetan (DSHS)

Subject: User Pin

User: FIELDSERVICE2598

Location: REGISTRAR - CITY OF AUSTIN - TRAVIS COUNTY - (Local Office)

Pin: 883817

This is an automatically generated E-mail. Please do not 'Respond' to this E-mail as a response by E-mail will not be processed.

From: NO REPLY@genesisinfo.com

Sent: Wednesday, May 2, 2018 8:48:03 AM (UTC-06:00) Central Time (US & Canada)

To: Carpentier, Gaetan (DSHS)

Subject: User Pin

User: FIELDSERVICE2598

Pin: 770238

This is an automatically generated E-mail. Please do not 'Respond' to this E-mail as a response by E-mail will not be processed.

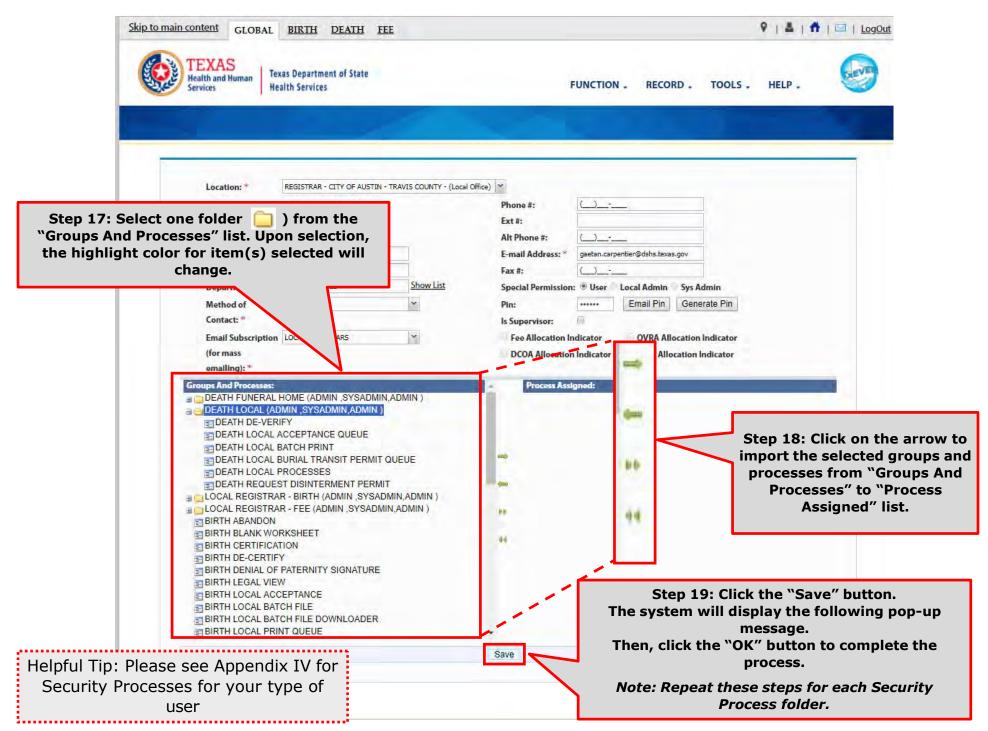

#### List of Security Processes by User Role

Birth Facility (Hospital and Birthing Center)

– Local Administrator:

BIRTH - LOCAL ADMINISTRATOR (ADMIN, SYSADMIN, ADMIN)

- ADVANCE USER SEARCH
- AOP USER MANAGEMENT
- BIRTH ATTENDANT MAINTENANCE
- SIGLOBAL INVALID LOGIN ATTEMPTS DISABLE REPORT
- SIGLOBAL SYSTEM USAGE REPORT
- S GLOBAL USER INACTIVITY REPORT
- SIGLOBAL USER MAINTENANCE HISTORY REPORT
- REVIEW ENROLLMENTS
- **STUSER MAINTENANCE**

Birth Facility (Hospital and Birthing Center – Birth Clerk:

BIRTH - CLERK (STATEUSER1, SYSADMIN, STATEUSER1)

- BIRTH ABANDON
- BIRTH AOP SIGNATURE HISTORY FOR LINKED AOPS
- BIRTH AOP VIEW
- BIRTH DENIAL OF PATERNITY SIGNATURE
- BIRTH FACILITY STATISTICAL CORRECTION
- BIRTH HOSPITAL AOP REPORT
- BIRTH PATERNITY ACKNOWLEDGMENT FORM
- BIRTH PATERNITY ACKNOWLEDGMENT REPORT
- BIRTH PATERNITY ACKNOWLEDGMENT SIGNATURE
- BIRTH PRE/POST BIRTH AOP
- BIRTH RECORDS RELEASED BUT PENDING AOP REPORT
- BIRTH SEARCH AOP RECORD
- BIRTH SIGNATURE HISTORY
- BIRTH UNRESOLVED RECORD REPORT
- BIRTH UPLOAD AOP FORMS

Birth Facility (Hospital and Birthing Center – Birth Certifier:

■ BIRTH - CERTIFIER (ADMIN ,SYSADMIN,ADMIN ) BIRTH BLANK WORKSHEET BIRTH CERTIFICATION BIRTH CERTIFIED BY CERTIFIER REPORT BIRTH DE-CERTIFY BIRTH FACILITY HELP BIRTH FACILITY PRODUCTIVITY REPORT BIRTH FACILITY REGISTRATION BIRTH HOSPITAL VERIFICATION FORM BIRTH HOSPITAL VERIFICATION SIGNATURE BIRTH INSTITUTION REGISTRATION AND TIMELINESS AUDIT BIRTH LISTING OF UNMATCHED BIRTHS WITH HIGH PROBAE BIRTH MULTIPLE BIRTH EXCEPTION REPORT BIRTH MULTIPLE BIRTH REPORT BIRTH RECORD STATUS REPORT BIRTH REJECTED RECORDS REPORT BIRTH RELEASE BIRTH UNCERTIFIED BY CERTIFIER REPORT BIRTH VIEW SSN BIRTH WORKSHEET DOWNLOAD BLANK ENROLLMENT FORM - BIRTHING CENTE EMAIL DIRECTORY GENERIC FORM SWITCH LOCATION **UPDATE PROFILE** USER PARAMETERS

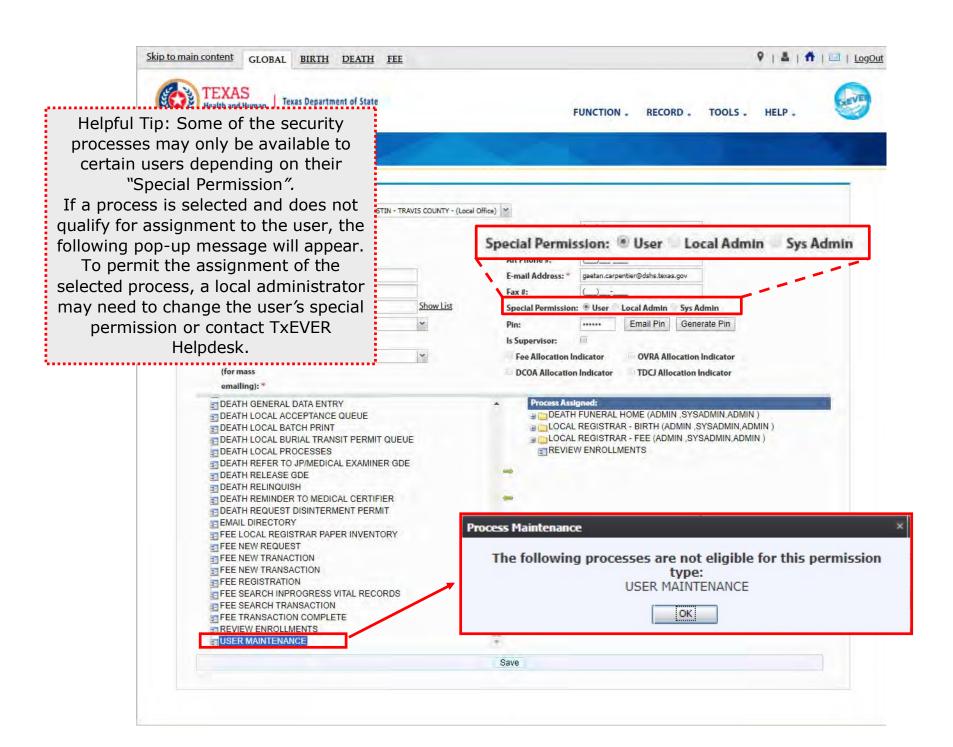

# **Library Tables Maintenance**

Log into TxEVER via the web <a href="https://txever.dshs.texas.gov/TxEverUI/">https://txever.dshs.texas.gov/TxEverUI/</a>

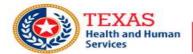

Texas Department of State Health Services

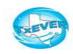

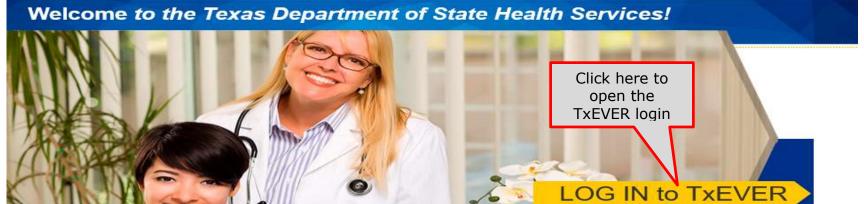

#### Contacting the Texas Department of State Health Services (DSHS)

Please see our website for important updates, training guides, and informational materials. https://dshs.texas.gov/txever/

You can also reach us by email at help-txever@dshs.texas.gov, or phone at 1-888-963-7111 (at the prompt, press 1 for English, then press 2 for the TxEVER help desk).

State vital records are considered to be private and confidential. Access to vital records is restricted by statute.

Log on to Texas Department of State Health Services

User Enrollment Report TxEVER Issue(s) This section is the second and final part of the *Create a New User Account-Local Admin Process* in TxEVER.

This is an essential part of your initial system setup.

It is also the section a local administrator will maintain to add new attendants, certifiers, and attendants/certifiers; this section will also serves to de-activate attendants, certifiers, attendants/certifiers who are no longer employed at the facility location.

Library tables are essential for the creation of event records because they hold the information for individuals involved in the registration process, such as birth attendant, birth certifiers, and birth attendant/certifiers. Information for these individuals will be part of the birth record.

The purpose of this document is to provide the user with a detailed step-by-step process for creating and/or updating library tables in the system.

## Add a New User to the Certifier/Attendant Library Table

FUNCTION -

RECORD .

TOOLS -

HELP .

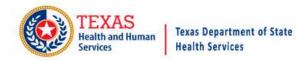

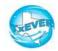

**USER MANAGEMENT** User ID: \* Email: \* BATMAN lino.placencio@dshs.texas.gov First Name: \* BRUCE Show password rules Middle Name: Password: \* ...... Last Name: \* User Type: \* WAYNE BIRTH CLERKS Suffix: Show List Create User Update Generate Password Search | Advanced Search Deactivate Add/Edit Add/Edit Clear Fields Unlock User User Locations Processes Select User Status: Select Location: **→** P Active --Select a value--Additional Filters User ID First Middle Last Suffix Permissions Status Agency User Phone VS ADMIN OFFICE (DEA U Active BATMAN BRUCE WAYNE Active DALE DLAYTON RODGERS LAYTON Active DSHS VSS (512)925-5591 IANMARTINEZ IAN MARTINEZ S DSHS VSS Active INALLOCATION IN ALLOCATION U DSHS VSS Active INMAIL-IN IN MAIL-IN U DSHS VSS Active ITJSANTIAGO SANTIAGO HHSC IT Page 1 of 1 | | | Displaying Records 1 - 89 of 89 89 Records Click the "Check Linked Library **Check Linked Library details** details" link

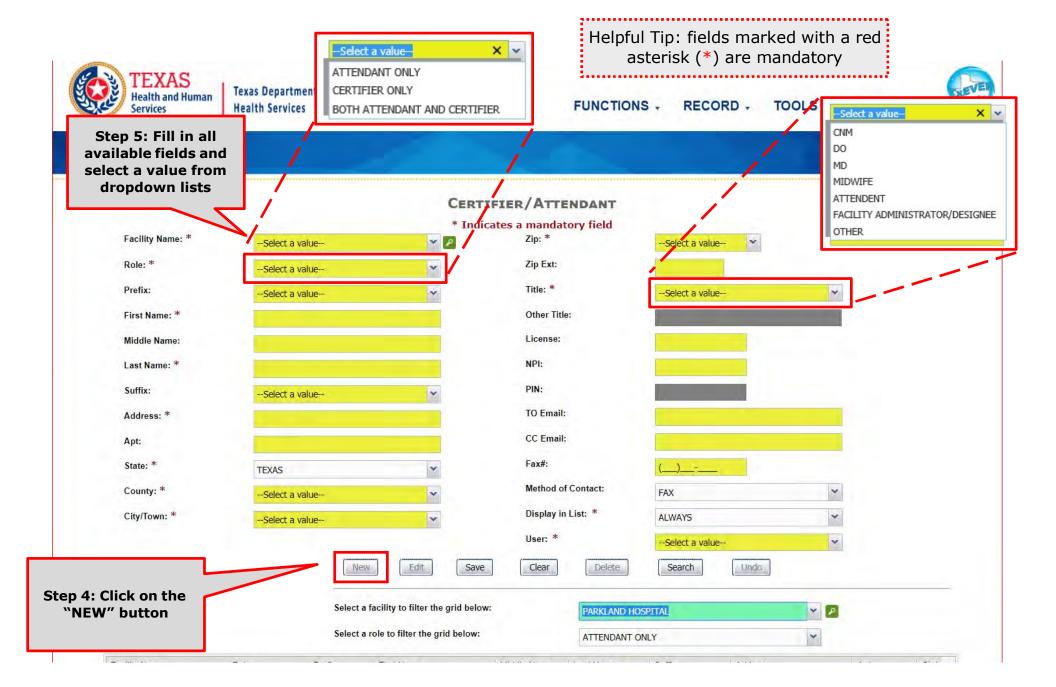

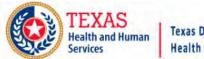

Texas Department of State Health Services

### Helpful Tip: fields marked with a red asterisk (\*) are mandatory

FUNCTIONS - RECORD - TOOLS - HELP -

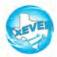

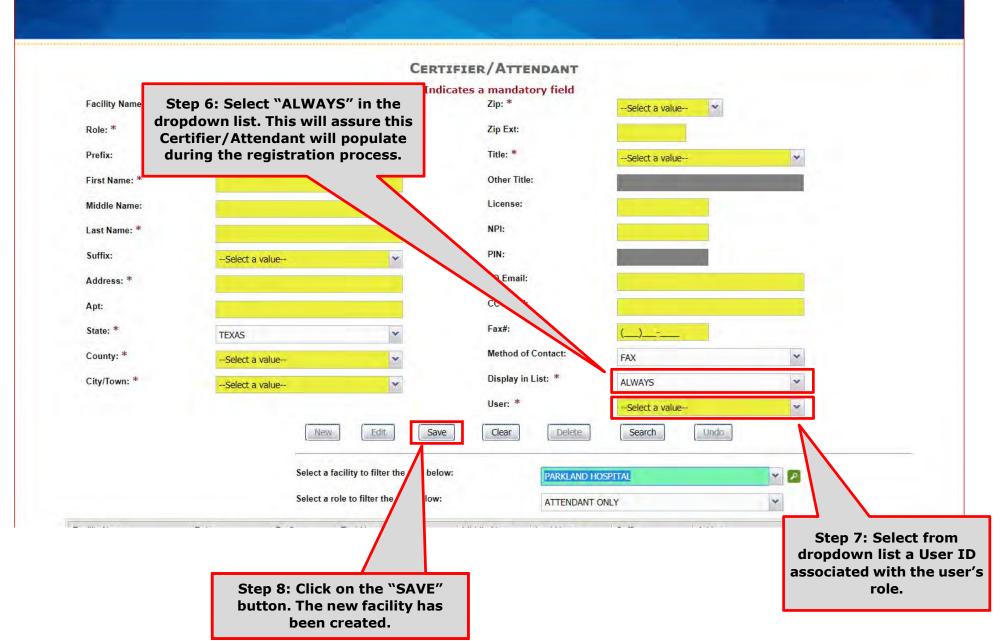

This Page is Left Blank

# User Account Maintenance

The purpose of this document is to provide system users with a detailed step-by-step process for updating user accounts and library tables in TxEVER. Following these steps is an essential part of the continuous maintenance in TxEVER.

What about the User Maintenance?

This section is a guide for local facility administrator and state administrator.

## USER MAINTENANCE - LOCAL ADMIN

Log into TxEVER via the web <a href="https://txever.dshs.texas.gov/TxEverUI/">https://txever.dshs.texas.gov/TxEverUI/</a>

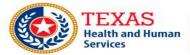

Texas Department of State Health Services

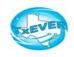

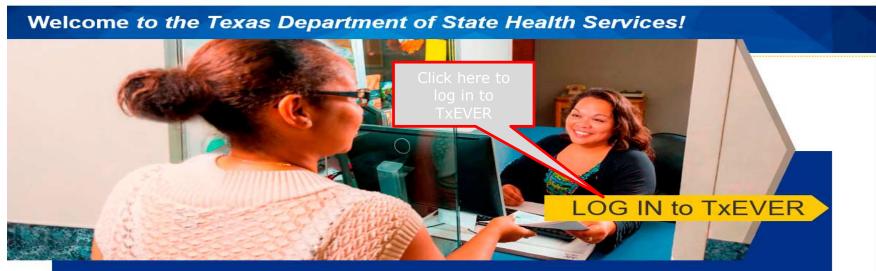

#### Contacting the Texas Department of State Health Services (DSHS)

Please see our website for important updates, training guides, and informational materials. https://dshs.texas.gov/txever/

You can also reach us by email at help-txever@dshs.texas.gov, or phone at 1-888-963-7111 (at the prompt, press 1 for English, then press 2 for the TxEVER help desk).

State vital records are considered to be private and confidential. Access to vital records is restricted by statute.

Log on to Texas Department of State Health Services

User Enrollment
Report TxEVER Issue(s)

#### **EDIT AN EXISTING USER ACCOUNT**

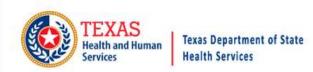

FUNCTION - RECORD - TOOLS - HELP -

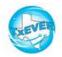

| 125 LE 125 LE 1777                                                                                |                                          |                      |                                |                                                                                                    |          |
|---------------------------------------------------------------------------------------------------|------------------------------------------|----------------------|--------------------------------|----------------------------------------------------------------------------------------------------|----------|
| User ID: *                                                                                        |                                          |                      |                                | Email: *                                                                                               |          |
| First Name: *                                                                                     |                                          |                      |                                | Step 1: w password rules                                                                               |          |
| Middle Name:                                                                                      |                                          |                      |                                | Click                                                                                                  |          |
| Last Name: *                                                                                      |                                          |                      |                                | "Search"                                                                                               |          |
| Last Name: **                                                                                     |                                          |                      |                                |                                                                                                    |          |
| Suffix:                                                                                           |                                          |                      |                                | // S                                                                                                   | how List |
| Sele                                                                                              | ct User Status:                          | Step 2: E            | st name                        | Add/Edit Locations Add/Edit Processes Unlock User  Select Location: TEXAS DEPT OF TATE HEALTH SERVICES | <b>▼</b> |
| Sele<br>Additional Filters (                                                                      |                                          | user's la<br>then cl | st name                        | Locations Processes Onlog Oser                                                                         | - X      |
| Additional Filters                                                                                |                                          | user's la<br>then cl | st name<br>ick ok.             | Locations Processes Onlock User  Select Location: TEXAS DEPT OF TATE HEALTH SERVICES                   |          |
| Additional Filters                                                                                | First                                    | user's la<br>then cl | st name<br>ick ok.             | Locations Processes Onlog Oser                                                                         |          |
| Additional Filters  User ID  DLAYTON  INALLOCATION  INMAIL-IN                                     | First DALE IN IN                         | user's la<br>then cl | st name<br>ick ok.             | Locations Processes Onlock User  Select Location: TEXAS DEPT OF TATE HEALTH SERVICES                   |          |
| Additional Filters  User ID  DLAYTON  INALLOCATION  INMAIL-IN  ITJSANTIAGO                        | First DALE IN IN JOE                     | user's la<br>then cl | st name<br>ick ok.             | Select Location: TEXAS DEPT OF STATE HEALTH SERVICES  Please enter the user's last name.               |          |
| Additional Filters  User ID  DLAYTON  INALLOCATION  INMAIL-IN  ITJSANTIAGO  ITRMOHMMAD            | First DALE IN IN JOE REHANA              | user's la<br>then cl | st name<br>ick ok.             | Locations Processes Onlock User  Select Location: TEXAS DEPT OF TATE HEALTH SERVICES                   |          |
| Additional Filters  User ID  DLAYTON  INALLOCATION  INMAIL-IN  ITJSANTIAGO  ITRMOHMMAD  JEPAINTER | First  DALE  IN  IN  JOE  REHANA  EARNIE | user's la<br>then cl | st name<br>ick ok.<br>rch User | Select Location: TEXAS DEPT OF TATE HEALTH SERVICES  Please enter the user's last name.  OK CANCEL     | - × ^    |
| Additional Filters  User ID  DLAYTON  INALLOCATION  INMAIL-IN  ITJSANTIAGO  ITRMOHMMAD            | First DALE IN IN JOE REHANA              | user's la<br>then cl | st name<br>ick ok.             | Select Location: TEXAS DEPT OF TATE HEALTH SERVICES  Please enter the user's last name.  OK CANCEL     |          |

#### **EDIT AN EXISTING USER**

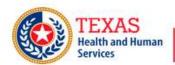

Texas Department of State Health Services

FUNCTION - RECORD - TOOLS - HELP -

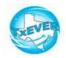

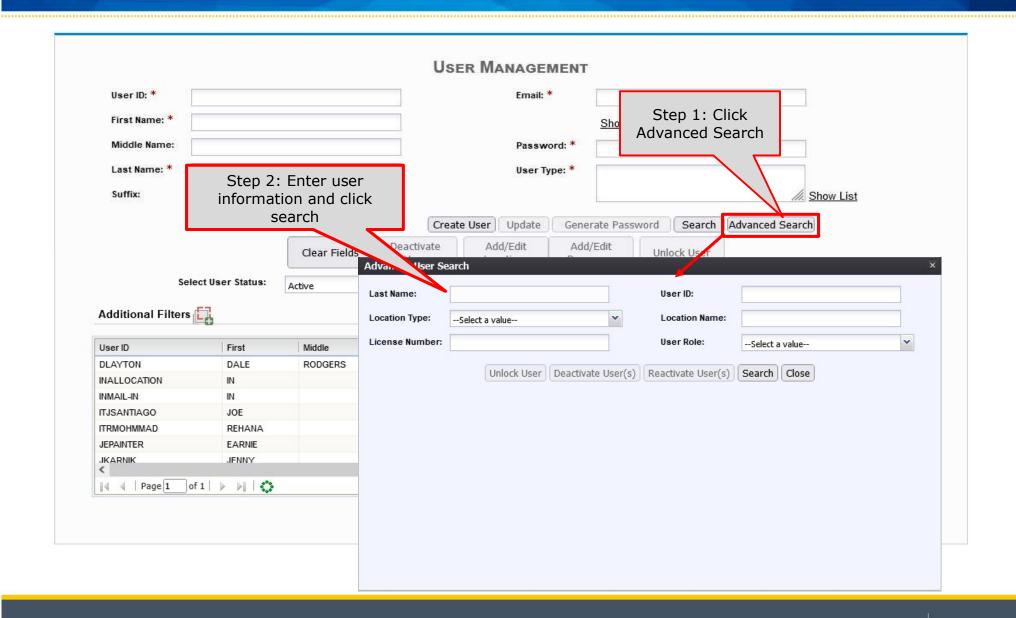

#### **EDIT AN EXISTING USER ACCOUNT**

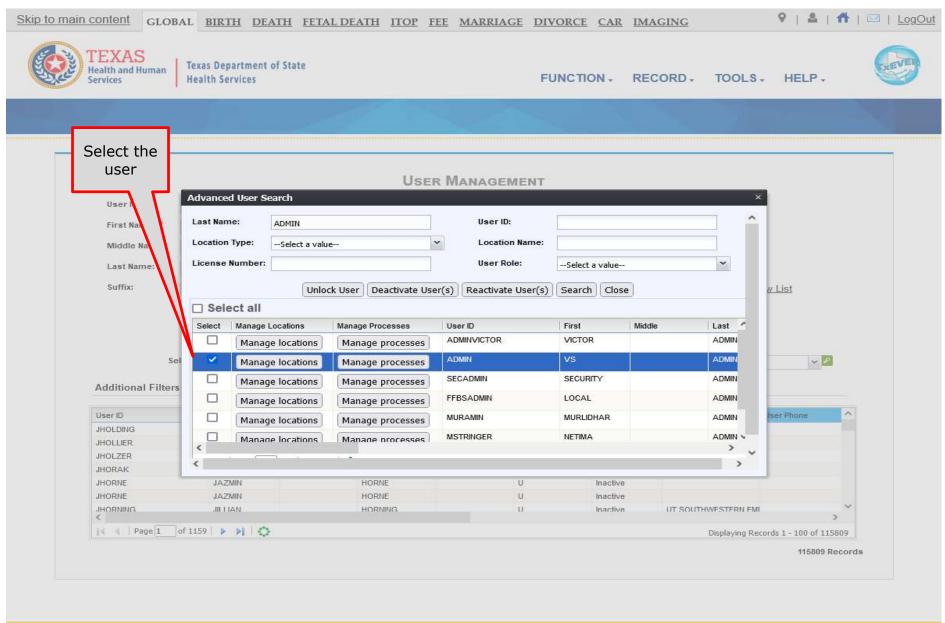

# **EDIT/CHANGE LOCATIONS**

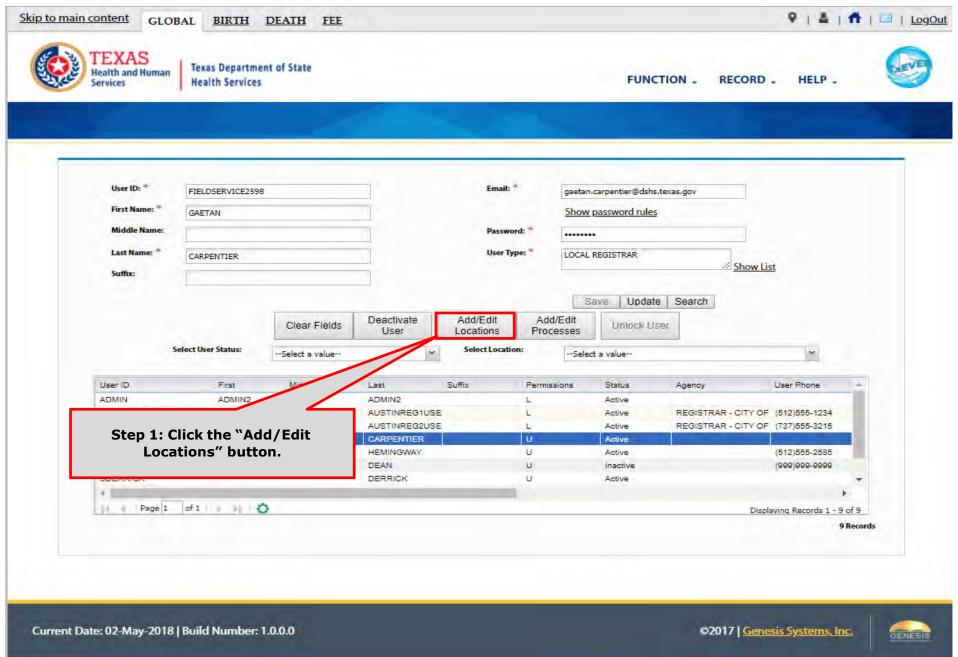

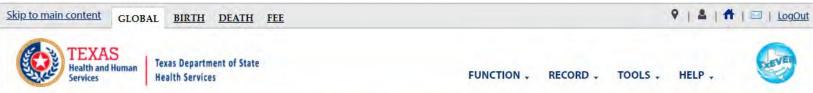

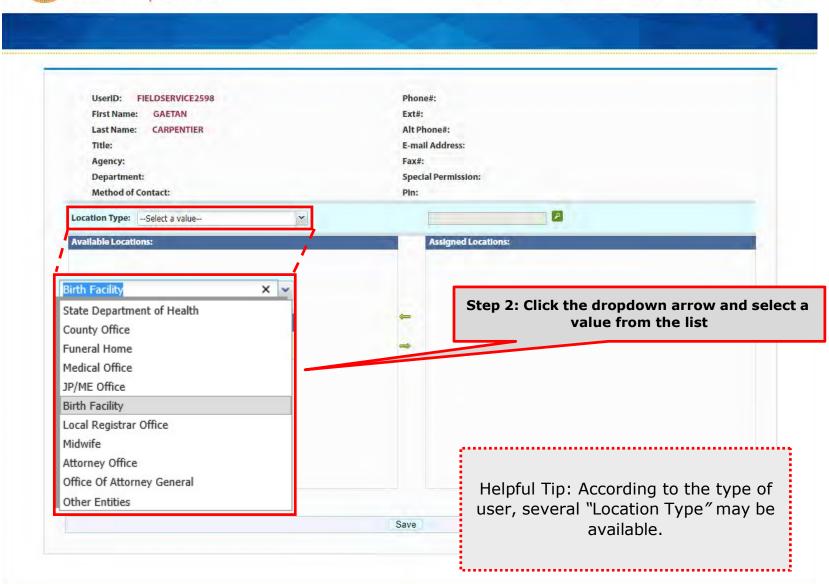

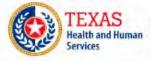

Texas Department of State Health Services

FUNCTION - RECORD - TOOLS - HELP -

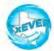

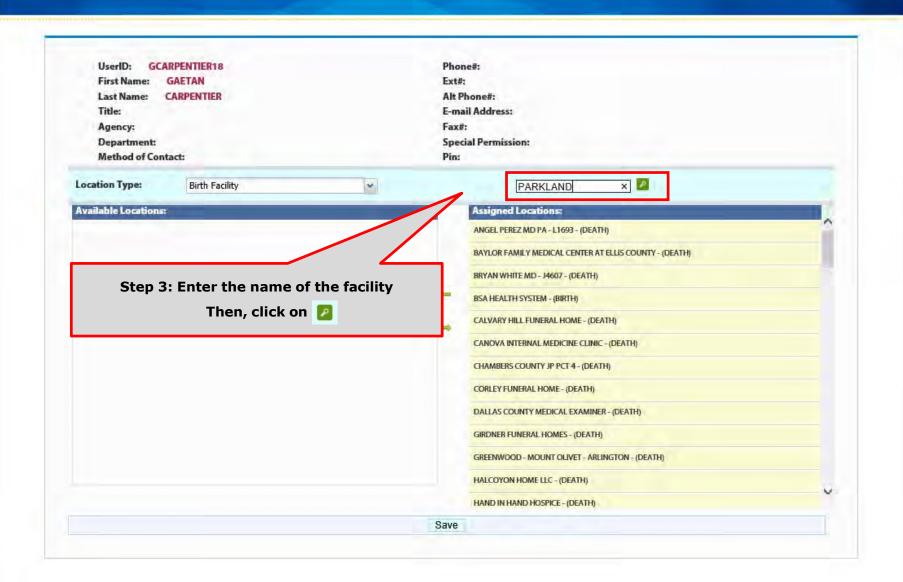

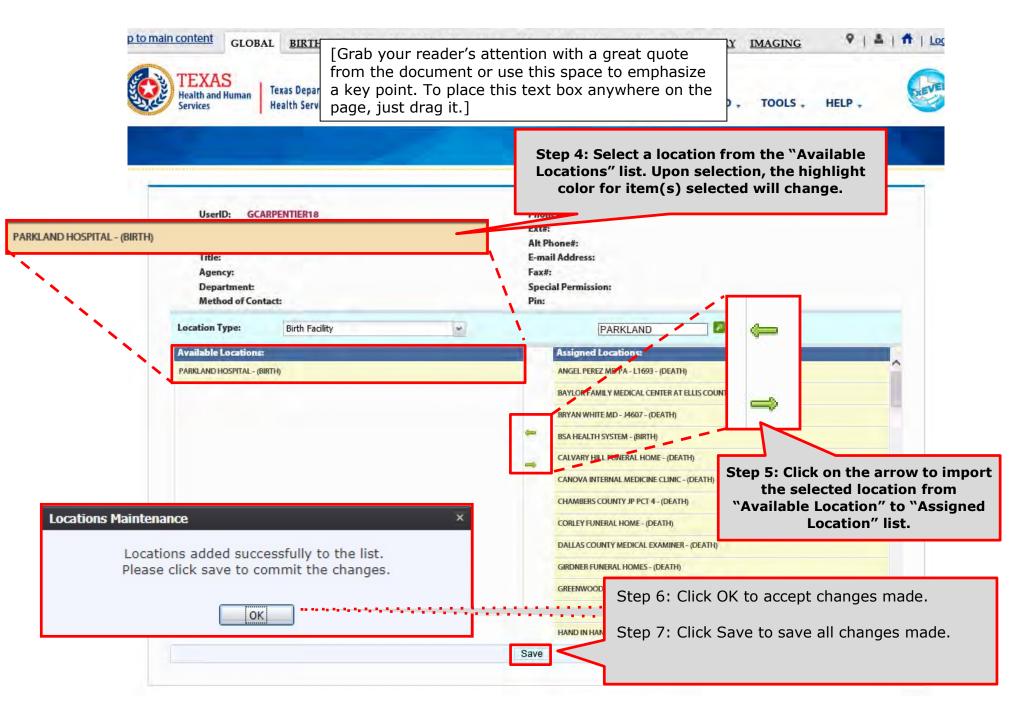

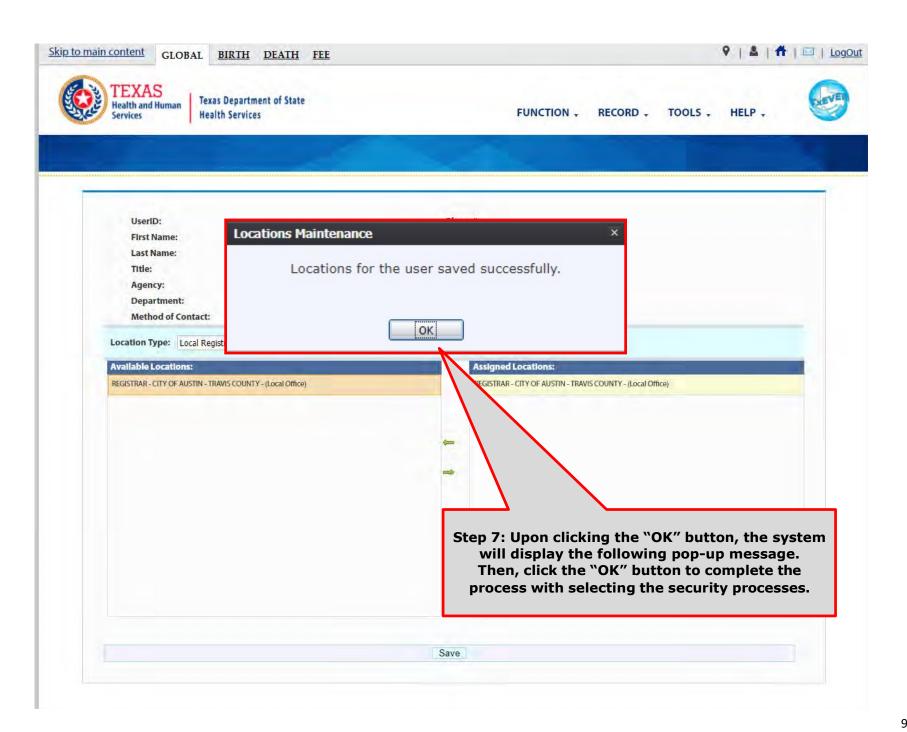

## **EDIT/CHANGES PROCESSES**

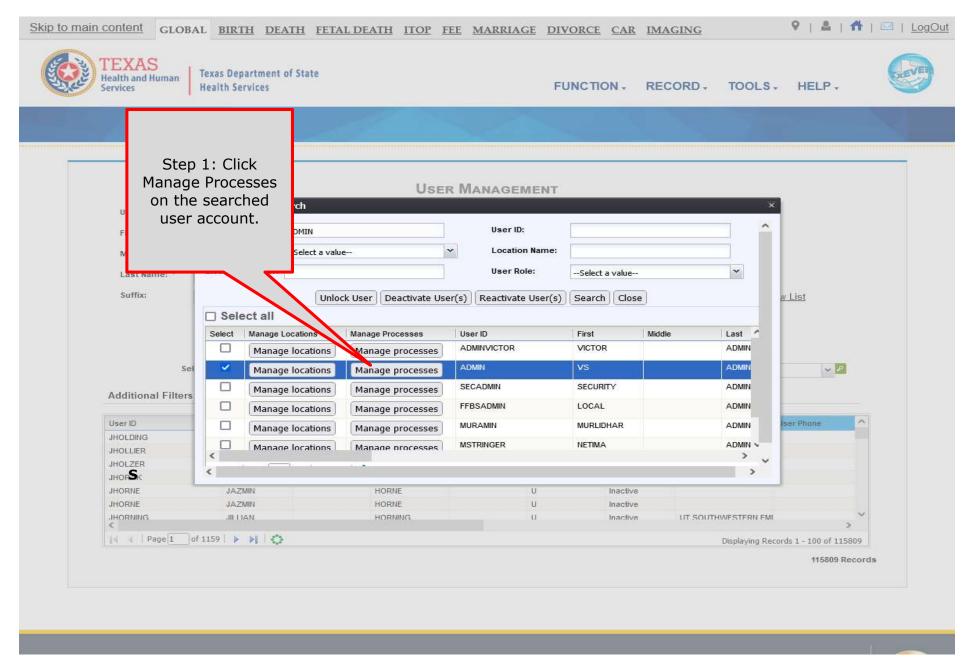

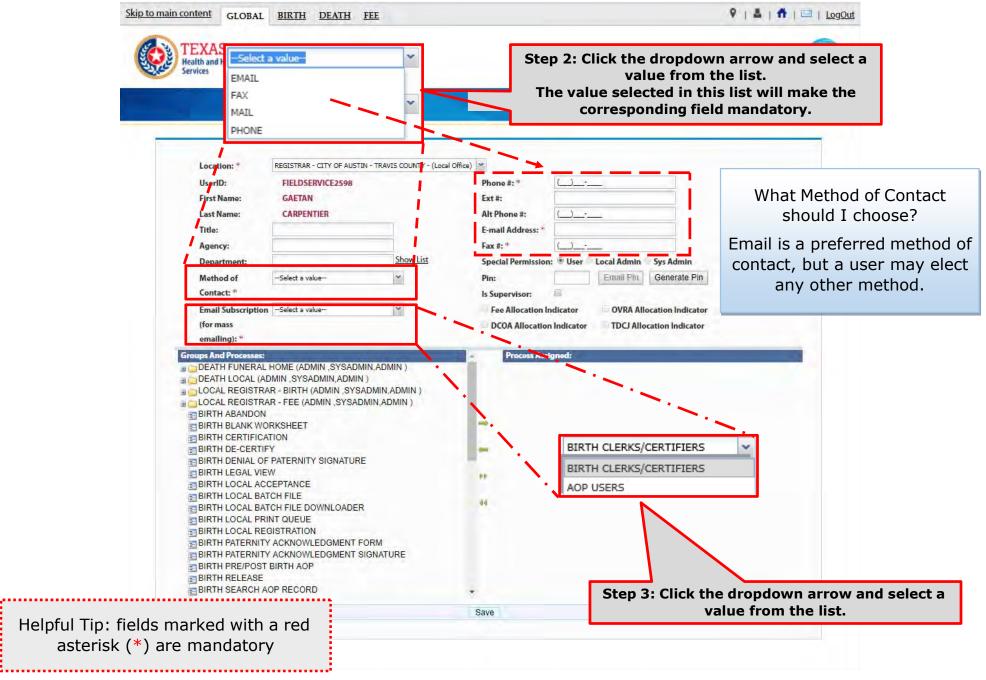

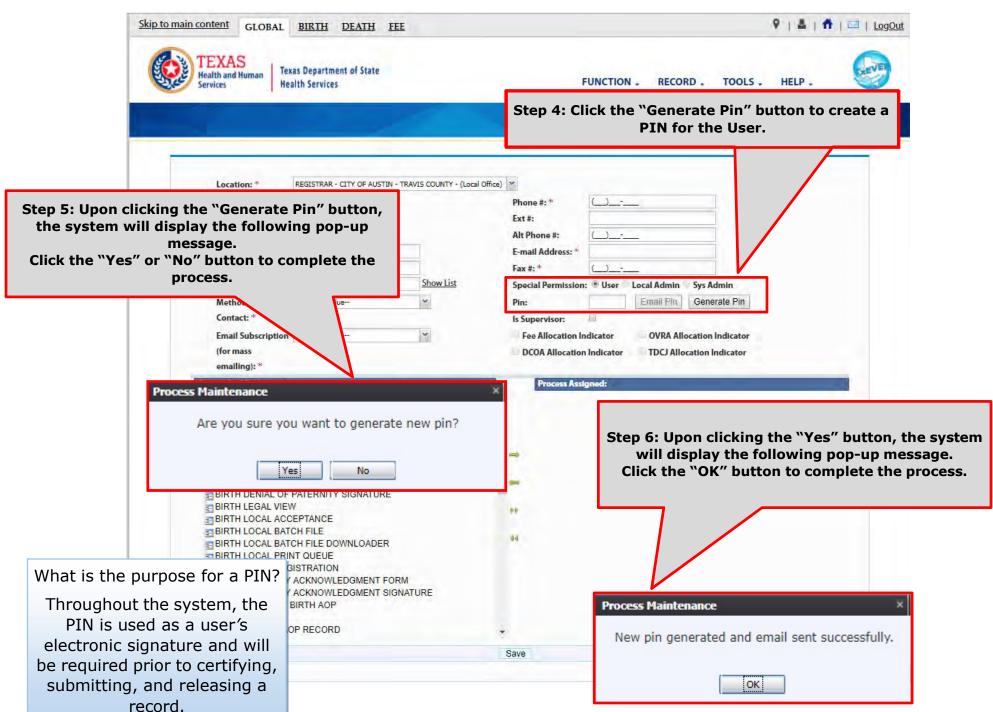

In the meantime, the new user should receive an email notification containing the User ID and a PIN #.

Below are examples of emails the system issues. The first image shows the initial email generated by the system, and the second image shows the notification after a PIN is reset.

From: NO REPLY@genesisinfo.com

Sent: Wednesday, May 2, 2018 8:47:03 AM (UTC-06:00) Central Time (US & Canada)

To: Carpentier, Gaetan (DSHS)

Subject: User Pin

User: FIELDSERVICE2598

Location: REGISTRAR - CITY OF AUSTIN - TRAVIS COUNTY - (Local Office)

Pin: 883817

This is an automatically generated E-mail. Please do not 'Respond' to this E-mail as a response by E-mail will not be processed.

From: NO REPLY@genesisinfo.com

Sent: Wednesday, May 2, 2018 8:48:03 AM (UTC-06:00) Central Time (US & Canada)

To: Carpentier, Gaetan (DSHS)

Subject: User Pin

User: FIELDSERVICE2598

Pin: 770238

This is an automatically generated E-mail. Please do not 'Respond' to this E-mail as a response by E-mail will not be processed.

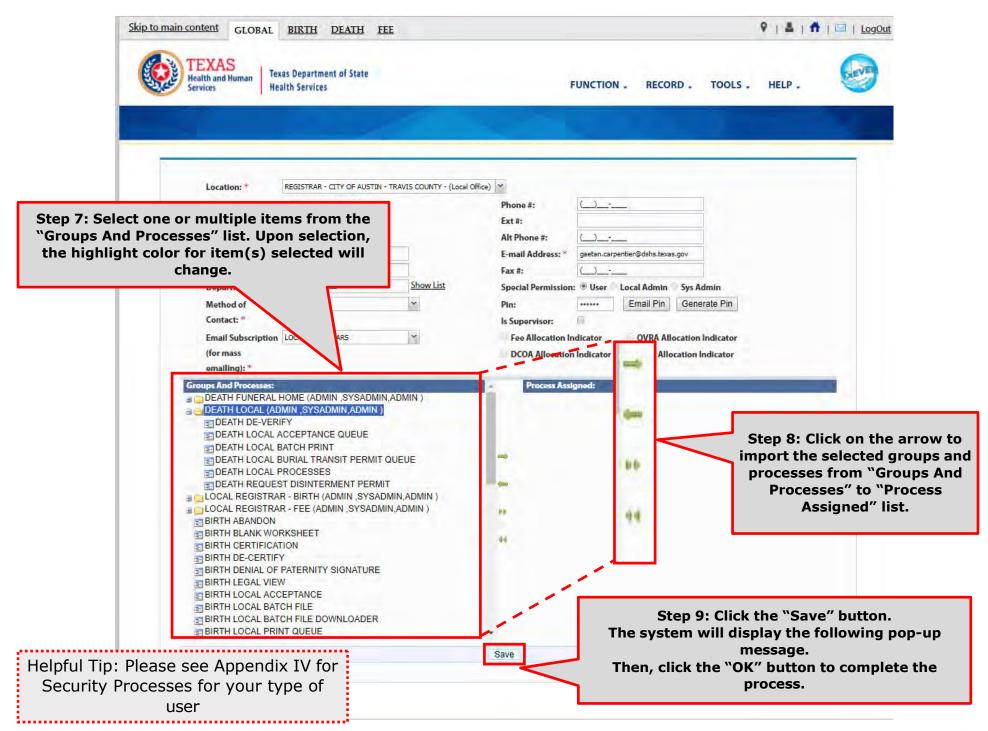

Birth Facility (Hospital and Birthing Center)

– Local Administrator:

BIRTH - LOCAL ADMINISTRATOR (ADMIN ,SYSADMIN,ADMIN )

② ADVANCE USER SEARCH
② AOP USER MANAGEMENT
② BIRTH ATTENDANT MAINTENANCE
③ GLOBAL INVALID LOGIN ATTEMPTS DISABLE REPORT
② GLOBAL SYSTEM USAGE REPORT
② GLOBAL USER INACTIVITY REPORT
② GLOBAL USER MAINTENANCE HISTORY REPORT
② REVIEW ENROLLMENTS
② USER MAINTENANCE

Birth Facility (Hospital and Birthing Center – Birth Clerk:

BIRTH - CLERK (STATEUSER1, SYSADMIN, STATEUSER1) BIRTH ABANDON BIRTH AOP SIGNATURE HISTORY FOR LINKED AOPS BIRTH AOP VIEW BIRTH DENIAL OF PATERNITY SIGNATURE BIRTH FACILITY STATISTICAL CORRECTION BIRTH HOSPITAL AOP REPORT BIRTH PATERNITY ACKNOWLEDGMENT FORM BIRTH PATERNITY ACKNOWLEDGMENT REPORT BIRTH PATERNITY ACKNOWLEDGMENT SIGNATURE BIRTH PRE/POST BIRTH AOP BIRTH RECORDS RELEASED BUT PENDING AOP REPORT BIRTH SEARCH AOP RECORD BIRTH SIGNATURE HISTORY BIRTH UNRESOLVED RECORD REPORT BIRTH UPLOAD AOP FORMS

Birth Facility (Hospital and Birthing Center – Birth Certifier:

■ BIRTH - CERTIFIER (ADMIN ,SYSADMIN,ADMIN ) BIRTH BLANK WORKSHEET BIRTH CERTIFICATION BIRTH CERTIFIED BY CERTIFIER REPORT BIRTH DE-CERTIFY BIRTH FACILITY HELP BIRTH FACILITY PRODUCTIVITY REPORT BIRTH FACILITY REGISTRATION BIRTH HOSPITAL VERIFICATION FORM BIRTH HOSPITAL VERIFICATION SIGNATURE BIRTH INSTITUTION REGISTRATION AND TIMELINESS AUDIT BIRTH LISTING OF UNMATCHED BIRTHS WITH HIGH PROBAE BIRTH MULTIPLE BIRTH EXCEPTION REPORT BIRTH MULTIPLE BIRTH REPORT BIRTH RECORD STATUS REPORT BIRTH REJECTED RECORDS REPORT BIRTH RELEASE BIRTH UNCERTIFIED BY CERTIFIER REPORT BIRTH VIEW SSN BIRTH WORKSHEET DOWNLOAD BLANK ENROLLMENT FORM - BIRTHING CENTE EMAIL DIRECTORY SEMERIC FORM SWITCH LOCATION UPDATE PROFILE USER PARAMETERS

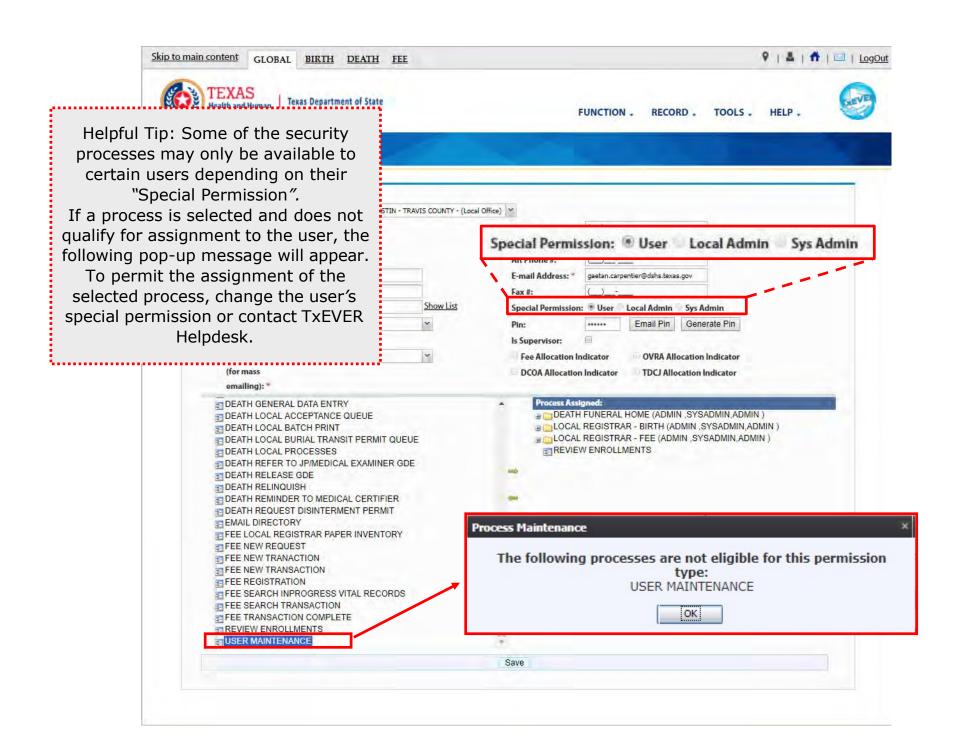

## DEACTIVATE USER

What happens when an employee/user leave?

The process discuss in this section refers to the steps a local administrator or system administrator needs to take for deactivating an existing user account in TxEVER.

This section is a step-by-step walk-through guide.

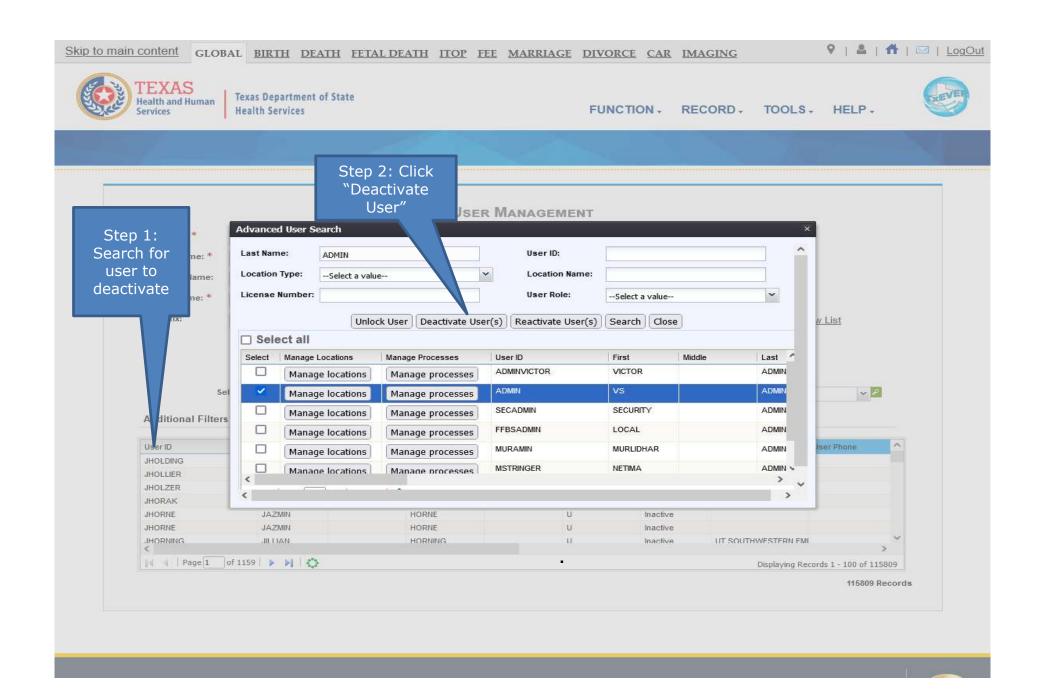

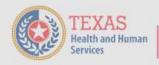

Texas Department of State Health Services

FUNCTION - RECORD - TOOLS - HELP -

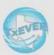

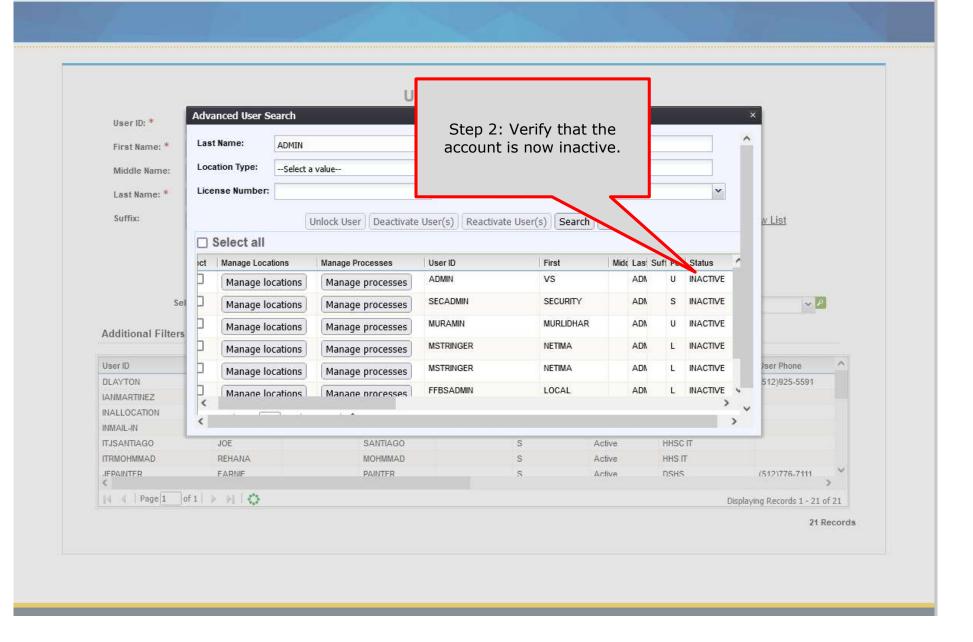

## REACTIVATE USER

What happens when an employee/user had his/her account de-activated and needs re-activation?

The process discuss in this section refers to the steps a local administrator or system administrator needs to take for reactivating a user account in TxEVER.

This section is a step-by-step walk through guide.

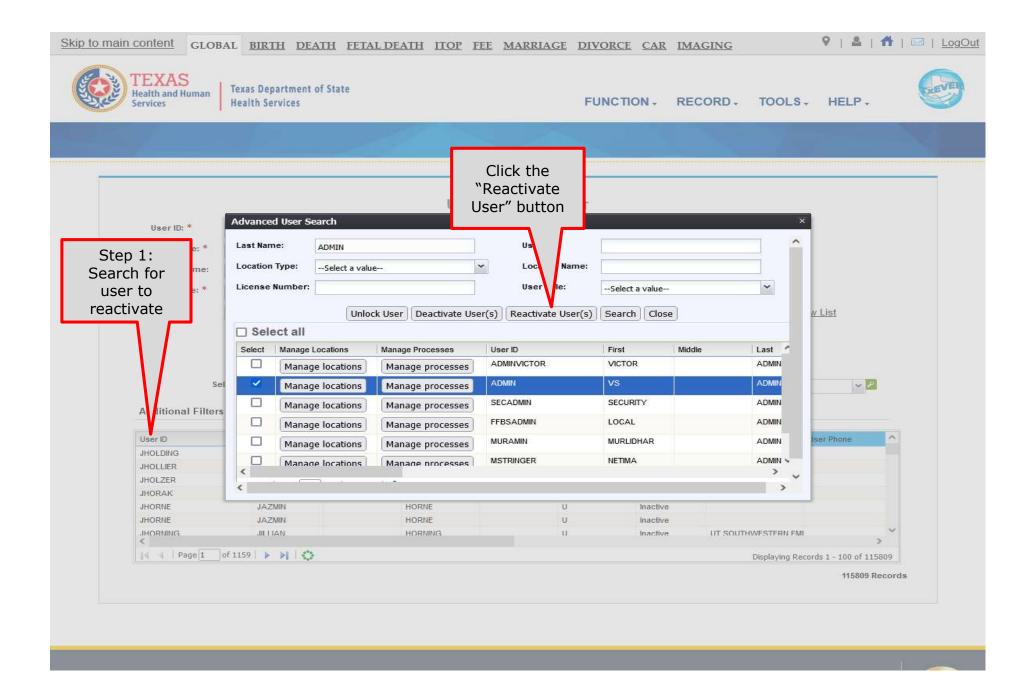

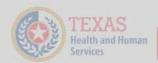

Texas Department of State Health Services

FUNCTION - RECORD - TOOLS - HELP -

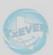

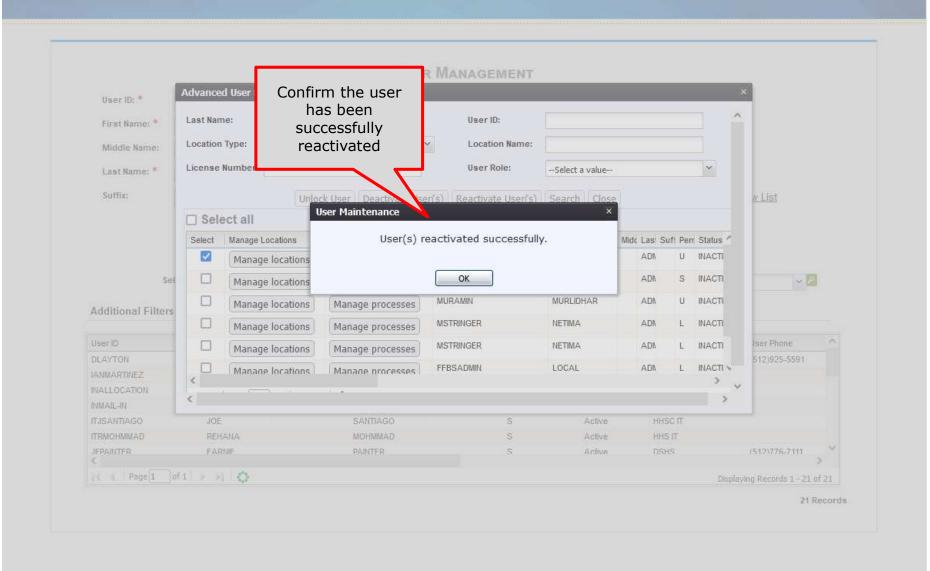

## **USER ACCOUNT PASSWORD**

What about password management?

The process discuss in this section refers to the steps a user, a local administrator and/or a system administrator needs to take for managing a user password in TxEVER.

This section is a step-by-step walk through guide.

#### Log into TxEVER via the web <a href="https://txever.dshs.texas.gov/TxEverUI/">https://txever.dshs.texas.gov/TxEverUI/</a>

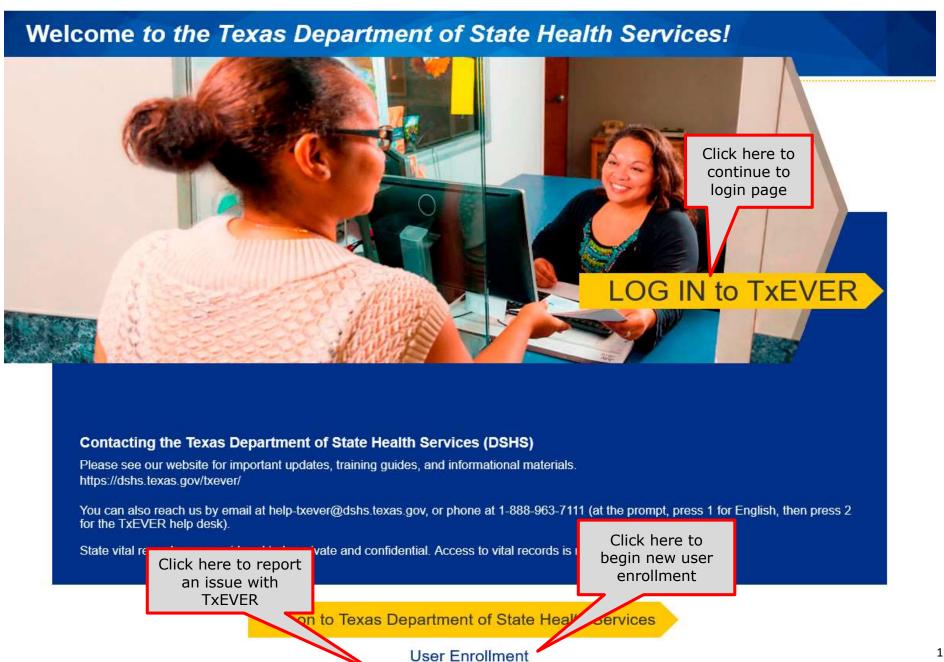

Report TxEVER Issue(s)

# RESET PASSWORD - LOCAL ADMIN

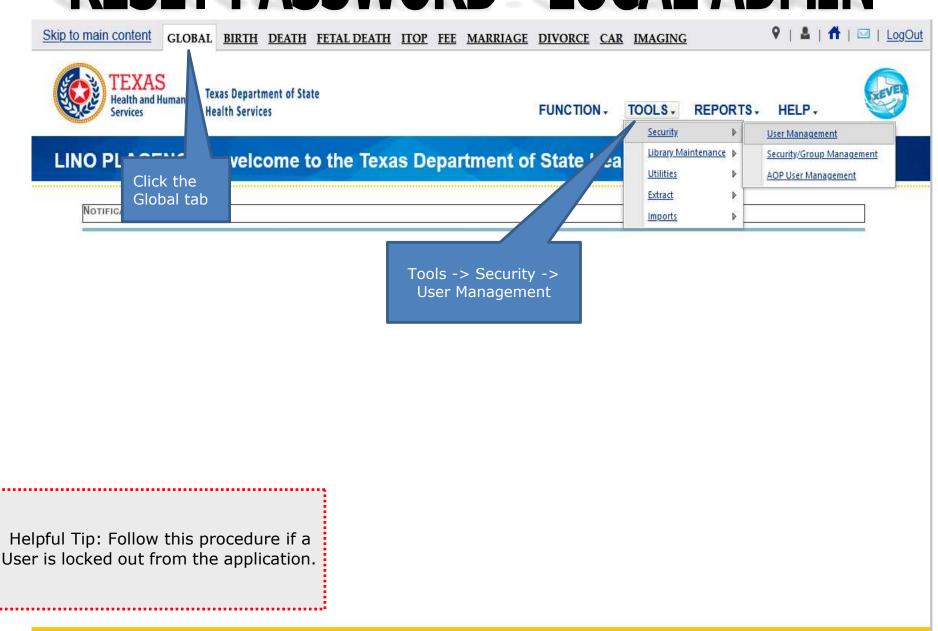

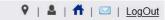

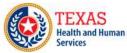

Texas Department of State Health Services

FUNCTION, RECORD, TOOLS, HELP,

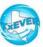

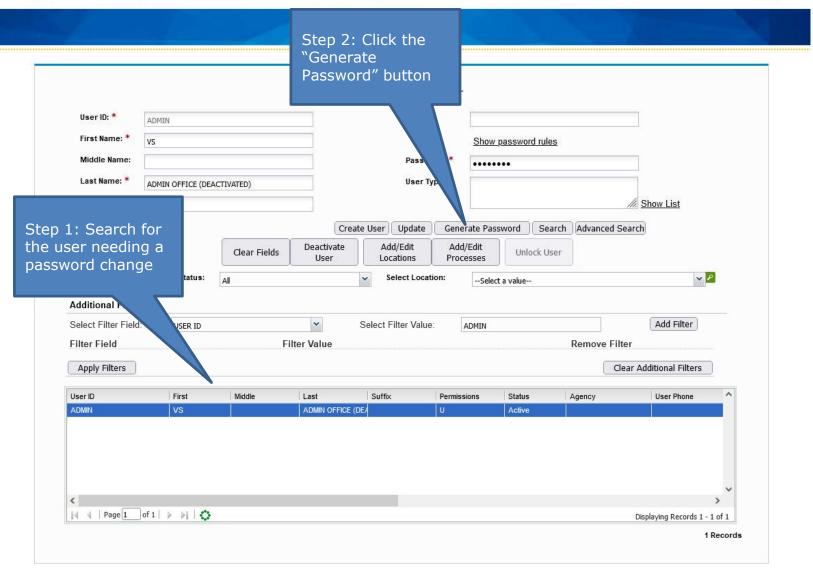

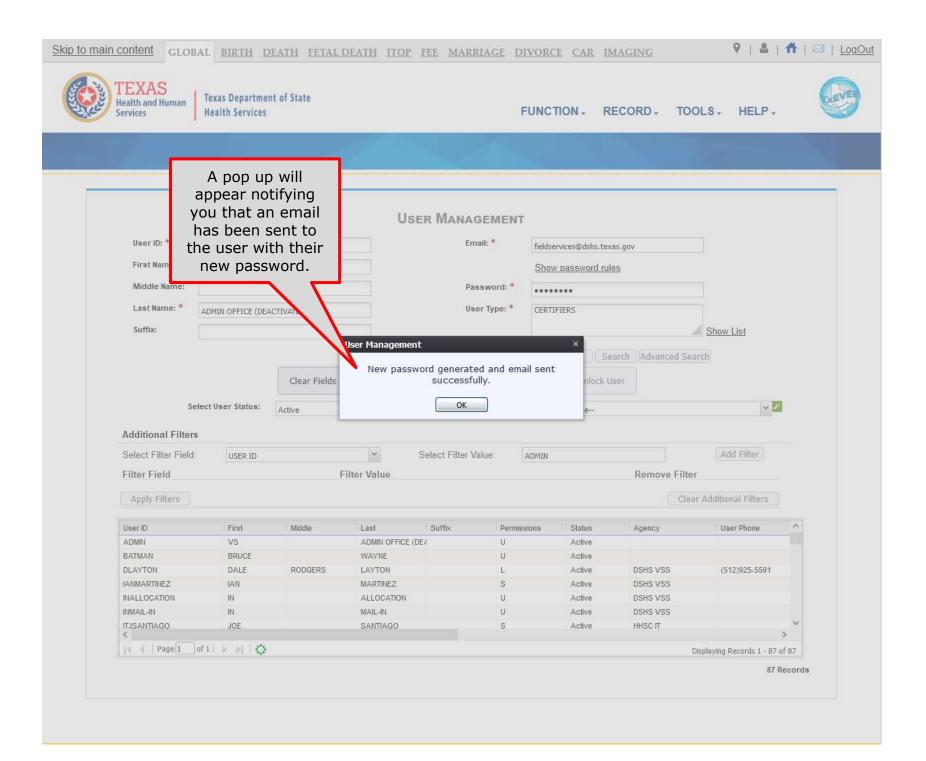

This Page is left Blank.

# RESET FORGOTTEN PASSWORD - USER

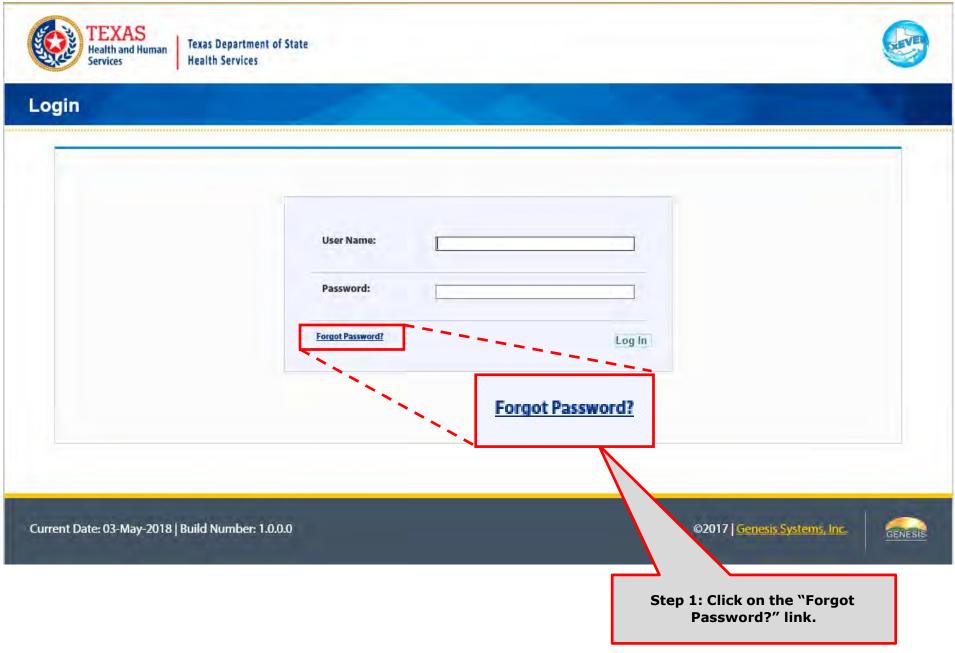

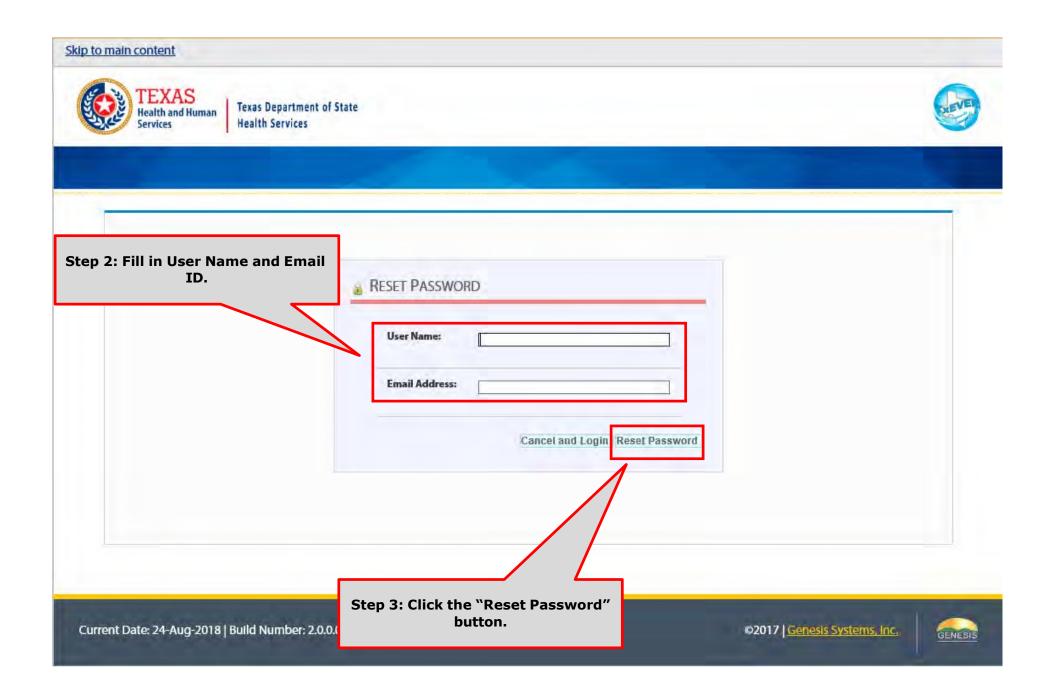

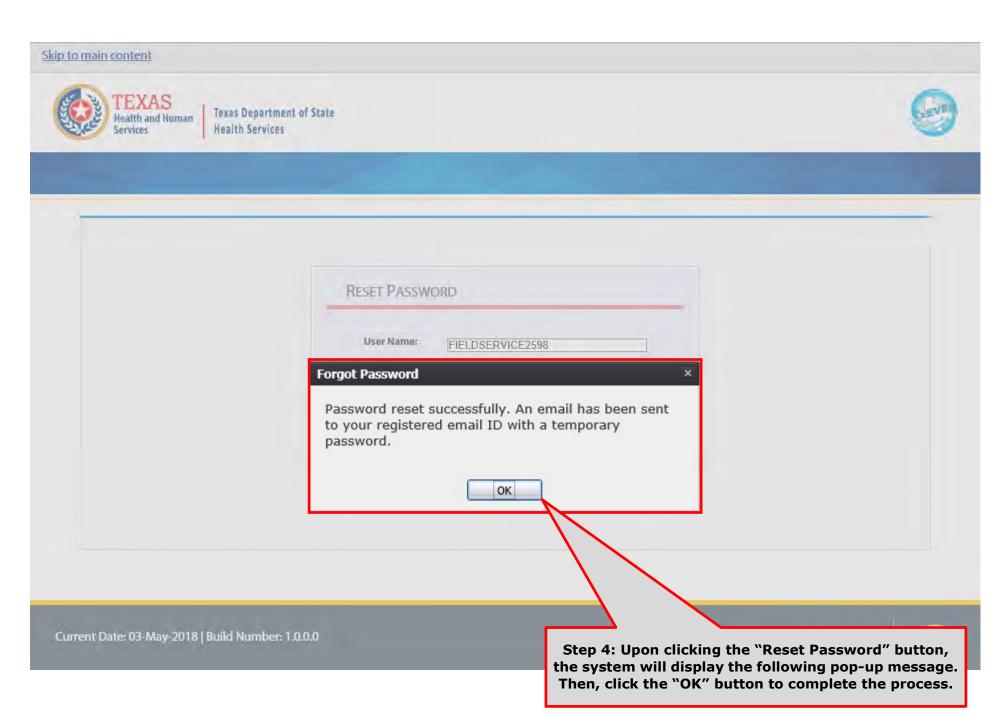

Step 5: Check your desktop or webmail mail application for the "Password Reset Notification" email.

This email contains a temporary password.

From: NO REPLY@genesisinfo.com

Sent: Thursday, May 3, 2018 10:46:03 AM (UTC-06:00) Central Time (US & Canada)

To: Carpentier, Gaetan (DSHS)
Subject: Password Reset Notification

**WARNING:** This email is from outside the HHS system. Do not click on links or attachments unless you expect them from the sender and know the content is safe.

Please do not respond to this e-mail. This mailbox is not monitored.

Your password has been successfully reset in our system. Your temporary password is: 5Pg!q7#M2

Please login with temporary password and set password of your choice.

If you copy and paste the computer generated temporary password to log in, copy it backwords, i.e. right to left, instead of left to right. Sometimes copying and pasting the password left to right creates an invisible space in the box which will cause the system to reject the temporary password and not allow you to log in. If you're still having problems, you can also type the password manually.

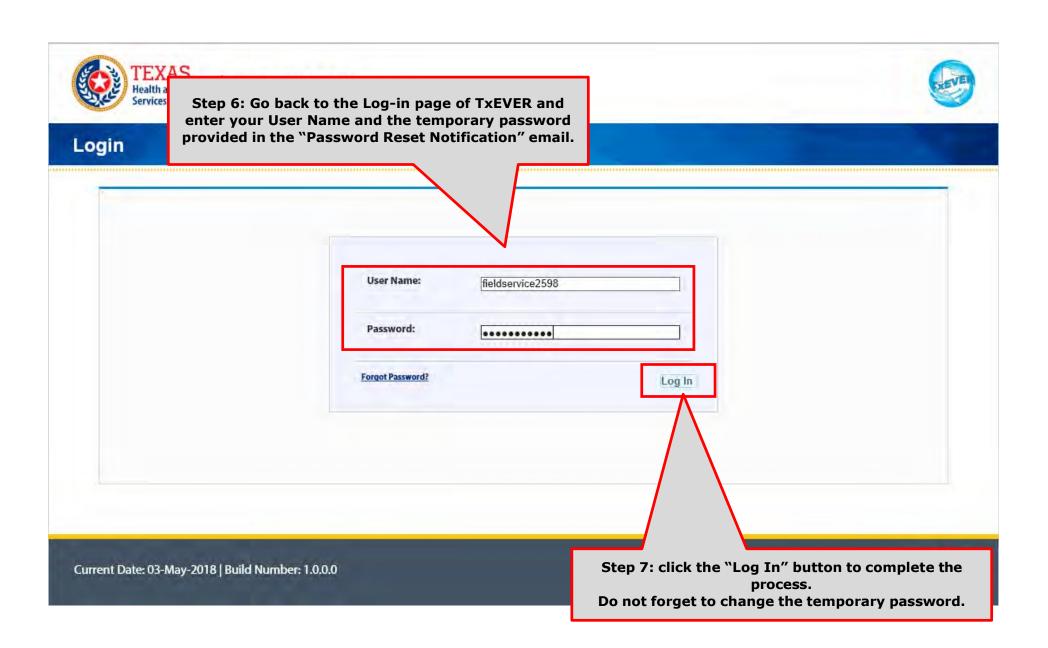

# **CHANGE PASSWORD - USER**

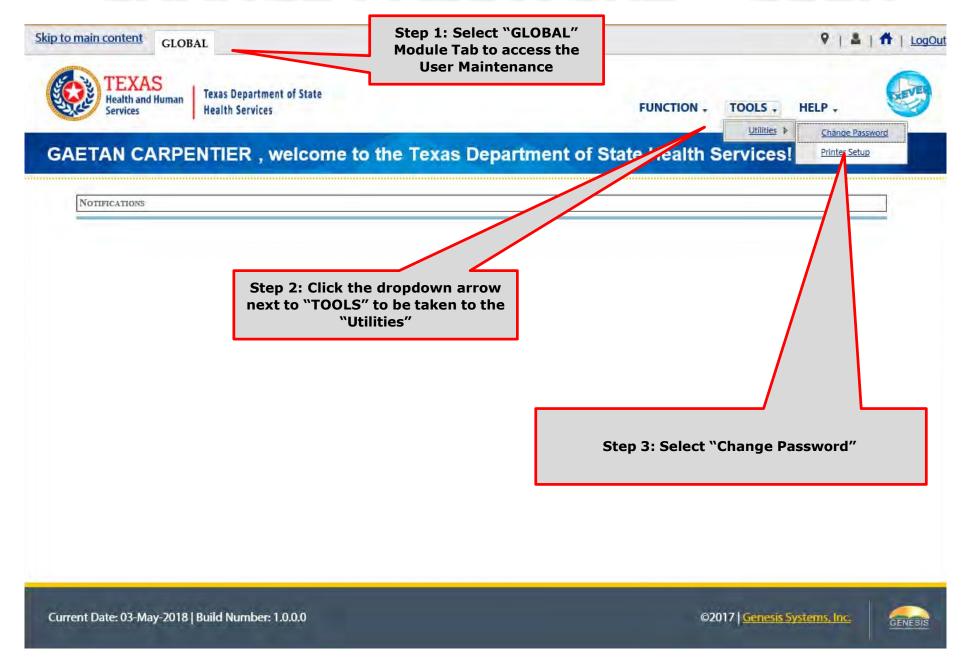

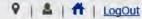

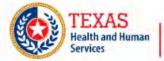

Texas Department of State Health Services

FUNCTIONS , RECORD , TOOLS , HELP ,

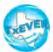

#### **Step 4: Enter the current password.** ☑ Change Password Password must meet the following criteria: - Must have at least one numeric character - Must contain uppercase and lowercase characters - Must contain at least one of the [\*\_%\$#@!~+/|==?.,] symbols Must be a minimum of 9 characters long Step 5: Enter the new password (twice). Old Password: **New Password:** Confirm New Password: Save WARNING! BY ACCESSING AND USING THE DEPARTMENT HEALTH REGISTRATION SYSTEM YOU ARE CONSENTING TO SYSTEM MONITORING FOR LAW ENFORCEMENT AND OTHER PURPOSES. UNAUTHORIZED USE OF OR ACCESS TO THIS COMPUTER SYSTEM MAY SUBJECT YOU TO STATE AND FEDERAL CRIMINAL PROSECUTION AND PENALTIES, AS WELL AS CIVIL PENALTIES. Step 6: Click the "Save" button.

©2017 | Genesis Systems, Inc.

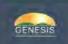

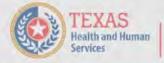

Texas Department of State Health Services

FUNCTIONS - RECORD - TOOLS - HELP -

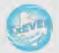

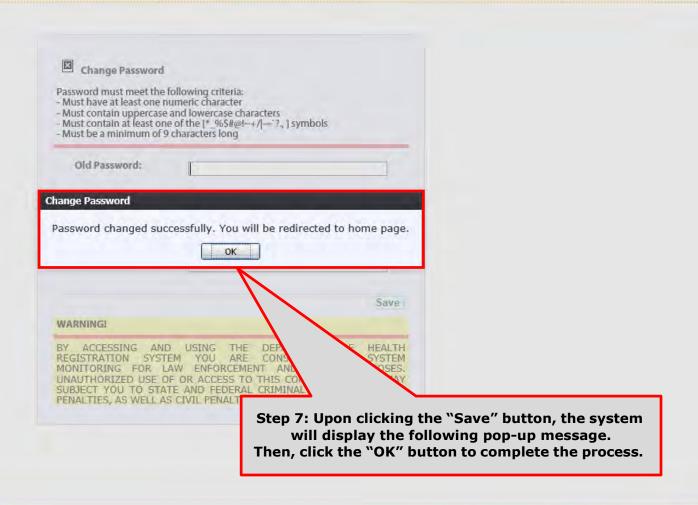

This Page is Left Blank

# LIBRARY TABLES MAINTENANCE

This section serves to de-activate attendants, certifiers, attendants/certifiers who are no longer employed at the facility location.

Library tables are essential for the creation of event records because they hold the information for individuals involved in the registration process, such as birth attendant, birth certifiers, and birth attendant/certifiers. Information for these individuals will be part of the birth record.

The purpose of this document is to provide the user with a detailed step-by-step process for updating library tables in the system.

# **Library Maintenance Common Navigation Buttons**

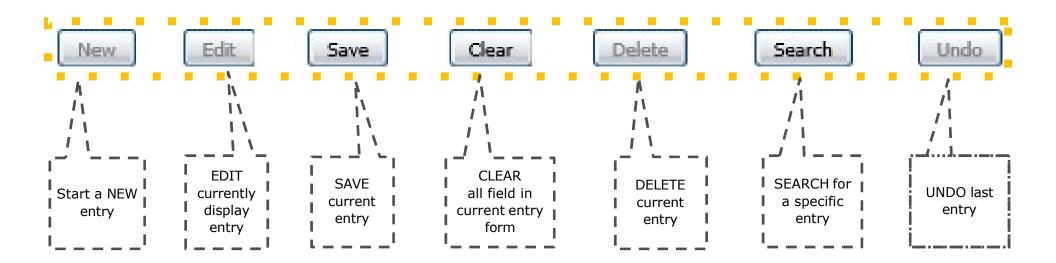

**Navigation Buttons** 

These buttons are common throughout the Library Maintenance in Birth and Death Modules

### Add a User to the Certifier/Attendant Library Table

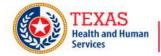

Texas Department of State Health Services

FUNCTION - RECORD - TOOLS - HELP -

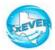

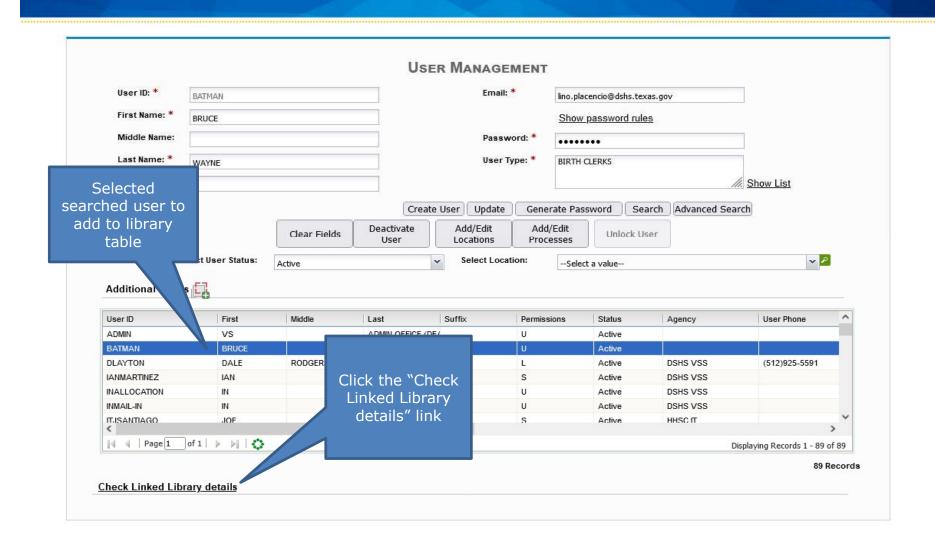

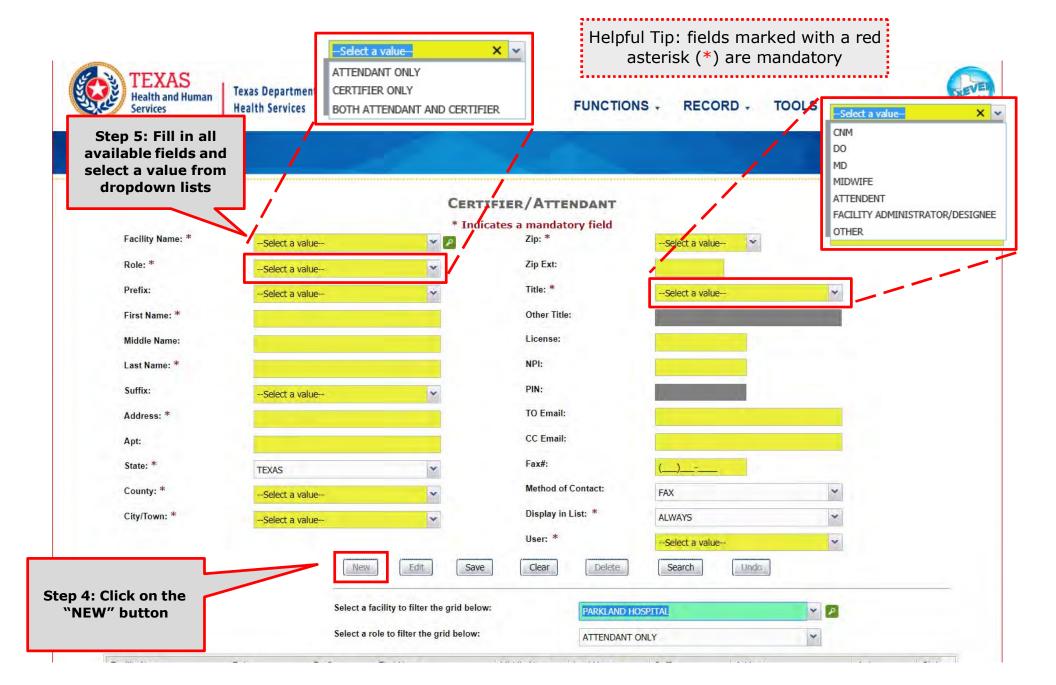

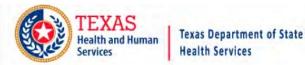

Helpful Tip: fields marked with a red asterisk (\*) are mandatory

FUNCTIONS - RECORD - TOOLS - HELP -

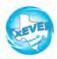

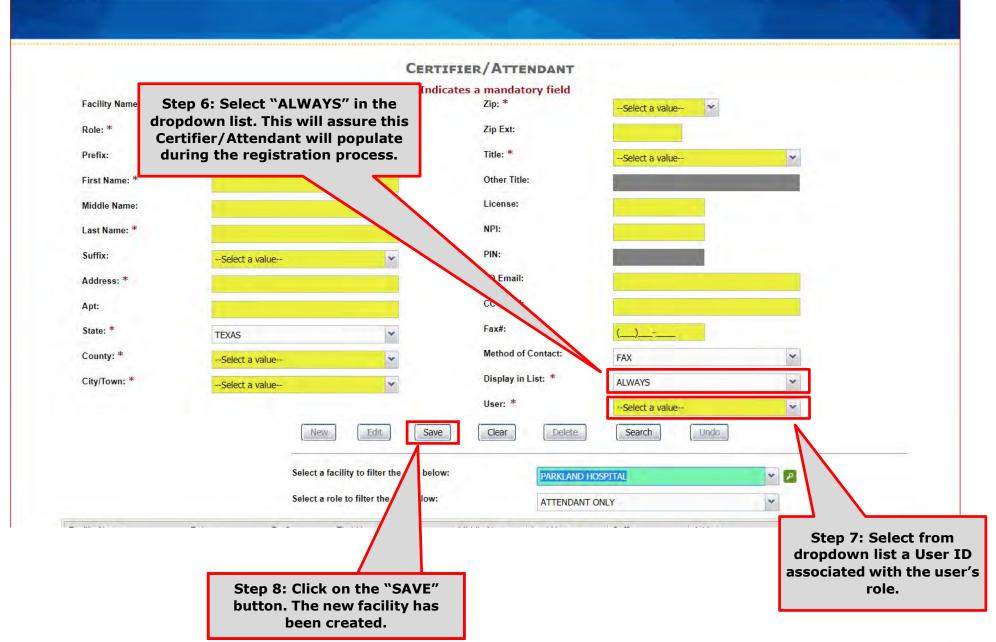

# Search/Update to the Certifier/Attendant Library Table

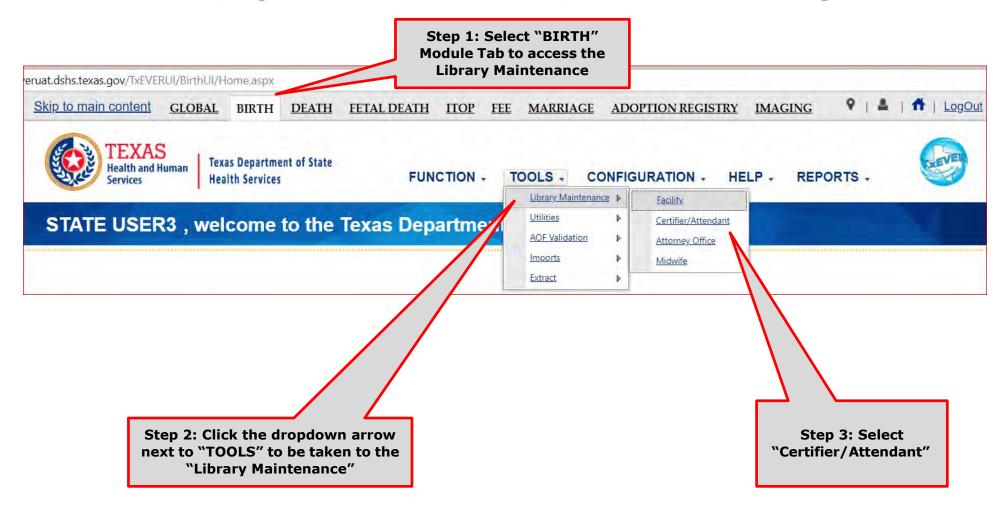

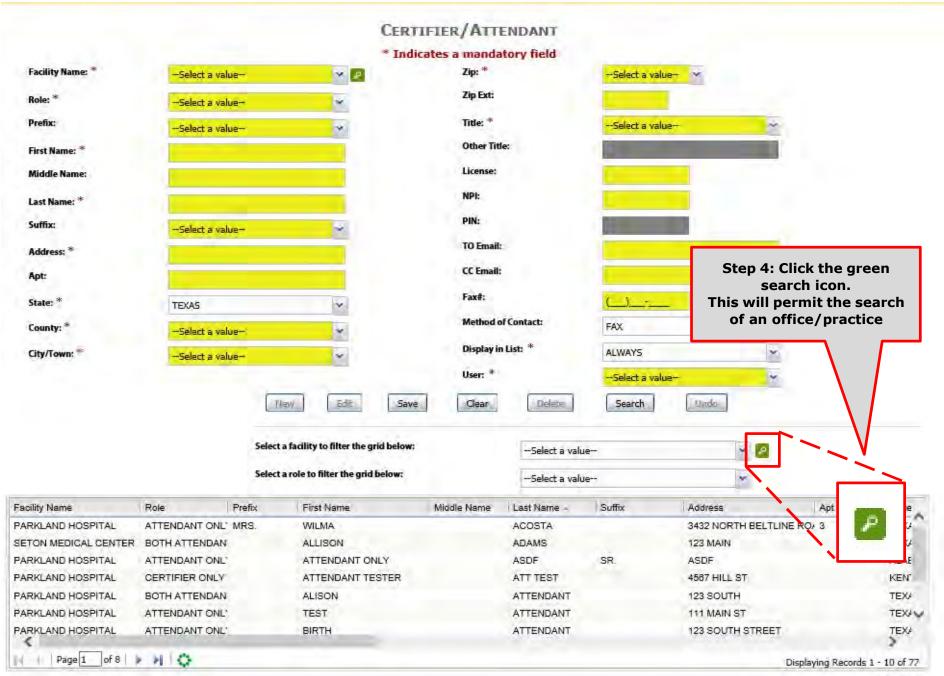

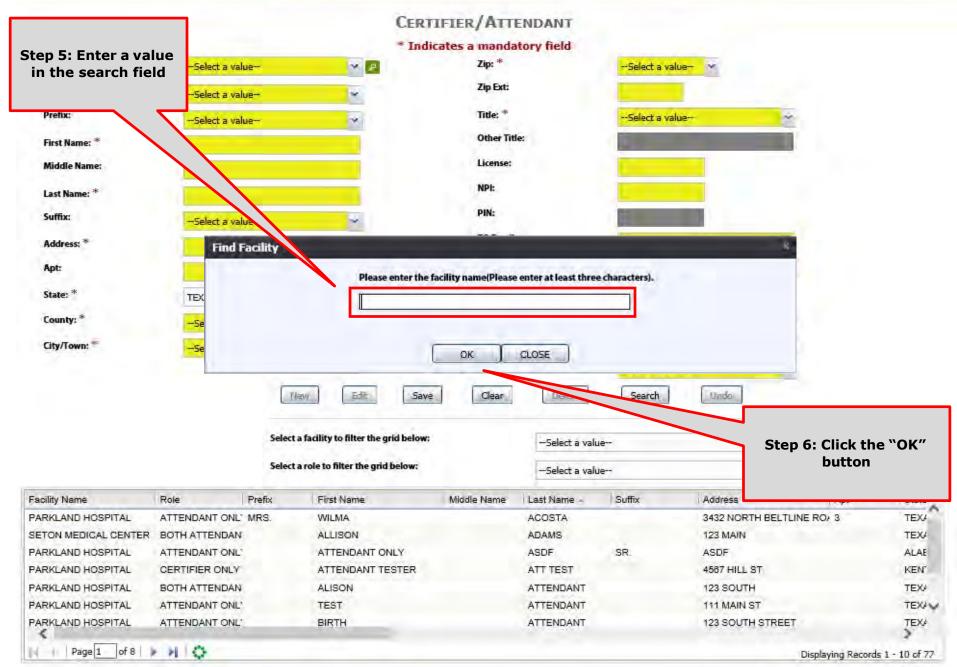

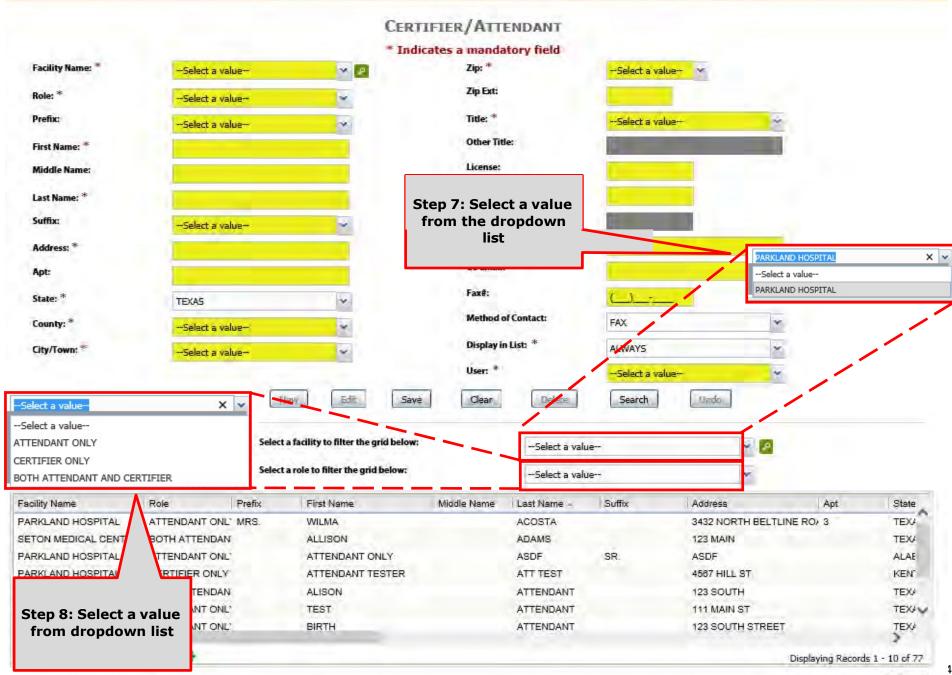

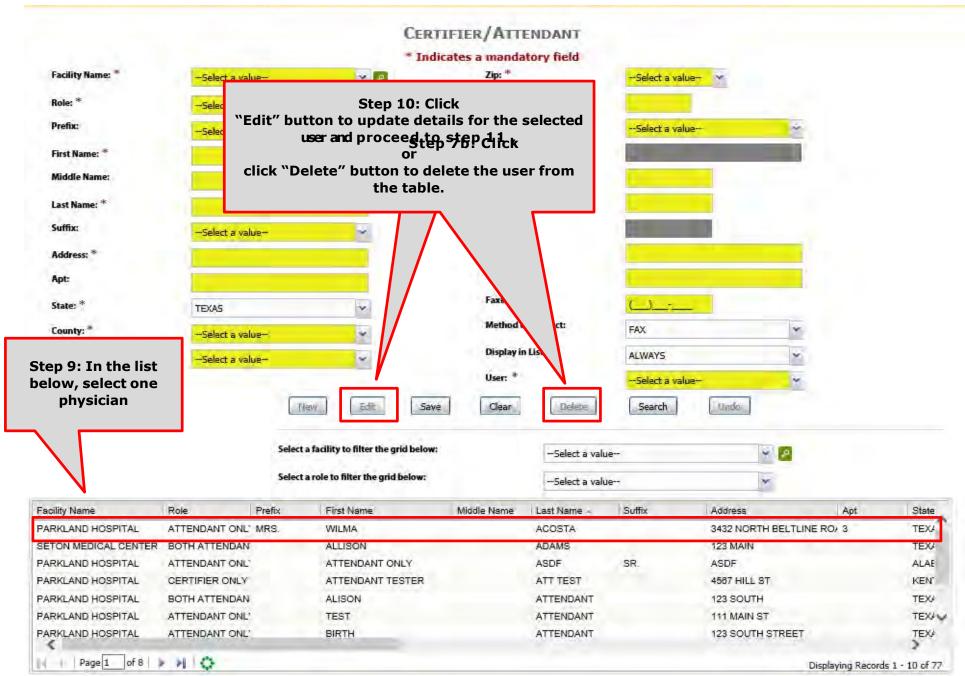

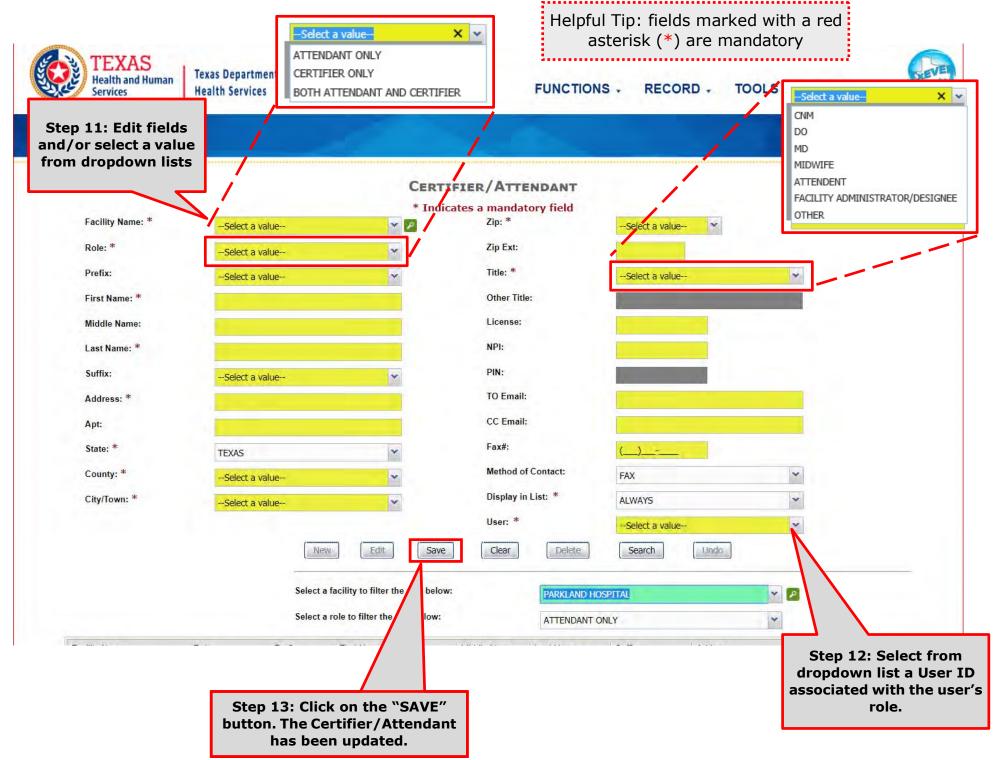

# De-Activate a User in the Certifier/Attendant Library Table

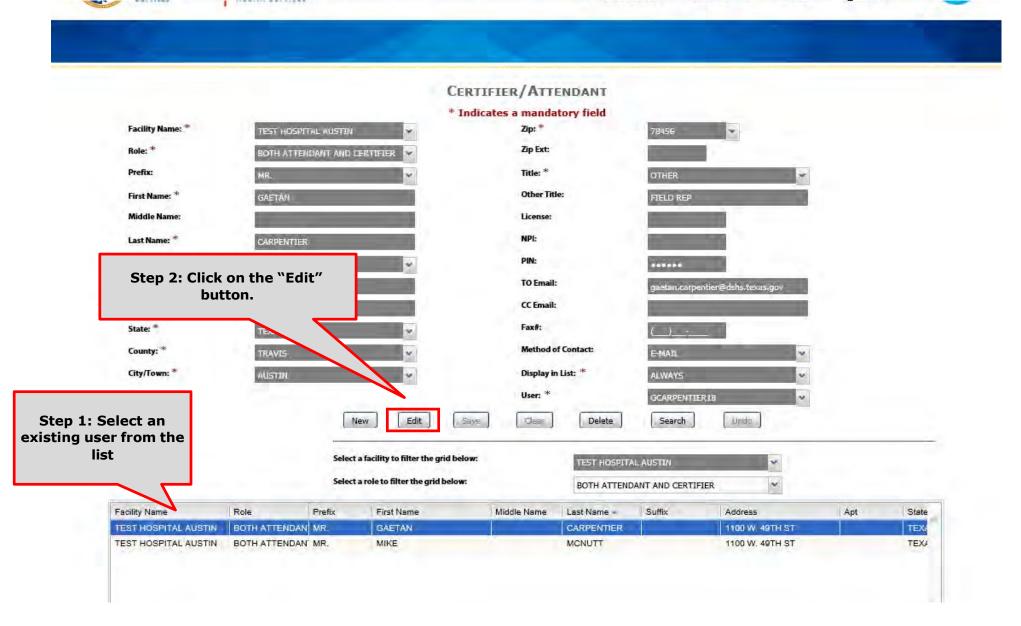

## De-Activate a User in the Certifier/Attendant Library Table

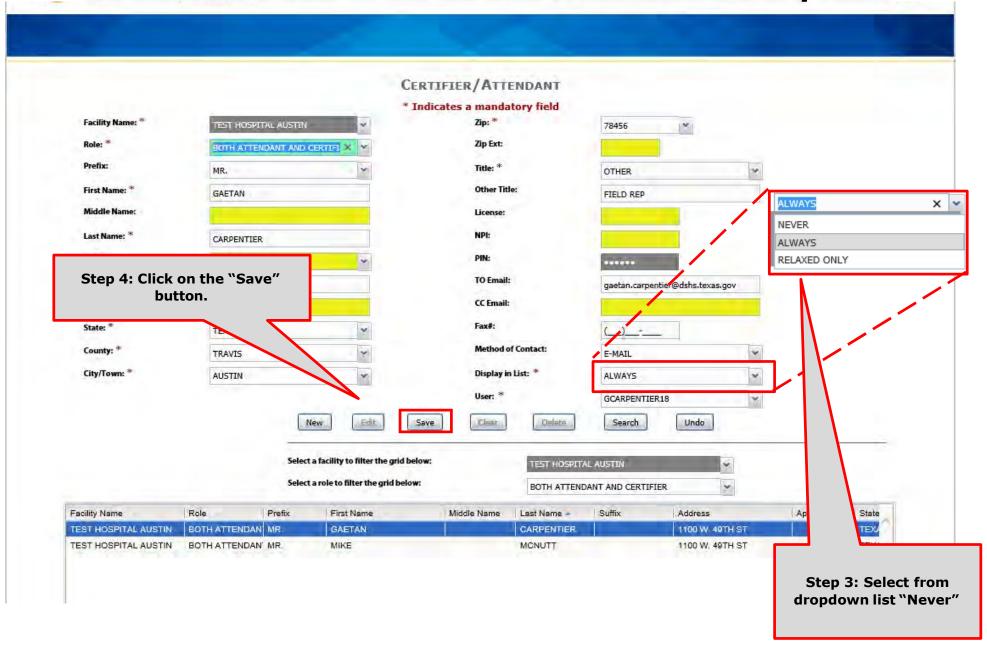

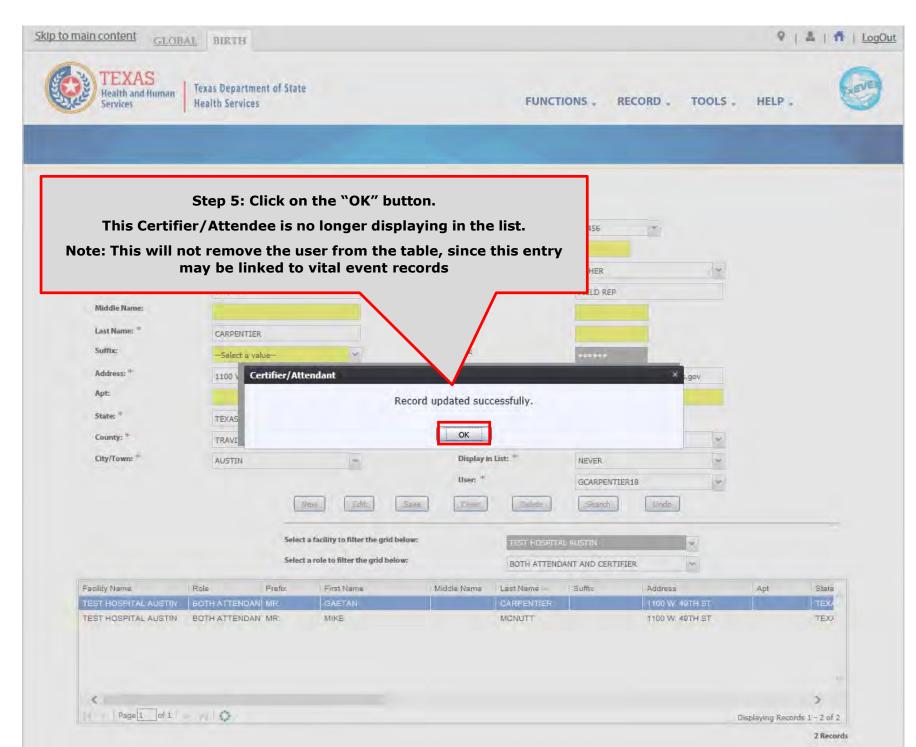

This Page is Left Blank

#### **APPENDIX I—Enrollment Form**

When creating a new account or changing/editing an existing account, a user may choose one of the following Location Type:

- Local Registrar,
- Practice and Physician,
- Justice of the Peace or Medical Examiner,
- Funeral Home and Director,
- Hospital User,
- Birthing Center User, and
- Midwife.

#### **APPENDIX II—Location Type**

When creating a new account or changing/editing an existing account, local admin will be required to enter the Location Type. Please choose of the the following:

- State Department of Health
- County Office
- Funeral Home
- Medical Office
- JP/ME Office
- Birth Facility
- Local Registrar Office
- Midwife
- Attorney Office
- Office Of Attorney General
- Other Entities

#### **APPENDIX III—Review Enrollment**

When creating a new account or changing/editing an existing account from the Review Enrollment module, local admin will be required to select a Type of enrollment. Choose one of the following:

- New Enrollment
- Adding Location
- Changing Location

In selecting one of these types, Local Admin will be redirected in one of the three work queues.

#### **APPENDIX IV**

#### SECURITY PROCESSES

# FOR BIRTH REGISTRARS AT BIRTHING FACILITIES

Birth Facility (Hospital and Birthing Center)

– Local Administrator:

BIRTH - LOCAL ADMINISTRATOR (ADMIN, SYSADMIN, ADMIN)

ADVANCE USER SEARCH

AOP USER MANAGEMENT

BIRTH ATTENDANT MAINTENANCE

GLOBAL INVALID LOGIN ATTEMPTS DISABLE REPORT

GLOBAL SYSTEM USAGE REPORT

GLOBAL USER INACTIVITY REPORT

GLOBAL USER MAINTENANCE HISTORY REPORT

REVIEW ENROLLMENTS

SUSER MAINTENANCE

Birth Facility (Hospital and Birthing Center – Birth Clerk:

BIRTH - CLERK (STATEUSER1, SYSADMIN, STATEUSER1) BIRTH ABANDON BIRTH AOP SIGNATURE HISTORY FOR LINKED AOPS BIRTH AOP VIEW BIRTH DENIAL OF PATERNITY SIGNATURE BIRTH FACILITY STATISTICAL CORRECTION BIRTH HOSPITAL AOP REPORT BIRTH PATERNITY ACKNOWLEDGMENT FORM BIRTH PATERNITY ACKNOWLEDGMENT REPORT BIRTH PATERNITY ACKNOWLEDGMENT SIGNATURE BIRTH PRE/POST BIRTH AOP BIRTH RECORDS RELEASED BUT PENDING AOP REPORT BIRTH SEARCH AOP RECORD BIRTH SIGNATURE HISTORY BIRTH UNRESOLVED RECORD REPORT BIRTH UPLOAD AOP FORMS

Birth Facility (Hospital and Birthing Center – Birth Certifier:

■ BIRTH - CERTIFIER (ADMIN ,SYSADMIN,ADMIN ) BIRTH BLANK WORKSHEET BIRTH CERTIFICATION BIRTH CERTIFIED BY CERTIFIER REPORT BIRTH DE-CERTIFY BIRTH FACILITY HELP BIRTH FACILITY PRODUCTIVITY REPORT BIRTH FACILITY REGISTRATION BIRTH HOSPITAL VERIFICATION FORM BIRTH HOSPITAL VERIFICATION SIGNATURE BIRTH INSTITUTION REGISTRATION AND TIMELINESS AUDIT BIRTH LISTING OF UNMATCHED BIRTHS WITH HIGH PROBAE BIRTH MULTIPLE BIRTH EXCEPTION REPORT BIRTH MULTIPLE BIRTH REPORT BIRTH RECORD STATUS REPORT BIRTH REJECTED RECORDS REPORT BIRTH RELEASE BIRTH UNCERTIFIED BY CERTIFIER REPORT BIRTH VIEW SSN BIRTH WORKSHEET DOWNLOAD BLANK ENROLLMENT FORM - BIRTHING CENTE EMAIL DIRECTORY SEMERIC FORM SWITCH LOCATION UPDATE PROFILE USER PARAMETERS

#### **APPENDIX V**

# Keyboard Shortcuts & Diacritical Marks

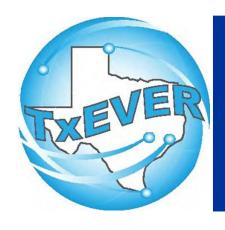

# Keyboard Shortcuts

| T or 🔟                   | Enters current date in any date field.                                          |  |  |
|--------------------------|---------------------------------------------------------------------------------|--|--|
| T and 🔟 or 🔟             | Enters the current date and you can populate a day before or after.             |  |  |
| Tab or tab               | Moves forward from one box/field to another box/field.                          |  |  |
| Shift Tab or shift + tab | Moves backward from one box/field to another box/field.                         |  |  |
| Enter or ent             | Activates the next button on the page.                                          |  |  |
| 1st Letter of a Word     | Enters selection from pick list of a dropdown list. Scroll through that letter. |  |  |
| Space Bar or Space       | Selects a radio button or check box.                                            |  |  |
| Arrow Keys or ← or →     | Moves from one radio button to the next. Right to Left or Left to Right.        |  |  |
| Down Arrow or <a>I</a>   | Opens a dropdown list.                                                          |  |  |
| Escape or esc            | Closes a dropdown list.                                                         |  |  |
| Ctrl + S or Ctrl + S     | Saves the current record.                                                       |  |  |
| State Abbreviations      | Selects the associated State by typing the first letter.                        |  |  |

# Diacritical Marks

TxEVER will allow the use of Diacritical Marks. To insert a diacritical mark within a name, Press and Hold the "ALT" key and type the 3 or 4 digit code. Release the "ALT" key and the respective diacritical mark will appear. Example: ALT+128 = C

| ALT Code | Name               | ALT Code | Name               |
|----------|--------------------|----------|--------------------|
| 128      | Ç Diacritical Mark | 0200     | È Diacritical Mark |
| 142      | Ä Diacritical Mark | 0205     | Í Diacritical Mark |
| 144      | É Diacritical Mark | 0207     | Ï Diacritical Mark |
| 153      | Ö Diacritical Mark | 0204     | Ì Diacritical Mark |
| 154      | Ü Diacritical Mark | 0211     | Ó Diacritical Mark |
| 165      | Ñ Diacritical Mark | 0210     | Ò Diacritical Mark |
| 0193     | Á Diacritical Mark | 0213     | Õ Diacritical Mark |
| 0194     | Diacritical Mark   | 0218     | Ú Diacritical Mark |
| 0192     | À Diacritical Mark | 0217     | Ù Diacritical Mark |
| 0195     | à Diacritical Mark | 0221     | Ý Diacritical Mark |
| 0235     | Ë Diacritical Mark |          |                    |